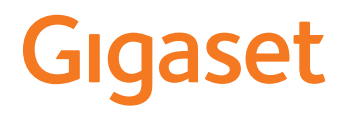

# **N610 IP PRO**

# **Telepítés, konfigurálás és üzemeltetés**

×

# **Tartalomjegyzék**

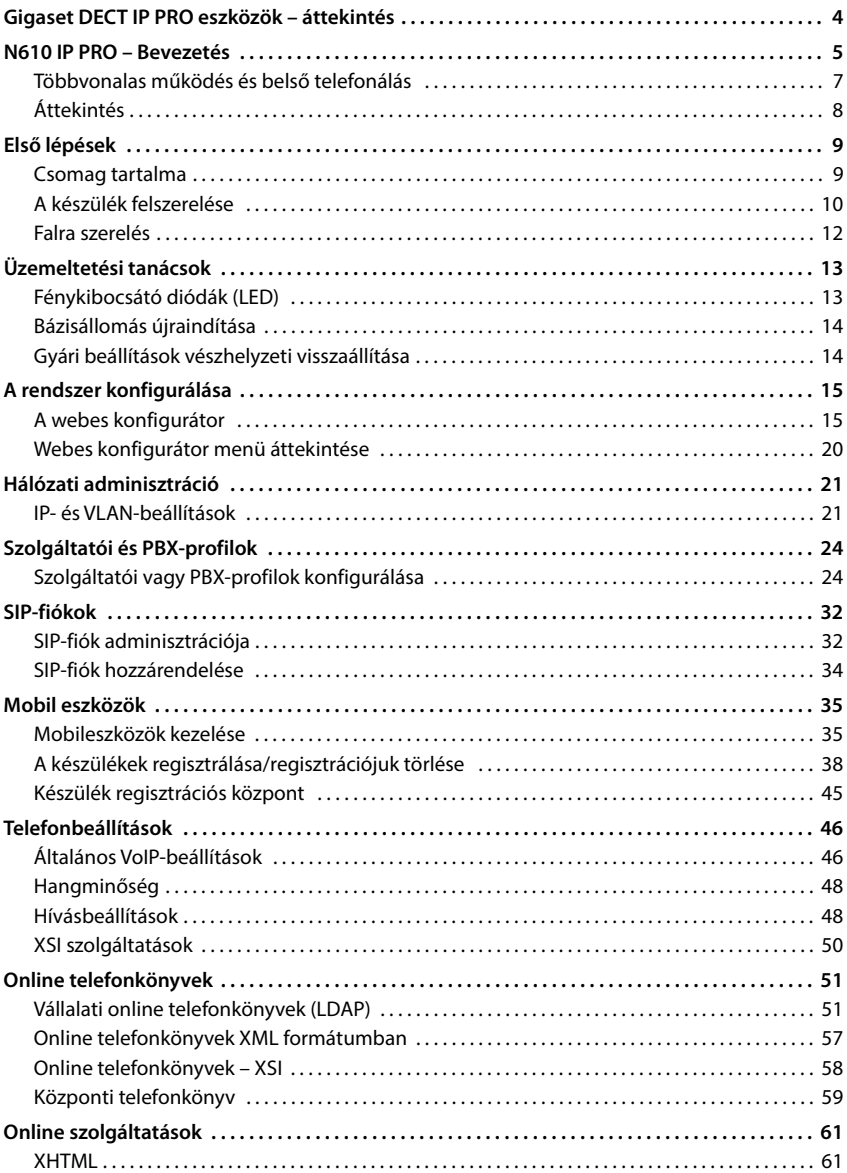

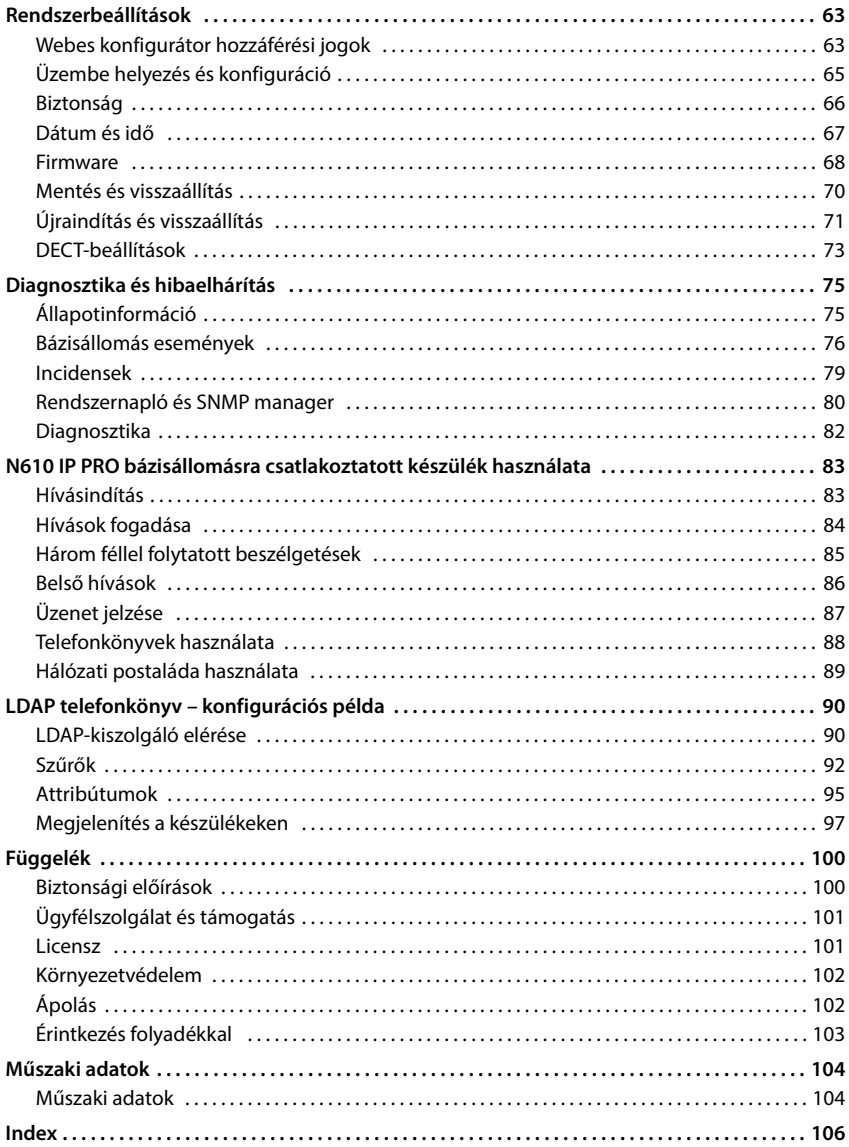

# <span id="page-3-0"></span>**Gigaset DECT IP PRO eszközök – áttekintés**

A Gigaset PRO DECT IP készülékek egyesítik az IP-telefónia lehetőségeit a DECT-telefonok használatával. Ezek skálázható telefonmegoldásokat kínálnak a különböző vállalati méretekhez és követelményekhez.

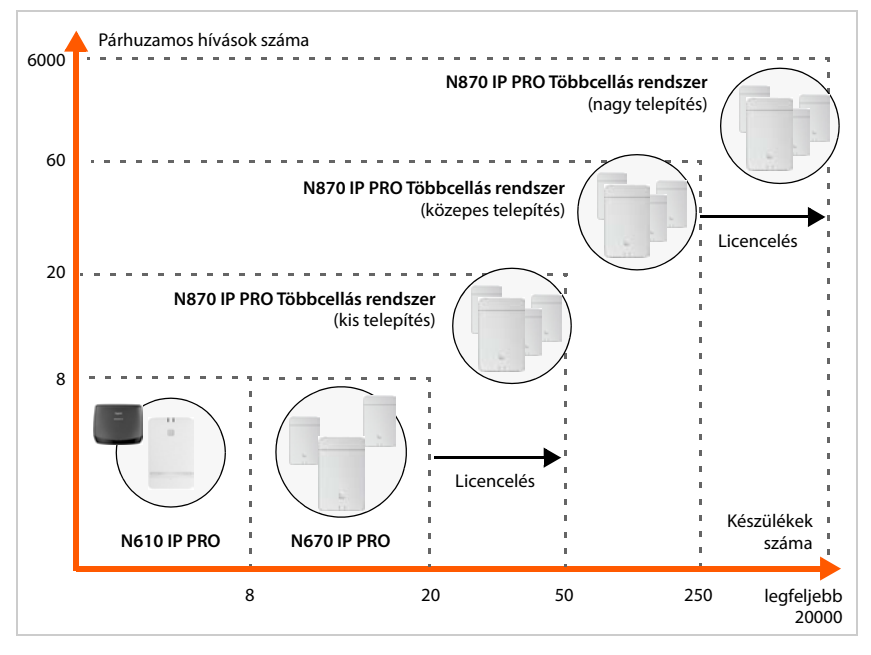

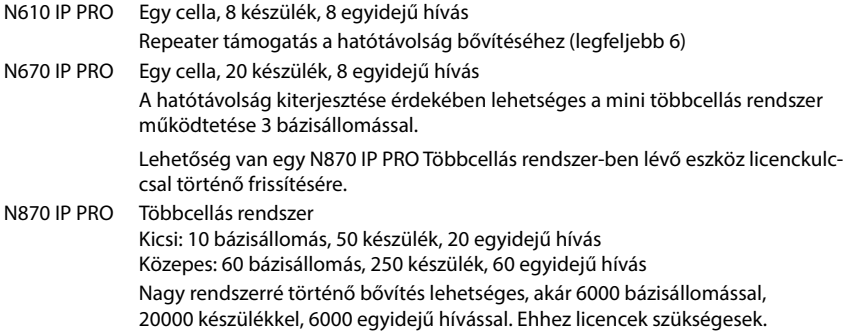

# <span id="page-4-0"></span>**N610 IP PRO – Bevezetés**

N610 IP PRO – egy VoIP PBX-hez csatlakoztatható DECT bázisállomás.

A következő ábra az N610 IP PRO beágyazását mutatja az IP-telefonos környezetbe:

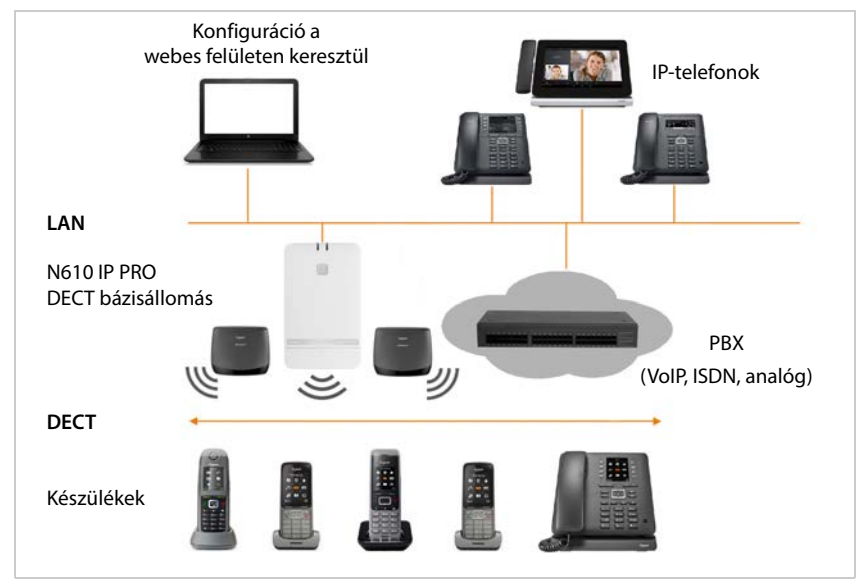

#### **• N610 IP PRO**

- Cella DECT funkciókat biztosít
- Minden szükséges funkciót egyetlen eszközben egyesít integrátor a központi irányításhoz, DECT manager és bázisállomás
- A készüléktől közvetlenül a PBX felé történő médiafeldolgozást biztosít.
- Csatlakozási csatornákat biztosít a készülékek számára, amelyek száma különböző tényezőktől, például a jóváhagyott sávszélességtől függ.
- Integrált DECT managerrel rendelkezik, amely alkalmazási átjárót biztosít a SIP- és a DECT jelzés között, valamint a készülék DECT regisztrációjához.
- Legfeljebb hat repeater regisztrálható a bázisállomás DECT-hálózatának hatótávolságának kiterjesztése érdekében. A repeaterek csak csillag alakban rendezhetők, láncban nem.

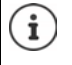

Egyelőre titkosítás nélküli repeaterek regisztrálhatók (pl. Gigaset Repeater V1.0). A repeaterek bázisállomáson történő regisztrációjával kapcsolatban tekintse meg: [wiki.gigasetpro.com.](http://wiki.gigasetpro.com)

#### **• Készülékek (mobil eszközök)**

- A N610 IP PRO legfeljebb 8 készüléket képes kezelni
- [VoIP-en keresztül akár nyolc DECT-hívás bonyolítható egyidejűleg, beleértve a hálózati](http://wiki.gigasetpro.com)  [telefonkönyv munkameneteket és az információs központ munkameneteket is. A Gigaset](http://wiki.gigasetpro.com)  [bázisállomásokhoz kapcsolódó készülékfunkciókról a](http://wiki.gigasetpro.com) wiki.gigasetpro.com oldalon talál információkat.

Kis telefonrendszerként üzemel (- [7. oldal](#page-6-0)):

- Több vonal (SIP-fiók) rendelhető egy vagy több készülékhez. Minden készüléknek van egy belső száma.
- A felhasználók belső ingyenes hívásokat bonyolíthatnak le más résztvevők felé, és külső hívásokat adhatnak át belső résztvevőknek.

A párhuzamos hívások száma a kiválasztott kodektől függ: [29. oldal](#page-28-0)

A készülékek konfigurálása [35. oldal](#page-34-2)

A jóváhagyott Gigaset-készülékekre vonatkozó részletes információk a vonatkozó felhasználói kézikönyvben találhatók. Ezek az interneten a [wiki.gigasetpro.com](http://wiki.gigasetpro.com) oldalon találhatók.

• **PBX** (Private Branch Exchange)

A DECT telefonrendszert egy IP PBX-hez vagy VoIP (SIP) kapcsolattal rendelkező szolgáltatóhoz kell csatlakoztatnia, pl,

- Helyszíni PBX
- Hostolt PBX
- Felhőalapú PBX
- VoIP szolgáltató

A PBX

- Létrehozza a kapcsolatot a nyilvános telefonhálózattal.
- Lehetővé teszi a telefonkapcsolatok, telefonkönyvek, hálózati postaládák központi kezelését.

# <span id="page-6-1"></span><span id="page-6-0"></span>**Többvonalas működés és belső telefonálás**

Alapértelmezés szerint a N610 IP PRO van hozzárendelve, **All in one** szerepkörben. Ez azt jelenti, hogy egy SIP-fiók egy készülékhez van hozzárendelve. A bázisállomásra regisztrált különböző készülékek közötti belső hívások nem lehetségesek.

Az eszközt átállíthatja többvonalas üzemmódra. Ebben az üzemmódban több SIP-fiókot rendelhet egy készülékhez, például különböző fiókokat a bejövő és kimenő hívásokhoz, valamint több fiókot a bejövő hívásokhoz. Ez lehetővé teszi például, hogy egy csapat különböző tagjai számára egy közös telefonszámot rendeljen a bejövő hívásokhoz.

Ezen kívül ebben az üzemmódban a készülékek közötti belső ingyenes telefonhívások is lehetségesek. A résztvevők külső hívásokat is átirányíthatnak más résztvevőknek.

A N610 IP PRO többvonalas készülékké történő átalakításhoz tegye a következőket:

- Állítsa vissza a készüléket a **All in one + internal telephony dynamic IP** szerepkörbe. Minden konfigurációs adat törlődik.
- $\blacktriangleright$  Állítsa be a szolgáltatói profilokat ( $\blacktriangleright$  [24. oldal](#page-23-2)).
- ▶ Állítsa be az összes SIP-fiókot (→ [32. oldal](#page-31-2)).
- Regisztrálja a készülékeket a bázisállomáson, és rendeljen SIP-fiókokat a készülékek bejövő és kimenő hívásaihoz ( [35. oldal](#page-34-2)).

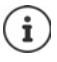

Amikor a beállítás után először indítja el a webes konfigurátort, a kezdőlapon közvetlenül a készülékhez rendelheti a **All in one + internal telephony - dynamic IP** szerep-kört (→ [16. oldal\)](#page-15-0).

<span id="page-7-0"></span>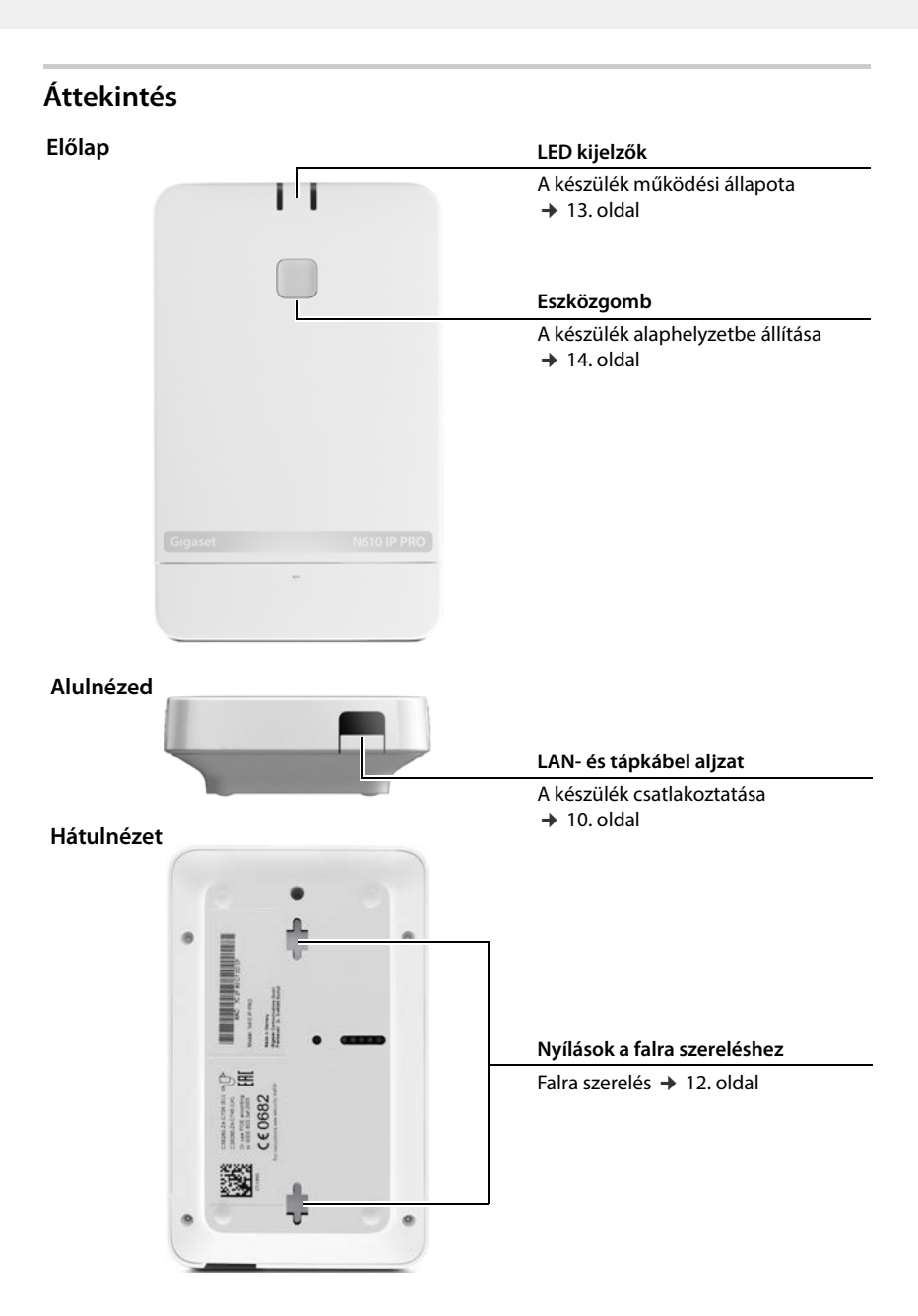

# <span id="page-8-0"></span>**Első lépések**

# <span id="page-8-1"></span>**Csomag tartalma**

- Egy N610 IP PRO
- Hálózati adapter
- Biztonsági tájékoztató
- Csavarok és falidugók a falra szereléshez

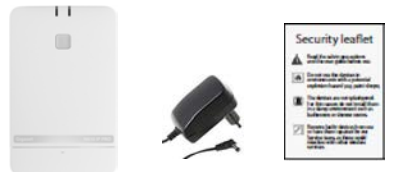

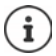

Amikor a Gigaset készülékéhez új vagy továbbfejlesztett funkciók állnak rendelkezésre, a firmware frissítések letölthetők a DECT bázisállomásokra. Ha ez a telefon használata során működési változásokat eredményez, akkor a jelen használati útmutató új verzióját vagy a szükséges módosításokat az interneten a következő címen tesszük közzé:

#### [wiki.gigasetpro.com](http://wiki.gigasetpro.com)

Válassza ki a terméket, hogy megnyissa a készülékének megfelelő termékoldalát, ahol a felhasználói kézikönyvek linkjét találja.

Az firmware aktuálisan betöltött verziójának megismeréséhez tekintse meg:

 $\rightarrow$  [68. oldal](#page-67-1) és/vag[y 75. oldal](#page-74-2).

ì

## <span id="page-9-1"></span><span id="page-9-0"></span>**A készülék felszerelése**

- A N610 IP PRO készüléket falra szerelésre szánják (→ [12. oldal\)](#page-11-0).
	- Az N610 IP PRO eszközt beltéri, száraz helyiségben történő használatra tervezték, +5°C és +45°C közötti hőmérséklettartományhoz.
		- Soha ne tegye ki a N610 IP PRO készüléket hőforrásoknak, például közvetlen napsugárzásnak, vagy más villamos készülékekből származó hőnek.
		- Védje a telefont a nedvességtől, korróziót okozó folyadékoktól és gőzöktől.

#### **Tápkábel csatlakoztatása**

Az Ön N610 IP PRO készüléke a PoE (Power over Ethernet) segítségével elegendő tápellátáshoz jut, ha a készüléket PoE funkcióval rendelkező Ethernet switch-hez csatlakoztatja (PoE osztály IEEE802.3af ). Ebben az esetben **nem** kell a készüléket a hálózati tápegységhez csatlakoztatni.

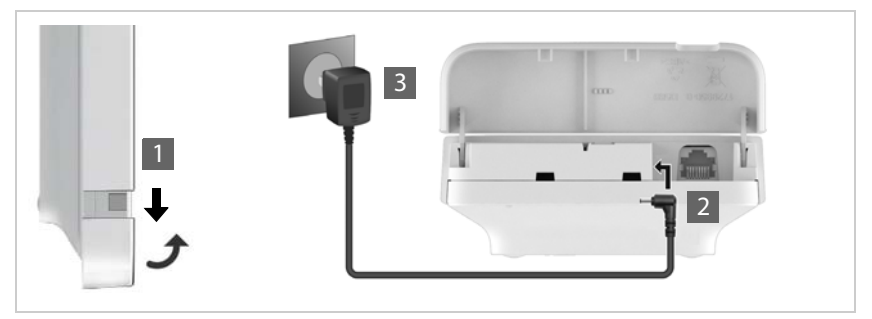

- ▶ Húzza le a ház alsó részét, és hajtsa előre 1.
- $\blacktriangleright$  Csatlakoztassa a tápkábelt a bázisállomás tápcsatlakozójához  $\lfloor 2 \rfloor$ .
- ▶ Csatlakoztassa a tápegységet 3.

## **Csatlakozás a LAN-hoz**

A helyi hálózathoz útválasztó vagy kapcsoló segítségével csatlakozhatja a N610 IP PRO készüléket. Az internetes telefonáláshoz VoIP PBX szükséges. Ennek a helyi hálózaton keresztül elérhetőnek kell lennie, és hálózati hozzáféréssel kell rendelkeznie.

A helyi hálózathoz csatlakoztatott PC-re is szüksége lesz, hogy a webes konfigurátoron keresztül konfigurálhassa a telefonrendszert.

A helyi hálózathoz csatlakoztatandó minden egyes készülékhez egy Ethernet-kábelre van szükség.

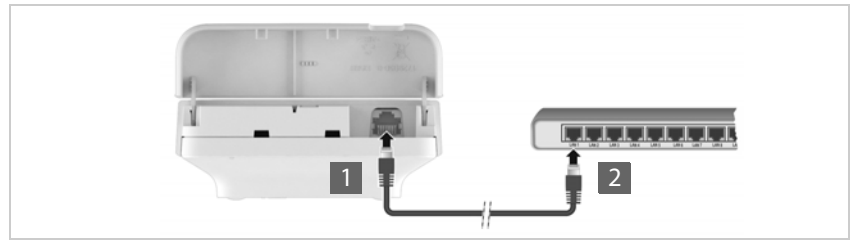

- ▶ Helyezze be egy Ethernet-kábel dugóját a készülék alján lévő LAN-csatlakozó aljzatba 1.
- Csatlakoztassa a második Ethernet-kábel dugóját a helyi hálózat LAN-csatlakozójába vagy a PoE-kapcsolóhoz <mark>2</mark>.
- ▶ Csukja be a fedelet.

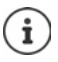

#### **Adatvédelmi tájékoztatás**

Amint a készülék csatlakozik az internethez, automatikusan kapcsolatba lép a Gigaset támogatási szerverrel, hogy megkönnyítse a készülékek konfigurálását és az internetes szolgáltatásokkal való kommunikációt.

Ebből a célból a rendszer indításkor, majd naponta egyszer a következő információkat küldi:

- $MAC_{\text{eff}}$
- Eszköz neve
- A regisztrált készülékek száma
- Csatlakoztatott bázisállomások száma (az N610 IP PRO esetében mindig 1)
- Csatlakoztatott DECT managerek száma (az N610 IP PRO esetében mindig 1)
- Licencinformációk
- Szoftververzió

A támogatási kiszolgálón ez az információ kapcsolódik a meglévő eszközspecifikus információkhoz:

• Rendszerhez kapcsolódó/eszközhöz kapcsolódó MAC-cím - MAC cím jelszó

## <span id="page-11-1"></span><span id="page-11-0"></span>**Falra szerelés**

A N610 IP PRO készüléket falra szerelésre szánják. A LAN-kábel csatlakoztatása és után a készüléket a kijelölt helyre helyezheti.

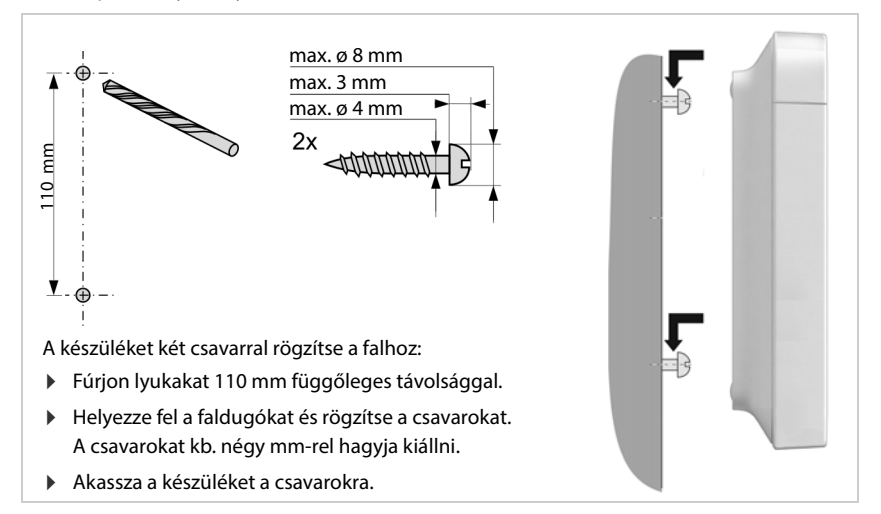

# <span id="page-12-3"></span><span id="page-12-0"></span>**Üzemeltetési tanácsok**

# <span id="page-12-2"></span><span id="page-12-1"></span>**Fénykibocsátó diódák (LED)**

Az elülső oldalon lévő LED-ek különböző üzemi állapotokat mutatnak. A LED-ek három különböző színűek (piros, kék, zöld) vagy kikapcsoltak lehetnek.

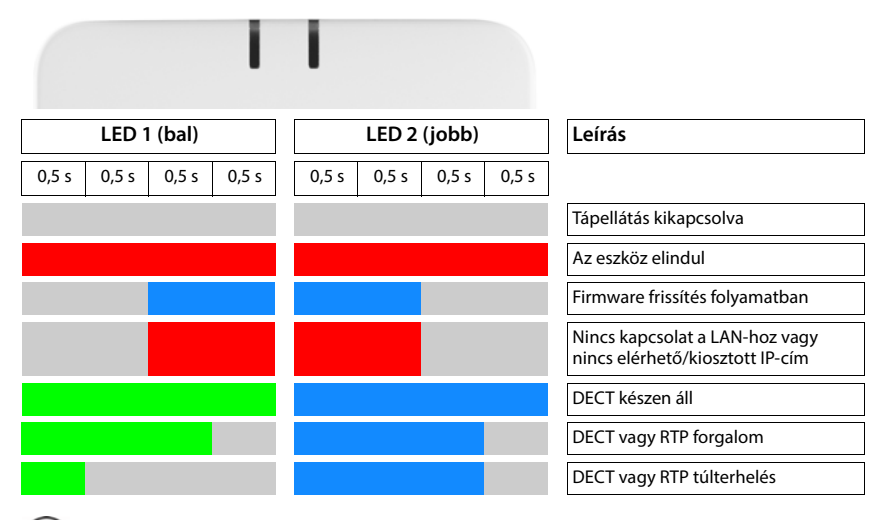

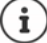

A bázisállomások LED állapotkijelzője kikapcsolható.

# <span id="page-13-2"></span><span id="page-13-0"></span>**Bázisállomás újraindítása**

Az előlapon található eszközgomb segítségével újraindíthatja a bázisállomást.

- Nyomja meg a készülék gombját legalább 10 másodpercig, amíg az összes LED ki nem kapcsol. Engedje el a gombot . . . a készülék most programozási üzemmódban van.
- Nyomja meg röviden a készülék gombot, amíg mindkét LED kék színnel nem világít.

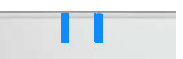

 Ha legalább három másodpercig, de kevesebb mint 10 másodpercig nyomja meg a készülék gombját, . . . a készülék alapállapotba kerül és újraindul.

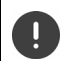

A rendszer visszaáll a gyári beállításokra. Ez azt jelenti, hogy a meglévő konfigurációs és felhasználói adatok elvesznek.

# <span id="page-13-1"></span>**Gyári beállítások vészhelyzeti visszaállítása**

A készülék indításakor

- Nyomja meg a készülék gombot legalább 10 másodpercig, amíg az összes LED ki nem kapcsol, bengedje el a gombot ... a készülék most programozási üzemmódban van.
- Nyomja meg a készülék gombját, amíg mindkét LED kék színnel nem világít
- Ha legalább négy másodpercig nyomja a készülék gombot, . . . a készülék visszaáll és újraindul.

# <span id="page-14-0"></span>**A rendszer konfigurálása**

A rendszerbeállítások az N610 IP PRO webes konfigurátorán keresztül történnek, és nem módosíthatók a készülékeken keresztül.

Ez különösen a következőkre vonatkozik:

- A készülék regisztrálása és regisztrálásának törlése a telefonrendszerben, készülék neve.
- A készülék által a hívásokhoz használt VoIP-fiók összes beállítása.
- Az online telefonkönyvek konfigurálása.

A készülékre vonatkozó beállítások előre be vannak állítva a készüléken. Ezeket a beállításokat megváltoztathatja.

Ez vonatkozik például a következőkre

- Kijelzőbeállítások, például nyelv, szín, háttérvilágítás stb.
- A csengőhangokkal, hangerővel, hangszóróprofilokkal stb. kapcsolatos beállítások.

Az ezzel kapcsolatos információkat az adott készülékhez tartozó felhasználói kézikönyvben talália.

# <span id="page-14-1"></span>**A webes konfigurátor**

Használja a webes konfigurátort az N610 IP PRO beállításához és a DECT-hálózat konfigurálásához.

- Végezze el a VoIP-kapcsolatok alapbeállításait, valamint regisztrálja és konfigurálja a DECThálózatban használni kívánt készülékeket.
- Végezze el a további beállításokat, pl. a készülékek vállalati hálózathoz való csatlakoztatásának különleges előfeltételeinek teljesítése vagy a VoIP-kapcsolatok hangminőségének beállítása.
- Mentse el az interneten az egyes szolgáltatások eléréséhez szükséges adatokat. Ezek a szolgáltatások közé tartozik az online könyvtárakhoz való hozzáférés, valamint a dátum/idő szinkronizálása egy időkiszolgálóval.
- A DECT-hálózat konfigurációs adatait fájlként mentheti a számítógépére, és hiba esetén újra betöltheti azokat. Töltsön fel új firmware-t, ha rendelkezésre áll ilyen, és tervezze be a firmware-frissítéseket egy adott időpontra.

## **Kezdés**

A PC-n/táblagépen egy szabványos webböngésző van telepítve.

Az N610 IP PRO és a PC/táblagép közvetlenül kapcsolódnak egymáshoz egy helyi hálózaton. A számítógépre telepített tűzfal beállításai lehetővé teszik, hogy a PC/ táblagép és az N610 IP PRO kommunikáljon egymással.

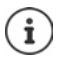

A VoIP PBX/VoIP szolgáltatótól függően előfordulhat, hogy a webes konfigurátorban nem tudja módosítani az egyes beállításokat.

Amíg Ön csatlakozik a webes konfigurátorhoz, addig az más felhasználók számára blokkolva van. Egyidejű hozzáférés nem lehetséges.

- Indítsa el a webböngészőt a számítógépén/táblagépén.
- [Írja be a g](https://www.gigaset-config.com)igaset-config.com címet a webböngésző címmezőjébe

Ha ezen a címen több Gigaset készülék is elérhető, megjelenik egy ▶ Készülék kiválasztása . . . az N610 IP PRO webes konfigurátor elindul

vagy

 Írja be a bázisállomás aktuális IP-címét a webböngésző címmezőjébe (például: http://192.168.2.10).

#### **A készülék IP-címe**

Ha az IP-cím kiosztása dinamikusan történik a helyi hálózat DHCP-kiszolgálóján keresztül, akkor a DHCP-kiszolgáló aktuális IP-címét a regisztrált DHCP-ügyfelek listájában találja. A MAC-cím a készülék hátoldalán található. Szükség esetén forduljon a helyi hálózat hálózati rendszergazdájához.

A DHCP-kiszolgáló beállításaitól függően a DECT manager IP-címe időnként változhat.  $\left(\rightarrow 21. \text{ oldal}\right)$ 

## <span id="page-15-0"></span>**Bejelentkezés a webes konfigurátorba/kilépés a webes konfigurátorból**

A kapcsolat sikeres létrehozása után a bejelentkezési képernyő jelenik meg a webböngészőben. Két felhasználói szerepkör létezik különböző felhasználói azonosítókkal:

**admin** korlátlan hozzáféréssel rendelkezik a webes konfigurátor minden funkciójához.

**user** csak korlátozott hozzáféréssel rendelkezik egyes beállításokhoz és rendszerinformációkhoz, pl. a készülék regisztrációjához és néhány rendszerbeállításhoz. A **user** szerepkört aktiválni kell a használatához (+ [63. oldal\)](#page-62-2).

- Írja be a felhasználói azonosítót a **Username** szövegmezőbe (**admin**/**user**).
- Írja be a jelszót a **Password** szövegmezőbe. Alapértelmezett **admin/felhasználó**
- Az opciók menüből **Language** válassza ki a kívánt nyelvet.
- Kattintson erre: **Login**.

#### **Első bejelentkezés**

A rendszer felkéri az alapértelmezett jelszó megváltoztatására és a megfelelő rádiófrekvenciasáv beállítására.

- Írja be az új jelszót a **New password** mezőbe, és ismételje meg a **Repeat password** mezőben A jelszónak tartalmaznia kell:
	- legalább egy nagybetűs karaktert
	- legalább egy számot
	- legalább egy speciális karaktert
	- 8-74 karaktert
- ▶ Válassza ki az Ön régiójában használt rádiófrekvencia-sávot a listából (→ [74. oldal\)](#page-73-0).

Ha a "többvonalas működés" és a "belső telefonálás" ( $\rightarrow$  [7. oldal](#page-6-1)) funkciókat kívánja aktiválni a készülékhez:

- Válassza ki a **All in one + internal telephony dynamic IP** szerepkört az **Reset to device** opciós menüből.
- Kattintson a **Set** gombra a beállítások mentéséhez és a rendszergazdai felület megnyitásához.

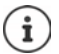

<span id="page-16-0"></span>Ha hosszabb ideig (kb. 10 percig) nem végez semmilyen bejegyzést, a rendszer automatikusan kijelentkezteti. Amikor legközelebb megpróbál bejegyzést megadni vagy weboldalt megnyitni, ismét megjelenik a bejelentkezési képernyő. A bejelentkezéshez adja meg újra a jelszót.

Minden olyan bejegyzés, amelyet az automatikus kijelentkezés előtt nem mentett el a telefonrendszeren, elveszik.

#### **Kijelentkezés**

A kijelentkezési funkciót minden weblap jobb felső sarkában, a termék neve alatt találja.

Kattintson erre: Logout

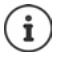

A munkamenet tíz perc inaktivitás után automatikusan véget ér.

A webes konfigurátorral való kapcsolat megszüntetéséhez mindig használja a kijelentkezési funkciót. Ha például úgy zárja be a webböngészőt, hogy előtte nem jelentkezik ki, a webes konfigurátorhoz való hozzáférés néhány percig blokkolva lehet.

#### **Nyelv módosítása**

A nyelvet bármikor megváltoztathatja.

 Válassza ki a kívánt nyelvet bármelyik weboldal jobb felső sarkában található opciók menüből **a** Language –

#### **Licencfeltételek**

A bejelentkezési képernyőn tájékoztatást kap a termékben található nyílt forráskódú szoftverekről.

A bejelentkezési képernyő jobb alsó sarkában kattintson a **Licence terms** lehetőségre.

## **A navigációs menü megjelenítése/elrejtése**

A webes konfigurátor minden oldalán egy bal oldali oldalmenü lehetővé teszi a navigációt az elérhető funkciók között. Az aktuálisan használt menü kibontásra kerül, és az aktuálisan kiválasztott menüpont narancssárga színű.

A navigációs menü állandóan megjeleníthető vagy elrejthető, ha a mutatót a menüterületről kiviszi.

 A menü megjelenítéséhez/elrejtéséhez használja a menülista alatti **Auto-hide menu** jelölőnégyzetet.

nincs bejelölve A navigációs menü állandóan látható. (Alapértelmezett)

bejelölve A menü elrejtődik, amint a mutatót kiviszi a menüterületről. Csak a felső menüszint szimbólumai jelennek meg a bal oldalon. A menü újbóli megjelenítéséhez: Vigye a mutatót arra a területre,

ahol a menü szimbólumai láthatóak.

## **Súgó funkció**

#### **Paraméterek leírása**

 Kattintson a kérdőjelre a paraméter mellett, amelyről információra van szüksége. Megnyílik egy felugró ablak, amely a kiválasztott paraméter rövid leírását jeleníti meg.

#### **A webes konfigurátor teljes oldalának funkcióleírása**

 Kattintson az oldal jobb felső sarkában lévő kérdőjelre. Az online súgó egy külön ablakban nyílik meg. Ez tájékoztatást nyújt az ezen az oldalon keresztül elvégezhető funkciókról és feladatokról.

A teljes online súgóhoz hozzáférhet:

Tartalomjegyzék megnyitása:  $\longrightarrow$  Kattintson a gombra.

- Böngészés az online súgóban:  $\longrightarrow$  Használja a gombokat.
	-
	-

Az index megnyitása bizonyos kulcsszavak kereséséhez: > Kattintson a **galang katalan**gan a gambra.

#### **Változtatások alkalmazása/elvetése**

#### **Változtatások alkalmazása**

 Amint befejezte a módosításokat egy oldalon, kattintson a **Set** gombra . . . az új beállítások elmentésre kerülnek és aktiválódnak a konfigurációban.

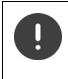

A nem mentett módosítások elvesznek, ha egy másik weboldalra lép, vagy ha a webe[s konfigurátor](#page-16-0)ral való kapcsolat megszakad, például az időkorlát túllépése miatt ( $+17.$  oldal).

#### **A módosítások elvetése**

 Kattintson a **Cancel** gombra . . . a weblapon végzett módosítások elvetésre kerülnek, és a telefonrendszer konfigurációjában jelenleg mentett beállítások újra betöltődnek.

## **Munka a listákkal**

#### **A lista megjelenésének megváltoztatása**

Lista szűrése:

 Adja meg a keresési elemet (a mező teljes tartalmát) a . . . szövegmezőben. Csak a keresett elemnek a táblázat bármelyik oszlopában megfelelő szöveget tartalmazó bejegyzések jelennek meg.

A lista szűrése az oszlopok tartalma szerint:

 <sup>A</sup>**Search in** táblázatban csak azok a bejegyzések jelennek meg, amelyek a kiválasztott oszlopban a keresési elemnek . . . megfelelő szöveget tartalmaznak.

A lista rendezése:

 $\blacktriangleright$  Kattintson az oszlopfejléc melletti nyilakra, ha a táblázatot az oszlop tartalma alapján növekvő vagy csökkenő sorrendbe szeretné rendezni.

Az oszlopok megjelenítése/elrejtése:

 Kattintson a jobb oldali **View** opciómenüre Válassza ki a táblázatban megjeleníteni kívánt oszlopokat ( $\mathcal{D}/\mathcal{D}$  = megjelenített/elrejtett).

A nem elrejthető oszlopok nevei szürkén jelennek meg.

#### **A listabejegyzések számának módosítása**

 A lista alatti jobb oldalon válassza ki az egy oldalon megjelenítendő bejegyzések maximális számát (10, 25, 50, 100).

#### **Böngészés a listában**

Ha a megadott számnál több listabejegyzés van, akkor oldalanként böngészheti végig a teljes táblázatot. Az oldalak száma a lista alatt látható. Az aktuális oldal ki van emelve.

- Kattintson a **Previous** vagy **Next** gombra a lista oldalankénti lapozásához.
- Kattintson egy adott oldalszámra, hogy közvetlenül a kívánt oldalra lépjen.

# <span id="page-19-0"></span>**Webes konfigurátor menü áttekintése**

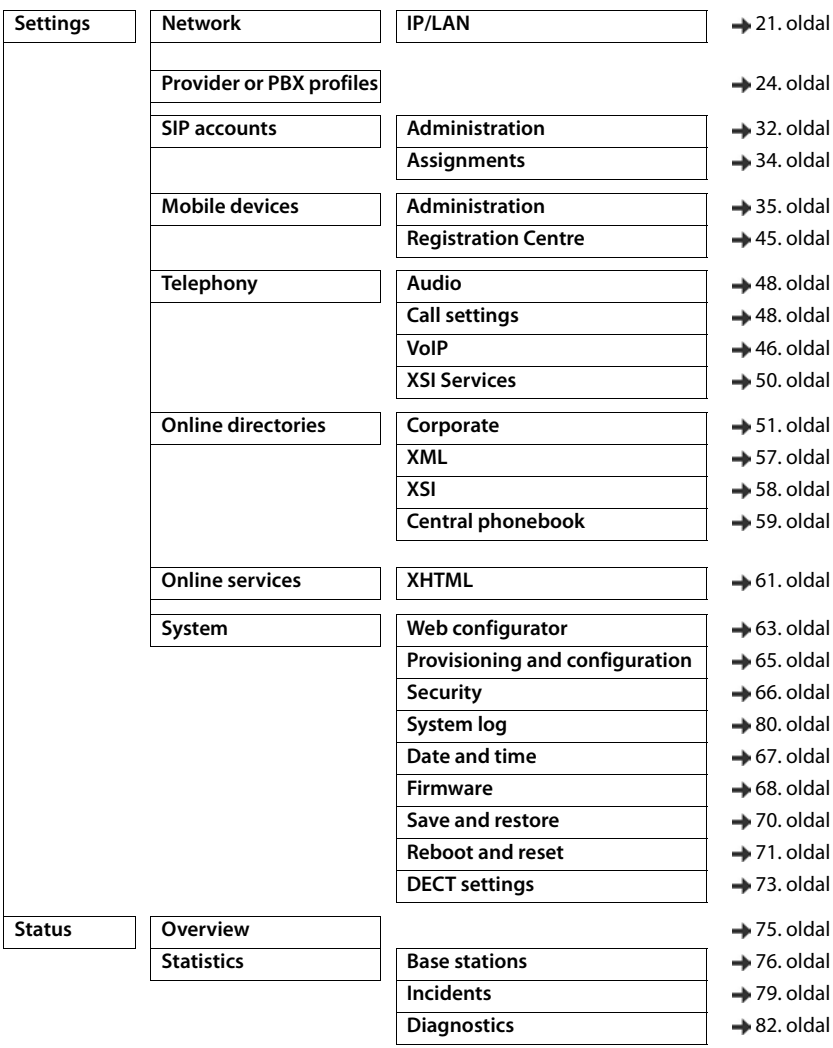

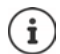

A **user** szerepkör csak korlátozott hozzáféréssel rendelkezik a felhasználói felülethez. Ha **user**-ként jelentkezik be, a menübejegyzések többsége el van rejtve.

# <span id="page-20-2"></span><span id="page-20-0"></span>**Hálózati adminisztráció**

# <span id="page-20-3"></span><span id="page-20-1"></span>**IP- és VLAN-beállítások**

Ez az oldal a készüléknek a vállalat helyi hálózatába történő integrálására szolgál.

Csak az **admin** felhasználói szerepkör számára érhető el.

#### **Settings Network IP/LAN**

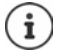

Ha megváltoztatja a készülék IP-címét, vagy az IP-beállítások módosítása közben hiba lép fel, a webes felhasználói felülethez való kapcsolat megszakadhat.

Az IP-cím megváltozott: ▶ Állítsa helyre a kapcsolatot az új címmel.

Hiba történt: Állítsa vissza a készüléket a gyári beállításokra. [Bázisállomás újraindítása](#page-13-2) (+ [14. oldal](#page-13-2))

#### **Device name in the network**

 Adjon meg egy címkét a készülékhez. Ez a hálózati kommunikáció során az eszköz azonosítására szolgál.

## **Címkiosztás**

#### **Network type**

Válassza ki a helyi hálózatban használt IP-protokollt: Jelenleg csak a **IPv4** támogatott.

#### **IP address type**

- Válassza a **Dynamic** lehetőséget, ha a készülék az IP-címet egy DHCP-kiszolgálón keresztül kapja.
- Válassza ki a **Static** lehetőséget, ha fix IP-címet szeretne hozzárendelni a készülékhez.

Ha a **Dynamic** beállítás ki van választva, minden további beállítás automatikusan konfigurálódik. Ezek megjelennek, és nem módosíthatók.

Ha a **Static** címtípust választotta, akkor a következő beállításokat kell létrehoznia.

#### **IP address**

 Adja meg az eszköz IP-címét. Ez az IP-cím lehetővé teszi, hogy a készüléket a helyi hálózat többi előfizetője elérje.

Az IP-cím négy különálló számcsoportból áll, amelyek értéke 0-tól 255-ig terjed, és pont választja el őket egymástól, pl. 192.168.2.1.

Az IP-címnek szerepelnie kell az útválasztó/átjáró által a helyi hálózathoz használt címblokkban. Az érvényes címblokkot az útválasztó/átjáró IP-címe és a **Subnet mask** határozza meg.

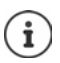

Az IP-címnek a hálózaton belül egyedinek kell lennie, ami azt jelenti, hogy nem használhatja más, az útválasztóhoz/átjáróhoz csatlakoztatott eszköz.

A rögzített IP-cím nem tartozhat az útválasztó/átjáró DHCP-kiszolgálója számára fenntartott címblokkba.

Ellenőrizze az útválasztó beállításait, vagy kérdezze meg a hálózati rendszergazdát.

#### **Subnet mask**

Az alhálózati maszk határozza meg, hogy az IP-cím hány részéből álljon a hálózati előtag. Például a 255.255.255.255.0 azt jelenti, hogy az IP-cím első három részének a hálózat összes eszköze számára azonosnak kell lennie, míg az utolsó rész az egyes eszközökre jellemző. A 255.255.0.0.0 alhálózati maszkban csak az első két rész van fenntartva a hálózati előtag számára.

Adja meg a hálózat által használt alhálózati maszkot.

#### **Standard gateway**

A szabványos átjáró általában a helyi hálózat útválasztója/átjárója. Az Integrator/DECT manager készüléknek szüksége van erre az információra ahhoz, hogy hozzáférhessen az internethez.

 Adja meg a szabványos átjáró helyi (privát) IP-címét, amelyen keresztül a helyi hálózat az internethez kapcsolódik (pl. 192.168.2.1).

#### **Preferred DNS**

A DNS (Domain Name System) lehetővé teszi, hogy nyilvános IP-címeket rendeljen szimbolikus nevekhez. A DNS-kiszolgálónak kell a DNS-nevet IP-címmé alakítania, amikor kapcsolat jön létre egy kiszolgálóval.

 Adja meg az előnyben részesített DNS-kiszolgáló IP-címét. Itt adhatja meg az útválasztó/ átjáró IP-címét. Ez továbbítja a címkéréseket az Integrator/DECT managerből a DNS-kiszolgálóhoz. A DNS-kiszolgálónak nincs alapértelmezett beállítása.

#### **Alternate DNS**

 Adja meg az alternatív DNS-kiszolgáló IP-címét, amelyet akkor kell használni, ha az előnyben részesített DNS-kiszolgáló nem érhető el.

### **VLAN**

Ezen a területen csak akkor szükséges a részletek megadása, ha a telefonrendszert virtuális alhálózatokra (VLAN - Virtual Local Area Network) osztott helyi hálózathoz csatlakoztatja. Egy címkézett VLAN-ban az adatcsomagok az egyes alhálózatokhoz címkék (jelölések) segítségével kerülnek hozzárendelésre, amelyek többek között egy VLAN-azonosítóból és a VLAN prioritásból állnak.

A VLAN azonosítót és a VLAN prioritást a telefonrendszer konfigurációjában kell elmenteni. A VLAN-szolgáltatója adja meg Önnek ezeket az adatokat.

#### **VLAN tagging**

 Jelölje be a **VLAN tagging** melletti jelölőnégyzetet, ha azt szeretné, hogy a telefonrendszer VLAN-címkézést használjon.

#### **VLAN identifier**

Adja meg az alhálózatot egyedileg azonosító VLAN-azonosítót. Értéktartomány: 1–4094.

#### **VLAN priority**

A VLAN prioritás lehetővé teszi például, hogy a hangadatátvitel elsőbbséget élvezzen.

 Az opciók menüből válassza ki a telefonrendszer adatainak prioritását. Értéktartomány: 0-7 (0 = legalacsonyabb, 7 = legmagasabb prioritás; alapértelmezett = 6)

Győződjön meg arról, hogy a **VLAN identifier** vagy **VLAN priority**-ban szereplő adatok helyesen vannak-e beállítva. A helytelen beállítások problémákat okozhatnak a készülék konfigurációs célú csatlakoztatásakor.

Szükség esetén a készülék gombjával ( [13. oldal\)](#page-12-3) hardver-visszaállítást kell végezni. Ez azt jelenti, hogy minden beállítás elveszik.

# <span id="page-23-2"></span><span id="page-23-0"></span>**Szolgáltatói és PBX-profilok**

Legfeljebb 20 különböző VoIP PBX vagy VoIP szolgáltatói profilt használhat, pl.

- az Ön vállalatának VoIP PBX-je
- és/vagy nyilvános szolgáltatók, amelyektől VoIP-szolgáltatásokat igényelt.

Ezen az oldalon létrehozhat egy listát a VoIP-kapcsolatot és egyéb szolgáltatásokat nyújtó rendszerekről a telefonjai számára.

Ez az oldal mutatja az összes elérhető VoIP-kapcsolatot.

Csak az **admin** felhasználói szerepkör számára érhető el.

- **Settings Provider or PBX profiles**
- **Name** A kapcsolathoz megadott név jelenik meg, vagy az alapértelmezett név (IP1 IP20). Ez szerkeszthető ( $\rightarrow$  [24. oldal](#page-23-1)).
- **Domain** A felhasználói cím tartományi része. Abban az esetben, ha a kapcsolatot nem használják a **Not configured** üzenet jelenik meg.
- <sup>A</sup>**Previous**/**Next** gombbal válthat a VoIP-kapcsolat 1-10 és 11-20 között.

#### **Szolgáltatói és/vagy PBX-profilok konfigurálása**

Kattintson a szerkeszteni kívánt VoIP-kapcsolat neve melletti  $\rightarrow$  gombra ... a szolgáltató/ PBX konfigurációs oldala nyílik meg ( $\rightarrow$  [24. oldal](#page-23-1)).

# <span id="page-23-3"></span><span id="page-23-1"></span>**Szolgáltatói vagy PBX-profilok konfigurálása**

Ezen az oldalon szerkesztheti a kiválasztott szolgáltató vagy PBX telefonos kiszolgáló profiljának adatait.

Csak az **admin** felhasználói szerepkör számára érhető el.

#### **Connection name or number**

 Adja meg a szolgáltató vagy a PBX profil nevét. Ez a név jelenik meg a Szolgáltató/PBX listában. A különböző kapcsolatok megkülönböztetése érdekében meg kell adni az adott VoIP-szolgáltatót.

#### **Telefonrendszer**

#### **System**

Válassza ki a VoIP-szolgáltatáshoz használt PBX-típust az opciós menüből.

#### **Általános szolgáltatói adatok**

#### **Domain**

 Adja meg a felhasználói cím tartományi részét (SIP URI). A telefon felhasználónevével együtt ez szolgál az Address Of Record (AOR) felépítésére, illetve a tárcsázott számból a célállomás felépítésére.

Példák:

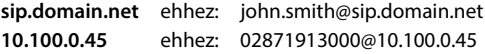

#### **Proxy server address**

A SIP-proxy a VoIP-szolgáltató átjárókiszolgálója és az első SIP-kiszolgáló, ahová a készüléknek SIP-kéréseket kell küldenie, és ahová a kéréseket várja.

 Adja meg a SIP-proxykiszolgáló IP-címét vagy (teljesen minősített) DNS-nevét (max. 74 karakter, 0 - 9, a - z, A - Z, -, ., ).

#### Példák: **10.100.0.45** vagy **sip.domain.net** vagy **sipproxy01.domain.net**

#### **Proxy server port**

 Adja meg az első SIP-kiszolgáló portszámát, ahová a készüléknek SIP-kérelmeket kell küldenie, és ahová a kérések fogadására számít.

Tartomány: 1-65535; Alapértelmezett: **5060** (UDP/TCP-hez), **5061** (TLS-hez)

A DNS SRV SIP-kiszolgáló redundanciakeresés más kiszolgálóportot adhat meg használatra.

#### **Registration refresh time**

 Adja meg azokat az időintervallumokat (másodpercben), amellyel a telefon megismétli a regisztrációt a VoIP-kiszolgálón (SIP-proxy). A rendszer kérést küld a munkamenet létrehozására. Az ismétlés azért szükséges, hogy a telefon bejegyzése a SIP-proxy táblázataiban megmaradjon, és így a telefon elérhető legyen. Az ismétlés minden engedélyezett VoIPkapcsolat esetében végrehajtásra kerül.

Értékek: 1 - 5 számjegy, > 0; Alapértelmezett: **600** másodperc

#### **Transport protocol**

- Válasszon az UDP, a TCP és a TLS között.
- UDP (User Datagram Protocol) Az UDP egy nem munkamenet-alapú protokoll. Az UDP nem hoz létre rögzített kapcsolatot. Az adatcsomagokat ("datagramokat") broadcast formájában küldi. A címzett egyedül felelős azért, hogy az adatok megérkezzenek. A feladó nem kap értesítést arról, hogy megkapta-e vagy sem.
- TCP (Transmission Control Protocol) A TCP egy munkamenet-alapú átviteli protokoll. A feladó és a címzett között adattovábbítási kapcsolat létrehozására, felügyeletére és megszüntetésére.
- TLS (Transport Layer Security) A TLS az interneten történő adatátvitel titkosítására szolgáló protokoll. A TLS egy felettes átviteli protokoll.

#### **Use SIP Security (SIPS)**

Csak akkor, ha a TLS van kiválasztva. A SIPS a SIP-et TLS/SSL titkosítással bővíti. A SIPS használata megnehezíti a kapcsolat lehallgatását. Az adatokat titkosítva továbbítja az interneten keresztül.

Jelölje be/letörli a jelölőnégyzetet a SIPS használatának engedélyezéséhez/letiltásához.

#### **SRTP options**

Az SRTP (Secure Realtime Protocol) egy olyan biztonsági profil, amely az IP-alapú hálózatokon keresztül történő audiovizuális adatátvitelhez biztosítja a titkosságot, az integritást, a lejátszásvédelmet és az üzenethitelesítést.

Válassza ki, hogy a rendszer mely hívásokat fogadja:

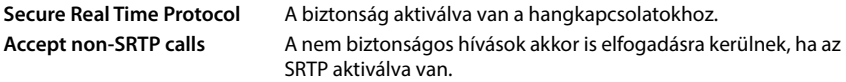

#### **Deregister detached HS**

A nem elérhető készülékek SIP-fiókjának regisztrációja automatikusan törölhető.

Kattintson a **Yes**/**No** gombra az automatikus regisztrációtörlés engedélyezéséhez/tiltásához.

#### **Redundanciabeállítások**

#### **Redundancy - DNS query**

A VoIP-szolgáltatók SIP-kiszolgáló redundanciát biztosítanak a terheléselosztás és a szolgáltatás megbízhatósága érdekében. A SIP-kiszolgálókat a DNS különböző lekérdezésekkel azonosíthatia:

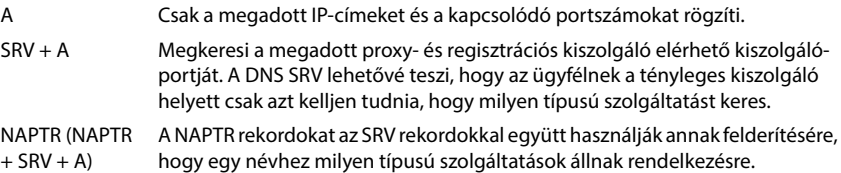

#### **Feladatátvételi (failover) kiszolgáló**

#### If **Redundancy - DNS query** = A

Amennyiben a szolgáltatója támogatja a feladatátvételi kiszolgálót, itt adhatja meg az adatokat.

 A feladatátvételi kiszolgáló használatának engedélyezése/letiltása a **Enable registration** melletti választókapcsolókkal lehetséges.

#### **Registration server**

 Adja meg a feladatátvételi regisztrációs kiszolgáló IP-címét vagy (teljesen minősített) DNSnevét.

#### **SIP server port**

Adja meg a feladatátvételi regisztrációs kiszolgáló által használt kommunikációs portot.

Értéktartomány: 1-65535; Alapértelmezett: **5060** (UDP/TCP-hez), **5061** (TLS-hez)

#### **A szolgáltató hálózati adatai**

#### **Outbound proxy mode**

A N610 IP PRO lehetővé teszi a kimenő proxy konfigurálását. Minden más SIP-protokollszabály ellenére, ha aktiválva van (Always), a rendszer minden kimenő kérést mindig ehhez a kimenő proxyhoz küld. Ez lehet a helyi hálózati szolgáltató által biztosított helyi hálózatban vagy a hálózati/VoIP szolgáltató által biztosított nyilvános hálózatban lévő kimenő proxy.

Adja meg, hogy a kimenő proxyt mikor kell használni.

**Always**: A rendszer által küldött összes jelzési és hangadatot a kimenő proxyhoz küldi.

**Never**: A kimenő proxy nem használatos.

Ha a további kimenő proxy konfiguráció megegyezik a proxy és a regisztrátor konfigurációjával, akkor az használhatatlan, és a rendszer figyelmen kívül hagyja.

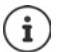

A SIP-telefon által küldött 120-as "SIP-kiszolgáló" DHCP-opció belsőleg felülírná a kimenő proxy cím- és portbeállítást. **Outbound proxy mode** továbbra is és kizárólag a helyi eszközadminisztrátor kezében van. A **Outbound proxy mode** beállítás **Never** értékre állításával megakadályozható, hogy a DECT VoIP-telefon a 120-as DHCPopciót használja. A 120-as DHCP-opció engedélyezéséhez állítsa be a **Outbound proxy mode** beállítást **Always** értékre.

#### **Outbound server address**

Ez az a cím, ahová a készüléknek minden SIP-kérést küldenie kell, és ahonnan (sikeres regisztráció esetén) a kéréseket várja.

Adja meg a szolgáltatója kimenő proxyjának (teljesen minősített) DNS-nevét vagy IP-címét.

#### Példa: **10.100.0.45** vagy **sip.domain.net** vagy **sipproxy01.domain.net**

Ha a **Outbound server address** mező üres, a rendszer a kiválasztott módtól függetlenül úgy viselkedik, mint a **Outbound proxy mode** = **Never** beállításnál.

#### **Outbound proxy port**

Ez a kimenő proxy-kiszolgáló portszáma, ahová a készüléknek minden SIP-kérést küldenie kell (és ahonnan sikeres regisztráció esetén a kéréseket várja).

Adja meg a kimenő proxy által használt kommunikációs portot.

Értéktartomány: 1-65535; Alapértelmezett: **5060** (UDP/TCP-hez), **5061** (TLS-hez)

#### **Outbound proxy port** üres és **Outbound server address** egy név:

Az RFC3263 szabályait a SIP-kiszolgálók keresésére és kiválasztására használja a terheléselosztás és a redundancia érdekében.

#### **Outbound proxy port** egy fix szám:

Az RFC3263 szerinti DNS SRV rekordok használata blokkolva van.

#### **SIP SUBSCRIBE for Net-AM MWI**

Ha aktiválva van, előfizetés jön létre a hálózati postaládában lévő új üzenetekről szóló értesítések fogadására.

A SIP-előfizetés engedélyezése/letiltása a **SIP SUBSCRIBE for Net-AM MWI** mellett.

#### **DTMF over VoIP Connections**

A DTMF-jelzés (Dual Tone Multi Frequency) például bizonyos hálózati postaládák számkódokkal történő lekérdezéséhez és vezérléséhez, az automatikus telefonkönyv-lekérdezés vezérléséhez vagy a helyi üzenetrögzítő távoli működtetéséhez szükséges.

A DTMF-jelek VoIP-en keresztüli küldéséhez meg kell határoznia, hogy a billentyűkódokat hogyan kell DTMF-jelekké alakítani és DTMF-jelként elküldeni: hanginformációként a beszédcsatornán keresztül vagy "SIP Info" üzenetként.

Kérdezze meg VoIP-szolgáltatóját, hogy az milyen típusú DTMF-küldést támogat.

#### **Automatic negotiation of DTMF transmission**

 A telefon minden egyes hívásnál megkísérli beállítani az éppen kezelt kodeknek megfelelő DTMF-jelzési típust: válassza a **Yes** lehetőséget.

A rendszer a következő prioritási sorrend alapján a partnerétől kapott képességeknek legjobban megfelelő átviteli módot használja:

- küldés RFC2833-on keresztül, ha a PT (Payload Type) a telefoneseményhez tartozó PT-t (Payload Type) a partner megadta.
- SIP INFO alkalmazás/dtmf-relay útján történő küldése, ha a partner támogatja a SIP INFO módszert.
- sávon belüli hang küldése
- Nincs automatikus kísérlet a DTMF átviteli típus beállítására: válassza a **No** lehetőséget (a DTMF átviteli típus alapértelmezés szerint **Audio**).

#### **Send settings of DTMF transmission**

Végezze el a DTMF-jelek küldéséhez szükséges beállításokat:

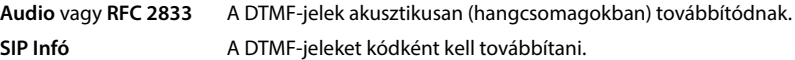

#### **Csatlakozási csengőhangok**

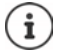

Nem elérhető, ha a készülék **All in one + internal telephony - dynamic IP** üzemmódban van.

Különböző csengőhangok lehetségesek a belső, külső, csoportos, ajtó-, segélyhívásokhoz és a választható hívásokhoz.

**Előfeltétel**: A szolgáltató/platform a SIP-fejléc Alert-Info mezőjén keresztül küldi a megfelelő információkat.

A felhasználó a készüléken különböző csengőhangokat választhat az egyes hívásokhoz. Itt lehet meghatározni, hogy a felhasználó milyen különböző csengőhangokat állíthat be.

<sup>A</sup>**Name** mezőben adja meg a készülék menüjében megjelenítendő menüpont nevét.

**Megjegyzés**: **Internal calls** nem módosítható.

 <sup>A</sup>**Alert-Info pattern** mező tartalmazza az Info-Alert definíciót, amelyet a SIP fejlécnek tartalmaznia kell a megfelelő hívástípus azonosításához.

A mező üres: A bejegyzés nem jelenik meg a készülék menüjében.

#### **Kodekek beállításai**

A VoIP-hívások hangminőségét elsősorban az átvitelhez használt kodek és a hálózati kapcsolat rendelkezésre álló sávszélessége határozza meg. A "jobb" kodek (jobb hangminőség) azt jelenti, hogy több adatot kell átvinni, azaz nagyobb sávszélességű hálózati kapcsolatot igényel. A hangminőséget a telefon által használni kívánt hangkodekek kiválasztásával, valamint a VoIPkapcsolat létrehozásakor javasolt kodekek sorrendjének megadásával változtathatja meg. A használt kodekek alapértelmezett beállításait a telefon tárolja; egy alacsony sávszélességre optimalizált és egy nagy sávszélességre optimalizált beállítást.

A telefonos kapcsolat mindkét résztvevőjének (hívó/küldő és fogadó fél) ugyanazt a hangkodeket kell használnia. A hangkodeket a kapcsolat létrehozásakor a feladó és a címzett egyezteti egymással.

#### **Active codecs / Available codecs**

A következő hangkódexek támogatottak:

G.722 Kiváló hangminőség. A G.722 széles sávú hangkodek a PCMA/PCMU-val megegyező bitsebességgel (64 kbit/s hangkapcsolatonként), de magasabb mintavételi frekvenciával (16 kHz) működik.

A G.722 széles sávú kapcsolat engedélyezéséhez a kodeket kifejezetten aktiválni kell a Telephony – VoIP oldalon ( $\rightarrow$  [48. oldal](#page-47-2))

PCMA/ PCMU (Pulse Code Modulation) Kiváló hangminőség (az ISDN-hez hasonló). A szükséges sávszélesség hangkapcsolatonként 64 kbit/s.

> PCMA (G.711 a law): Európában és az Egyesült Államokon kívüli legtöbb országban használatos.

PCMU (G.711 ? law): USA-ban használatos.

G.729A Átlagos hangminőség. A szükséges sávszélesség legfeljebb 8 kbit/s hangkapcsolatonként.

Kodek bekapcsolása/kikapcsolása:

**▶ Válassza ki a kívánt kodeket a Available codecs/Active codecs listából, és kattintson a ←/→** gombra.

Határozza meg a sorrendet, amelyben a kodekeket használni kívánja:

**▶ Válassza ki a Active codecs listából a kívánt kodeket, és kattintson a ↑/↓ gombra a fel/le** mozgatásához.

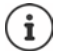

A G.722 és G.729 kodekek kiválasztása befolyásolja a rendszer kapacitását, csökkentve a bázisállomásonkénti párhuzamos hívások számát.

#### <span id="page-28-0"></span>**A bázisállomásonkénti párhuzamos hívások száma a kodektől függően**

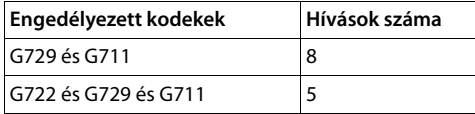

#### **RTP Packetisation Time (ptime)**

Az egy csomagban lévő hangadatok által képviselt idő hossza milliszekundumban.

A küldendő RTP csomagok méretének kiválasztása. Válasszon 10 / 20 / 30 ms között.

#### **Signalling options for 'Hold' in Session Description Protocol (SDP)**

A hívás tartása azt jelenti, hogy egy felhasználó kéri egy aktív hívást tartásba helyezését. A várakoztató oldal egy re-INVITE kérést küld a várakoztatott ügyfélnek egy SDP-ajánlattal (Session Description Protocol - munkamenet-leíró protokoll). Ez az SDP ajánlat tartalmazza az a=inaktív vagy a=sendonly attribútumsort.

- Válassza ki, hogy az SDP-ajánlatban melyik attribútumot küldje el:
- **inactive** A SIP végpont nem küld és nem fogad adatokat.

**sendonly** A SIP végpont csak küldene, de nem fogadna adatokat.

#### **Hold towards Transfer-Target**

A készülék lehetővé teszi a hívásátadást konzultáció után vagy konzultáció nélkül.

 Annak meghatározása, hogy az átadási céllal rendelkező konzultációs hívás a hívásátadás végrehajtása előtt (**Yes**) kerüljön tartásba vagy nem (**No**).

#### **A hívó fél adatainak megjelenítése**

 Az **Calling Party (User Part)** opciók menüből válassza ki, hogy a SIP-fejlécen belül milyen információkat szabad átadni a fogadó résznek. Azt, hogy ténylegesen milyen információk kerülnek átadásra, a szolgáltató határozza meg.

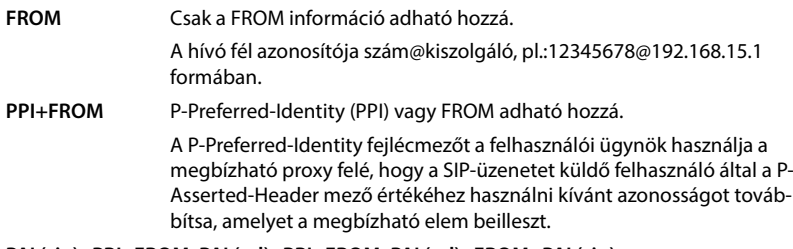

#### **PAI (sip)+PPI+FROM, PAI (tel)+PPI+FROM, PAI (tel)+FROM+PAI (sip)**

A P-Asserted-Identity (PAI) vagy a PPI vagy a FROM hozzáadható

PAI (sip): A P-Asserted-Identity fejlécmezőt a megbízható SIP-elemek (jellemzően közvetítők) között használják a SIP-üzenetet küldő felhasználó azonosságának továbbítására, ahogy azt a hitelesítéssel igazolták.

PAI (tel): A SIP URI helyett a TEL URI (telefonszám) kerül elküldésre.

#### **Szolgáltatói kódok**

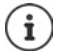

Nem elérhető, ha a készülék **All in one + internal telephony - dynamic IP** üzemmódban van.

A szolgáltatói kódok a szolgáltató vagy a PBX által a készülék meghatározott funkcióinak aktiválásához/deaktiválásához biztosított kulcsszekvenciák. A CCBS és a CCNR aktiválásához/deaktiválásához megfelelő szolgáltatáskódokat állíthat be.CCBS.

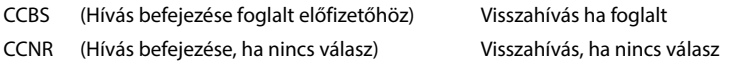

 A szövegmezőkbe **Call Completion on (CCBS, CCNR)**/**Call Completion off (CCBS, CCNR)** írja be a CCBS és a CCNR aktiválásához/deaktiválásához szükséges billentyűsorozatot.

#### **CSTA**

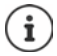

Nem elérhető, ha a készülék **All in one + internal telephony - dynamic IP** üzemmódban van.

A Computer Supported Telecommunications Applications (Számítógéppel támogatott távközlési alkalmazások) a számítógép és a PBX közötti, a gyártótól független interakcióra vonatkozó szabvány. Ha az Ön PBX-je CSTA-alkalmazásokat biztosít a regisztrált készülékek számára, akkor itt kell aktiválnia a szabványt. A készülék hozzáférési fiókadatait minden egyes készülékhez be lehet állítani (- [44. oldal\)](#page-43-0).

Határozza meg, hogy a CSTA-t aktiválni kell-e (**Yes**) vagy sem (**No**).

#### **Profil törlése**

A profil törléséhez kattintson a **Delete** lehetőségre A művelet megerősítése: **Yes**.

# <span id="page-31-2"></span><span id="page-31-0"></span>**SIP-fiókok**

SIP-fiókokat állíthat be és rendelhet hozzá a bázisállomáson regisztrált készülékhez. Egy készülékhez több fiók is hozzárendelhető. Egy fiók több készülékhez is hozzárendelhető.

Például egy készülékhez különböző fiókok tartozhatnak a bejövő és kimenő hívásokhoz vagy több fiók a bejövő hívásokhoz. A csapatok számára ugyanazt a telefonszámot rendelhetik a bejövő hívásokhoz. A felhasználók hívásokat kezdeményezhetnek egymással, vagy külső hívásokat továbbíthatnak belső résztvevőknek.

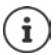

ì

A funkció csak akkor érhető el, ha a készülék szerepköre **All in one + internal telephony - dynamic IP**.

# <span id="page-31-3"></span><span id="page-31-1"></span>**SIP-fiók adminisztrációja**

Legalább egy szolgáltatói vagy PBX-profilnak elérhetőnek kell lennie ( $\rightarrow$  [24. oldal\)](#page-23-3).

Ez az oldal lehetővé teszi a SIP-fiókok beállítását és a készülékekhez való hozzárendelését.

Csak az **admin** felhasználói szerepkör számára érhető el.

#### **Settings SIP accounts Administration**

A jelenleg konfigurált SIP-fiókok a következő információkkal vannak felsorolva:

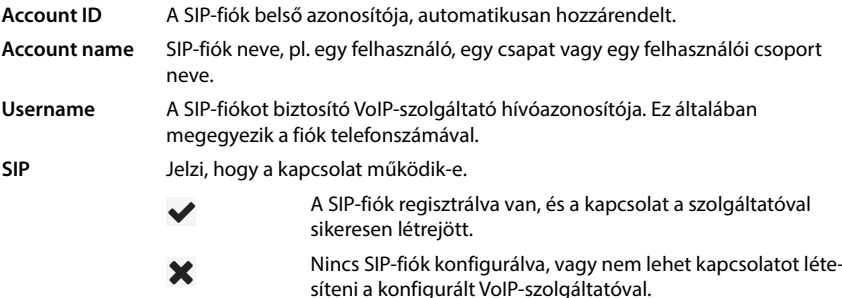

#### **Műveletek**

#### **Egy SIP-fiók hozzáadása a listához**

▶ Kattintson erre: **Add**. . . megnyílik a SIP-fiók adatoldala (→ [33. oldal\)](#page-32-0).

#### **Egy SIP-fiók törlése a listáról**

 Jelölje be a konfigurálni kívánt SIP-fiók melletti jelölőnégyzetet. Többszörös választás is lehetséges ▶ Kattintson a **Delete ▶** lehetőségre. Erősítse meg a Yes . . . -re kattintva,. Minden kiválasztott SIP-fiók törlődik.

#### **A SIP-fiók adatainak szerkesztése**

Kattintson a szerkeszteni kívánt bejegyzés melletti **egy** lehetőségre . . . megnyílik a SIP-fiók adatai oldal ( $\rightarrow$  [33. oldal](#page-32-0)).

#### <span id="page-32-0"></span>**SIP-fiókok regisztrálása**

Az oldal lehetővé teszi a SIP-fiókok beállítását és a készülékekhez való hozzárendelését.

Adja meg a SIP-fiók adatait

#### **SIP account name**

 Adjon meg egy olyan nevet a SIP-fióknak, amely jelzi, hogyan fogják használni, például egy felhasználó, híváscsoport vagy szervezeti egység nevét.

#### **Személyes szolgáltatói adatok**

#### **Authentication name**

 Adja meg a SIP-hitelesítési nevet. A **Authentication name** hozzáférési azonosítóként szolgál a SIP-proxy/regisztrátorkiszolgálón való regisztrációkor. Ez általában megegyezik a VoIP-fiók telefonszámával. Érték: max. 74 karakter

#### **Authentication password**

 Adja meg a jelszót a SIP-hitelesítéshez. A telefonnak erre a jelszóra a SIP-proxynál/regisztrátorkiszolgálónál történő regisztrációkor van szüksége. Érték: max. 74 karakter

#### **Username**

 Adja meg a VoIP-szolgáltatói fiók hívószámát. Ez általában megegyezik a VoIP-fiók telefonszámával. Érték: max. 74 karakter

#### **Display name**

A megjelenített név a hívó fél nevének megjelenítésére szolgál. Ritka esetekben a SIP-hálózatok ellenőrzik a megjelenített nevet a SIP-hálózat valamely helyi szabályzata szerint.

Általában a megjelenített név opcionális.

 Adjon meg bármilyen nevet, amely a hívó felet azonosítja a másik résztvevő kijelzőjén. Érték: max. 74 karakter

#### **VoIP provider**

Válassza ki a konfigurált VoIP PBX/szolgáltatót az opciós menüből.

A kapcsolatot a **Provider or PBX profiles** oldalon kell beállítani ( [24. oldal](#page-23-3)).

#### **Hálózati postaláda konfigurálása**

#### **Call number or SIP name (URI)**

- Adja meg a **Call number or SIP name (URI)** értékét a hálózati postaládához.
- Aktiválja a funkciót a **Activate network mailbox** jelölőnégyzet segítségével.

#### **Készülékek hozzárendelése a SIP-fiókokhoz**

A bejövő és kimenő hívásokhoz már hozzárendelt és elérhető listák jelennek meg.

**▶ Válassza ki a kívánt készüléket a Assigned handsets/Available handsets listából, és a ←/→** gombok segítségével mozgassa a készüléket az egyik listából a másikba.

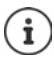

Ha még nincs regisztrált készülék, a hozzárendelést később is elvégezheti.

# <span id="page-33-1"></span><span id="page-33-0"></span>**SIP-fiók hozzárendelése**

Ezen az oldalon SIP-fiókokat rendelhet olyan készülékekhez, amelyek még nem rendelkeznek hozzárendeléssel, vagy módosíthatja a hozzárendeléseket.

Csak az **admin** felhasználói szerepkör számára érhető el.

**Settings SIP accounts Assignments**

Minden regisztrált készülék a **Internal Handset** alatt van felsorolva.

Az összes regisztrált SIP-fiók fel van sorolva a **Send** opciós menüben és a **Receive** alatt. Minden készülékhez kiválaszthat egy SIP-fiókot kimenő és több SIP-fiókot bejövő hívásokhoz.

- <sup>A</sup>**Send** opciós menüből válassza ki a kimenő hívásokhoz használandó SIP-fiókot.
- <sup>A</sup>**Receive** alatt megjelenő SIP-fiókok közül válassza ki azt/azokat, amelyeket a bejövő hívások esetére a készülékhez kíván rendelni.

# <span id="page-34-2"></span><span id="page-34-0"></span>**Mobil eszközök**

A webes konfigurátor segítségével regisztrálhatja az összes készüléket a DECT-hálózaton és a VoIP-kapcsolathoz. Használja az **Administration** oldal hozzáadás funkcióját az egyes készülékek regisztrálásához, vagy használja a **Registration Centre** lehetőséget a készülékek csoportjainak egyetlen lépésben történő regisztrálásához.

Szerkesztheti a készülékek beállításait, kikapcsolhatja vagy törölheti őket, és további beállításokat végezhet pl. a telefonkönyvek és a hálózati szolgáltatások használatához.

## <span id="page-34-1"></span>**Mobileszközök kezelése**

Ez az oldal lehetővé teszi az egyes készülékek regisztrálását a telefonrendszerbe. Mind az **admin**, mind a **user** szerepkörű felhasználó számára elérhető.

#### **Settings Mobile devices Administration**

A jelenleg regisztrált készülékek és a regisztrálható készülékek helyőrzői az alábbi információkkal szerepelnek az oldalon:

Paraméterek minden eszközszerephez:

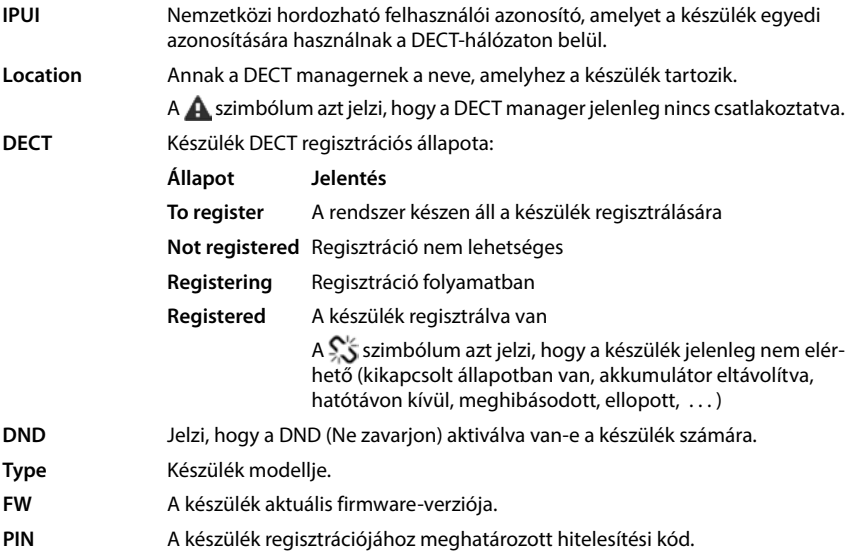

Paraméterek minden eszközszerephez, kivéve **All in one + internal telephony - dynamic IP**:

- **Username** A készülékhez rendelt SIP-fiók felhasználóneve, általában a telefonszám. A név megjelenik a készülékeken, amikor azok üresjárati állapotban vannak. A beállítás megváltoztatható.
- **Display name** A készülékhez rendelt SIP-fiókból származó megjelenített név. A megjelenített név jelzi a kérés elindítóját, amikor a felhasználó hívást kezdeményez.

- **SIP** Azt jelzi, hogy a készülék rendelkezik-e működő VoIP-kapcsolattal.
	- A VoIP-kapcsolat regisztrálva van a készülékhez, és a kapcsolat sikeresen létrejött.

Nincs VoIP-kapcsolat konfigurálva, vagy nem lehet kapcso-X latot létesíteni a konfigurált VoIP-szolgáltatóval.

| Paraméterek csak a következő eszközszerephez All in one + internal telephony - dynamic IP: |
|--------------------------------------------------------------------------------------------|
|--------------------------------------------------------------------------------------------|

- **Internal nr** Hívószám, amelyen a készüléket az ugyanazon a bázisállomáson regisztrált más készülékek elérhetik.
- **Internal name** Belső készüléknevet. Ez a készülék üresjárati kijelzőjén jelenik meg.

## **Műveletek**

#### **Készülék hozzáadása a listához**

**▶ Kattintson a Add** lehetőségre . . . megnyílik a mobilkészülékek adatainak oldala (→ [38. oldal\)](#page-37-0).

#### **A készülék adatainak másolása egy másik konfigurációhoz**

 Jelölje be a jelölőnégyzetet a készülék mellett, amelynek beállításait másolni kívánja Kattintson a **Copy** lehetőségre . . . megnyílik a mobilkészülékek adatainak oldala ( [38. oldal\)](#page-37-0). Az új készülék-konfiguráció átveszi a kiválasztott mobilkészülék beállításait a személyes adatok kivételével.

#### **Egy felhasználó mobilkészülékének lecserélése egy másikra**

 Jelölje be a jelölőnégyzetet annak a felhasználónak a mobilkészüléke mellett, aki egy másik mobilkészüléket kell kapjon Kattintson a **Replace** lehetőségre . . . megnyílik a mobilkészülékek adatainak oldala ( $\rightarrow$  [38. oldal](#page-37-0)). A régi mobilkészülék beállítása **To deregister** lesz. A személyes szolgáltatói adatok eltávolításra kerülnek. A felhasználó-specifikus adatok megmaradnak. A rendszer felszólítja az új mobilkészülék regisztrálására.

#### **Készülék törlése a listáról**

 Jelölje be a törölni kívánt készülék melletti jelölőnégyzetet. Többszörös választás is lehetséges ▶ Kattintson a **Delete** lehetőségre ▶ Erősítse meg a Yes kiválasztásával . . . az összes kiválasztott készülék törlődik.
### **A készülék-konfiguráció exportálása/importálása**

A készülék konfigurációját exportálhatja és importálhatja egy másik készülékbe.

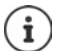

Nem elérhető, ha a készülék **All in one + internal telephony - dynamic IP** üzemmódban van.

Exportálás:

- $\blacktriangleright$  Jelölje ki az összes átvinni kívánt készüléket az IPUI melletti jelölőnégyzettel  $\blacktriangleright$ .
- Kattintson a **Export** lehetőségre. Válassza ki azt a helyet, ahol az exportált fájlt a rendszer fájlkiválasztási párbeszédpanelje segítségével tárolni kell.

Importálás:

 Kattintson a **Import** lehetőségre Válassza ki a korábban exportált készülék-konfigurációs fájlt a számítógépe fájlrendszeréből.

### **Készülék adatainak szerkesztése**

Kattintson a szerkeszteni kívánt készülék melletti  $\Box$ lehetőségre ... megnyílik a mobilkészülékek adatai oldal (+38. oldal).

### **Az üresjárati kijelzőn megjelenő név beállítása**

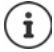

Nem elérhető, ha a készülék **All in one + internal telephony - dynamic IP** üzemmódban van.

Alapértelmezés szerint a **Username** jelenik meg a készülék üresjárati kijelzőjén. Meghatározhatja, hogy helyette a **Display name** jelenjen meg.

# <span id="page-37-0"></span>**A készülékek regisztrálása/regisztrációjuk törlése**

Az oldal lehetővé teszi egy készülék regisztrálását a DECT-hálózatba, vagy több készülék regisztrációjának előkészítését a regisztrációs központon keresztül. Hozzárendelhet VoIP-fiókot, engedélyezheti az online telefonkönyveket, és további beállításokat végezhet a készülékeken. Mind az **admin**, mind a **user** szerepkörű felhasználó számára elérhető.

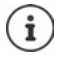

A regisztráció/regisztráció törlése ebben az összefüggésben a készülék DECT-hálózattal való kapcsolatára vonatkozik, de nem a SIP-regisztrációra.

## **Készülékek regisztrálása**

- Adjon meg egy IPUI-t, ha a regisztrációt egy adott készülékre kívánja korlátozni.
- Adjon meg egy hitelesítési kódot kézzel, vagy generálja azt a **Generate random PIN** gomb segítségével.
- ▶ Adia meg a készülék összes konfigurációs adatát.
- Kattintson erre: **Register now**.

A megfelelő IPUI-val rendelkező készülék mostantól regisztrálható. Ha nincs IPUI definiálva, akkor a hatókörön belül lévő összes készülék regisztrálható.

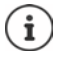

A rendszer addig marad regisztrációs üzemmódban, amíg az a **Registration Centre** oldalon lévő **Registration duration** paraméterben meg van adva ( [45. oldal\)](#page-44-0). Alapértelmezett: 3 perc.

### **A készüléken**

▶ Indítsa el a regisztrációs eljárást a megfelelő dokumentációban leírtak szerint ▶ Amikor a rendszer kéri, adja meg a beírt vagy generált PIN-kódot.

### **Készülékek sorozatának regisztrálása**

A regisztrációs üzemmód újraindítása nélkül is regisztrálhat egy sorozat készüléket. Készítse elő az új mobilkészülékek regisztrációját az alábbiak szerint:

Adja meg az aktuális IPUI-t és esetleg egy egyéni PIN-kódot.

vagy

- IPUI-ként használjon helyettesítő karaktereket (0\_1, 0\_2, 0\_3 ... ) és lehetőleg ugyanazt a PINkódot az összes készülékhez.
- Állítsa be a készülékek **RegStatus** beállítását **To register** értékre
- Nyissa meg a regisztrációs ablakot egy kívánt időpontra, és regisztrálja az összes készüléket további Web UI-interakció nélkül a **Registration Centre** segítségével ( [45. oldal\)](#page-44-0).

### **Paraméterek**

### **IPUI**

(International Portable User Identity - Nemzetközi hordozható felhasználói azonosító) A készülék egyedi azonosítója a DECT-hálózaton belül. Ha egy meglévő készüléken regisztrációs bejegyzést szerkeszt, az IPUI megjelenik, és nem módosítható.

Új bejegyzés esetén:

 Írja be a szövegmezőbe annak a készüléknek az IPUI-ját, amelynél engedélyezett kell legyen a DECT-hálózatba történő regisztráció.

Ha a mező üres, akkor bármelyik készülék regisztrálhat.

### **RegStatus**

A készülékbejegyzés **DECT** regisztrációs állapota. Az opciók menü lehetővé teszi az állapot módosítását.

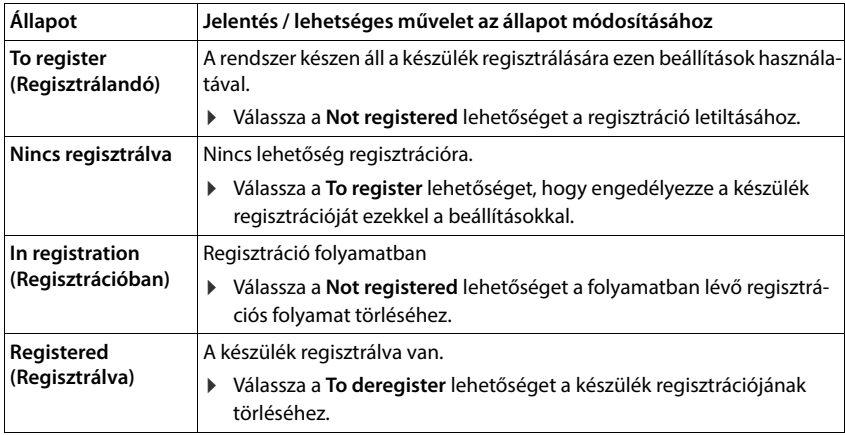

### **Authentication Code (PIN)**

Ezt a PIN-kódot kell használni a készüléken a DECT-hálózatba történő regisztrációhoz.

Írja be a PIN-kódot a szövegmezőbe. Érték: 4 számjegy

vagy

 Kattintson a **Generate random PIN** lehetőségre . . . a rendszer egy négyjegyű PIN-kódot generál és ez megjelenik a szövegmezőben.

### **Internal nr**

Csak akkor, ha az eszköz **All in one + internal telephony - dynamic IP** üzemmódban van.

 Válassza ki azt a belső hívószámot, amelyen a készüléket az ugyanazon a bázisállomáson regisztrált más készülékek elérhetik.

### **Internal name**

Csak akkor, ha az eszköz **All in one + internal telephony - dynamic IP** üzemmódban van.

Adja meg belső készüléknevet. Ez a készülék üresjárati kijelzőjén jelenik meg.

### **Készülékek regisztrációjának törlése**

- A készüléklistában kattintson a  $\blacktriangleright$  lehetőségre amellett a készülék mellett, amelynek a regisztrációját törölni kívánja. Az állapot: **Registered**.
- ▶ Az opciós menüből **RegStatus** válassza a **To deregister** lehetőséget ▶ Kattintson a Set lehetőségre . . . megtörténik a készülék regisztrációjának törlése.

A DECT regisztráció törlése sikeres: A készülék törlődik a **Mobile devices** listából.

A DECT regisztráció törlése nem sikeres: A készülék a **Mobile devices** listában marad **To deregister** állapottal.

# <span id="page-39-0"></span>**A készülék beállításai**

A készülék regisztrálásakor fontos beállításokat határozhat meg, és egyúttal funkciókat is rendelhet hozzá.

### <span id="page-39-1"></span>**Általános szolgáltatói adatok**

A szolgáltató adataira nincs szükség, ha a készüléket a **All in one + internal telephony - dynamic IP** üzemmódban üzemelteti ( [7. oldal](#page-6-0)). Ebben az esetben a készülékek a szolgáltató adatait a SIP-fiók hozzárendelésén keresztül kapják meg ( $\rightarrow$  [32. oldal\)](#page-31-0).

A készülék VoIP-fiókjának konfigurálása. Ha a készülék sikeresen regisztrált, a  $\blacktriangleright$  látható a **Mobile devices** lista **SIP** oszlopában.

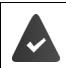

A VoIP/PBX fiókot előzetesen be kell állítani ( $\rightarrow$  [24. oldal](#page-23-0)).

### **VoIP provider**

Válassza ki a konfigurált VoIP PBX/szolgáltatót az opciós menüből.

A kapcsolatot a **Provider or PBX profiles** oldalon kell beállítani ( [24. oldal](#page-23-0)).

 Adja meg a VoIP-fiók hozzáférési adatait a megfelelő mezőkben. Ezek a mezők a PBX/szolgáltató profiljától függően változhatnak.

### **Authentication name**

 Adja meg a SIP-hitelesítés nevét. A **Authentication name** hozzáférési azonosítóként szolgál a SIP-proxy/regisztrátorkiszolgálón való regisztrációkor. Ez általában megegyezik a VoIP-fiók telefonszámával. Érték: max. 74 karakter

### **Authentication password**

 Adja meg a SIP-hitelesítés jelszavát. A telefonnak erre a jelszóra a SIP-proxynál/regisztrátorkiszolgálónál történő regisztrációkor van szüksége. Érték: max. 74 karakter

### **Username**

 Adja meg a VoIP-szolgáltatói fiók hívószámát. Ez általában megegyezik a VoIP-fiók telefonszámával. Érték: max. 74 karakter

### **Display name**

A megjelenített név a hívó fél nevének megjelenítésére szolgál. Ritka esetekben a SIP-hálózatok ellenőrzik a megjelenített nevet a SIP-hálózat valamely helyi szabályzata szerint.

Általában a megjelenített név opcionális.

 Adjon meg bármilyen nevet, amely a hívó felet azonosítja a másik résztvevő kijelzőjén. Érték: max. 74 karakter

Ha a **Display name** üres, akkor a rendszer a **Username** értékét vagy a telefonszámot fogja használni.

### **Fiókhozzárendelések**

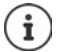

Csak akkor érhető el, ha az eszköz **All in one + internal telephony - dynamic IP** üzemmódban van.

A bejövő és kimenő hívásokhoz már hozzárendelt és elérhető SIP-fiókok listái jelennek meg.

**▶ Válassza ki a kívánt fiókot a Assigned accounts/Available accounts listából, és a ←/→ gombok** segítségével mozgassa a fiókot az egyik listából a másikba.

### **Online telefonkönyvek**

A felhasználó a készülék vezérlőjét vagy az INT gombot használva különböző telefonkönyveket hívhat elő.

### **Directory for direct access**

A felhasználó a készülék telefonkönyv-gombjával (a vezérlőbillentyű alján) nyithat meg egy telefonkönyvet. Alapértelmezés szerint a telefonkönyv-gomb **rövid** megnyomásával az online telefonkönyvek listája nyílik meg, a **hosszú** megnyomással a készülék helyi telefonkönyve nyílik meg.

 A telefonkönyv-gomb rövid megnyomásával kiválaszthatja, hogy melyik telefonkönyv nyíljon meg.

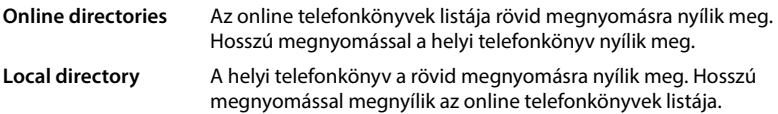

### **Directory for INT key**

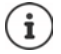

Nem elérhető, ha a készülék **All in one + internal telephony - dynamic IP** üzemmódban van.

Ha valamelyik online telefonkönyv elérhető és konfigurálva van, a felhasználó az INT gomb megnyomásával (a készülék bal oldali vezérlőgombja) nyithatja meg.

Válassza ki a listából, hogy az INT gombbal melyik telefonkönyvet kívánja megnyitni.

### **Automatic look-up**

 Válasszon ki egy online könyvtárat a listából az **Automatic look-up** funkcióhoz, vagy kapcsolja ki ezt az opciót. Bejövő hívás esetén a hívó neve beolvasásra kerül ebből a telefonkönyvből, és megjelenik a kijelzőn (ennek a funkciónak a rendelkezésre állása az online telefonkönyv szolgáltatójától függ).

### <span id="page-41-0"></span>**LDAP authentication**

A telefonrendszer legfeljebb 10 LDAP formátumú telefonkönyvet biztosíthat. A vállalati telefonkönyvhöz való hozzáférés egyes készülékek számára egyedileg is biztosítható.

### **Selected LDAP book**

Válassza ki a készüléken biztosítandó LDAP-telefonkönyvet az opciók menüből.

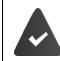

Legalább egy LDAP-telefonkönyvet be kell állítani.

### **Show other LDAP servers**

 Válassza a **Yes** lehetőséget, ha más LDAP-kiszolgálók telefonkönyveinek megjelenítése is engedélyezett.

### **LDAP authorisation type**

- Válassza ki, hogy a felhasználói hitelesítés hogyan történjen:
	- **Global** A hitelesítő adatok az LDAP-könyvtár beállítása során minden készülék számára be vannak állítva.
	- **User** Egyéni hitelesítő adatokat használnak.
		- Írja be a **Username** és **Password** értékeket a megfelelő szövegmezőbe.
	- **SIP** A felhasználó SIP-fiókjának hitelesítő adatai kerülnek felhasználásra (**Authentication name** és **Authentication password**).

Nem elérhető, ha a készülék **All in one + internal telephony - dynamic IP** üzemmódban van.

### **Hálózati postaláda konfigurálása**

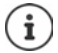

Nem elérhető, ha a készülék **All in one + internal telephony - dynamic IP** üzemmódban van.

Ha a készülékhez rendelt VoIP-fiókhoz rendelkezésre áll hálózati postaláda, akkor ezt a funkciót aktiválni kell.

- Adja meg a **Call number or SIP name (URI)** értékét a hálózati postaládához.
- Aktiválja a funkciót a jelölőnégyzet segítségével.

### **Csoportos fogadás**

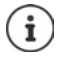

Nem elérhető, ha a készülék **All in one + internal telephony - dynamic IP** üzemmódban van.

A csoportos fogadás lehetővé teszi, hogy a felhasználó egy másik előfizető, pl. egy hívásfelvételi csoport számára fogadjon hívást. Az azonos hívásfelvételi csoporthoz tartozó felhasználók a csoport összes hívását fogadhatják. A SIP-fiók regisztrációja során létre kell hozni egy hívásfelvételi csoportot. A hívásfelvételi csoport hívószáma vagy SIP URI-je hozzárendelhető a mobilkészülékhez.

- Adja meg a hívásfelvételi csoporthoz a **Call number or SIP name (URI)** értéket.
- Aktiválja a funkciót a jelölőnégyzet segítségével.

### **Híváskezelő**

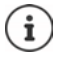

Nem elérhető, ha a készülék **All in one + internal telephony - dynamic IP** üzemmódban van.

 Az opciók **Accept calls directly via Call Manager** menüből válassza ki, hogy a PBX híváskezelő által inicializált hívások közvetlenül fogadhatók-e:

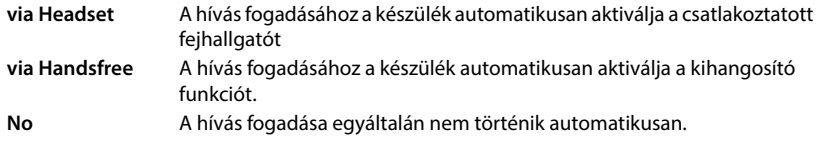

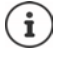

A közvetlen hívásfogadáshoz a PBX felé biztosított jelátvitelre van szükség (TLS).

A hívásfogadás a híváskezelőn keresztül nincs hatással a DECT-rendszer teljesítményére, mivel azt a rendszer SIP-szinten kezeli.

### **Nem fogadott hívások és riasztások**

Meghatározhatja, hogy a nem fogadott és a fogadott hívásokat számolni kell-e, és hogy az új, meghatározott típusú üzeneteket a készülék üzenetküldő gombjának MWI LED-je jelezze.

- Válassza a **Yes**/**No** lehetőséget a **Missed calls count**/**Accepted calls count** mellett a fogadott hívások hívásszámlálójának aktiválásához/kikapcsolásához. Az információ megjelenik a készülék híváslistáiban, a nem fogadott hívások a készülék üresjárati kijelzőjén is megjelennek.
- Az üzenettípus (nem fogadott hívások, nem nyugtázott riasztások, új üzenet a hálózati postaládában) melletti **Yes**/**No** kiválasztásával aktiválhatja/kapcsolhatja ki az adott üzenettípushoz tartozó MWI LED-et.

Ha a **Yes** be van jelölve, akkor az üzenet gomb villogni fog, ha a kiválasztott típusok közül új üzenet érkezik.

# **CSTA**

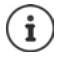

Nem elérhető, ha a készülék **All in one + internal telephony - dynamic IP** üzemmódban van.

CSTA (Computer Supported Telecommunications Applications – Számítógéppel támogatott távközlési alkalmazások) a számítógép és a PBX közötti, a gyártótól független interakcióra vonatkozó szabvány. Ha a biztosított CSTA-alkalmazások egyéni hozzáférés-szabályozást igényelnek, akkor itt adhatja meg a készülék hozzáférési adatait.

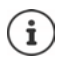

A CSTA-t az Ön PBX-ének kell biztosítania, és aktiválva kell lennie a szolgáltatói/PBXprofilban  $(431. \text{ oldal}).$ 

### **Username**

Adja meg a készülék CSTA-alkalmazásokhoz való hozzáférésének felhasználónevét.

### **Authentication name**

Adja meg a készülék CSTA-alkalmazásokhoz való hozzáférésének hitelesítési nevét.

### **Authentication password**

Adja meg a készülék CSTA-alkalmazásokhoz való hozzáférésének jelszavát.

### **Broadsoft XSI services**

Ha a BroadSoft XSI szolgáltatásokat kell biztosítani a felhasználó számára a készüléken, adja meg a hitelesítő adatokat.

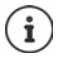

Az XSI-szolgáltatásokat aktiválni kell (- [50. oldal](#page-49-0)).

### **Use SIP credentials**

Ha aktiválva van, akkor a felhasználó SIP-fiókjának hitelesítő adatai (**Authentication name** és **Authentication password**) kerülnek felhasználásra.

Alternatívaként határozza meg a következő hitelesítő adatokat.

### **Username**

Adjon meg egy felhasználónevet a menühöz való hozzáféréshez (max. 22 karakter).

### **Password**

Adjon meg egy jelszót a menühöz való hozzáféréshez (max. 8 karakter).

### **Funkció kulcsszinkronizálás**

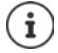

Nem elérhető, ha a készülék **All in one + internal telephony - dynamic IP** üzemmódban van.

Ez az opció lehetővé teszi a felhasználók számára, hogy a telefonjukon lévő gombokkal kezeljék a Ne zavarjanak és a Hívásátirányítás funkciókat. Ha aktiválva van, a telefonok szinkronizálnak a BroadWorks alkalmazáskiszolgálóval e funkciók állapotáról.

 Válassza a **Yes**/**No** lehetőséget a BroadWorks alkalmazáskiszolgálóval történő kulcsszinkronizálás aktiválásához/kikapcsolásához.

# <span id="page-44-0"></span>**Készülék regisztrációs központ**

A regisztrációs központ lehetővé teszi a kézi készülékek csoportjainak regisztrálását egyetlen regisztrációs folyamat során. A mobileszközök listájában szereplő és **To register** vagy **Registering** regisztrációs státusszal rendelkező készülékek együttesen regisztrálhatók.

Mind az **admin**, mind a **user** szerepkörű felhasználó számára elérhető.

### **Settings Mobile devices Registration Centre**

Az oldal mutatja a regisztrációs státuszban lévő mobileszközök számát **To register**, **Registering** valamint a mobileszközök listájában lévő bejegyzések teljes számát, beleértve a **Registered** és **Not registered** a regisztrációs státuszban lévő bejegyzéseket is.

Ezen kívül az oldal mutatja a DECT managerek teljes számát (az N610 IP PRO esetében mindig 1), valamint azt, hogy a DECT manager jelenleg készen áll-e a készülékek regisztrálására. A DECT manager akkor kerül **Registering** regisztrációs státuszba, amikor a regisztrációs folyamat automatikusan elindul az ezen az oldalon megadott időbeállításoknak megfelelően, vagy amikor készülékeket manuálisan regisztrálják.

# **Készülékek regisztrálása idővezérléssel**

Megjeleníti az aktuális rendszeridőt. Időbeállítások [67. oldal](#page-66-0)

- <sup>A</sup>**Registration start time** mezőbe írja be azt az időpontot, amikor a következő regisztrációs folyamatot el kell indítani. Formátum: ÉÉÉÉ-HH-NN ÓÓ:pp
- Kattintson erre: **Start now**. . . . a DECT manager a megadott időpontban elindítja a regisztrációs folyamatot. Ha nincs időpont megadva, a DECT manager azonnal elindítja a regisztrációt.

### **A regisztrációs időtartam beállítása**

 <sup>A</sup>**Registration duration** mezőkben határozza meg, hogy a DECT manager mennyi ideig (nap, óra, perc és másodperc) maradjon regisztrációs üzemmódban. Alapértelmezett: 3 perc.

### **Az ablak bezárása és az időzítők visszaállítása**

 Kattintson a **Close** lehetőségre . . . a regisztrációs ablak bezárul, az időbeállítások visszaállnak alapértékre.

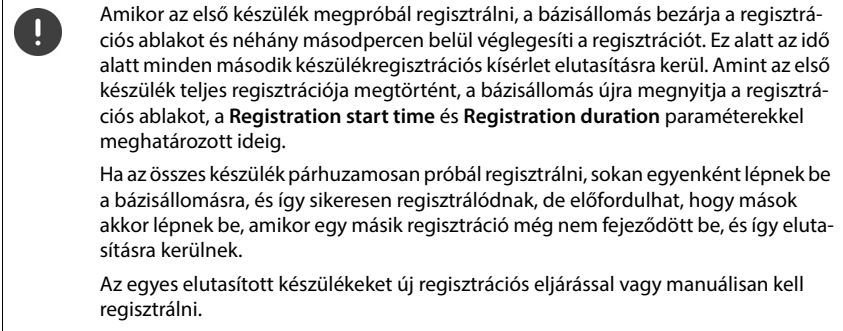

# **Telefonbeállítások**

# **Általános VoIP-beállítások**

Ezen az oldalon elvégezhet néhány általános beállítást a VoIP-kapcsolatokhoz. Csak az **admin** felhasználói szerepkör számára érhető el.

**Settings Telephony VoIP**

### **SIP port**

Adja meg a VoIP-kapcsolatokhoz használt SIP-portot.

Tartomány: 1-65535; Alapértelmezett: 5060

### **Secure SIP port**

▶ Adja meg a VoIP-kapcsolatokhoz használt SIP-portot (TLS).

Tartomány: 1-65535; Alapértelmezett: 5061

### **SIP timer T1**

 Adja meg a SIP-ügyfél és a SIP-kiszolgáló közötti IP-csomag becsült körbejárási idejét (a kérés elküldése és a válasz beérkezése közötti idő).

Alapértelmezett: 500 ms

### **SIP session timer**

 Meghatározza a munkamenet lejárati időintervallumát: Ha a munkamenet nem frissül az intervallumon belül, a munkamenet felszabadul. A munkamenet frissítése az intervallum felét követően egy re-INVITE üzenettel kezdődik, amelyet a partneroldalnak meg kell erősítenie a munkamenet frissítéséhez.

Értékek: max. 4 számjegy, min. 90 mp; Alapértelmezett: 1800 s

### **Failed registation retry timer**

 Adja meg, hogy hány másodperc múlva próbáljon meg a telefon újraregisztrálni, ha az első regisztráció sikertelen volt.

Értékek: max. 4 számjegy, min. 10 mp; Alapértelmezett: 300 s

### **Subscription timer**

 Meghatározza az előfizetés lejárati idejét (másodpercben). Az előfizetések hatékonyságának megőrzése érdekében az előfizetőknek rendszeresen frissíteniük kell az előfizetéseket.

Alapértelmezett: 1800 s

#### **PRACK**

 (Provisional Response Acknowledgement) A SIP ideiglenes válaszok nem rendelkeznek nyugtázási rendszerrel, így nem megbízhatóak. A PRACK módszer garantálja az ideiglenes válaszok megbízható és rendezett kézbesítését a SIP-ben.

### **Biztonsági beállítások**

A telefonrendszer támogatja a biztonságos hangkapcsolatok létrehozását az interneten keresztül TLS tanúsítványok segítségével. Itt a nyilvános és a magánkulcsok a SIP-egységek között kicserélt üzenetek titkosítására és visszafejtésére szolgálnak. A nyilvános kulcs egy IPegység tanúsítványában található, és mindenki számára elérhető. A magánkulcs titkos, és soha senki számára nem kerül felfedésre. A szervertanúsítványt és a magánkulcsot fel kell tölteni a bázisállomásokra.

 Kattintson a **Browse...** és válassza ki a tanúsítványt vagy a magánkulcsot tartalmazó fájlt a számítógép vagy a hálózat **b** fájlrendszeréből kattintson a Upload lehetőségre . . . a fájl feltöltődik és megjelenik a megfelelő listában.

### **SIP security password**

▶ Ha a magánkulcs jelszóval védett, adja meg itt.

### **Szolgáltatás minősége (QoS)**

A hangminőség az IP-hálózatban a hangadatok prioritásától függ. A VoIP-adatcsomagok prioritizálása a DiffServ (differenciált szolgáltatások) QoS protokoll segítségével történik. A DiffServ a szolgáltatásminőségre vonatkozóan számos osztályt, és ezeken belül különböző prioritási szinteket határoz meg, amelyekhez speciális prioritási eljárások vannak meghatározva.

A SIP- és RTP-csomagokhoz különböző QoS-értékek adhatók meg. A SIP csomagok a jelzési adatokat tartalmazzák, míg az RTP (Real-time Transport Protocol) a hangátvitelre szolgál.

 Adja meg a kiválasztott QoS-értékeket a **SIP ToS / DiffServ** és **RTP ToS / DiffServ** mezőkben. Értéktartomány: 0 - 63.

A VoIP esetében általános értékek (alapértelmezett beállítás):

- SIP 34 Magas szolgáltatási osztály az adatáramlás gyors átkapcsolásához (Expedited Flow)
- RTP 46 A legmagasabb szolgáltatási osztály az adatcsomagok gyors továbbításához (Expedited Forwarding)
	- Ne változtassa meg ezeket az értékeket a hálózat üzemeltetőjével való előzetes konzultáció nélkül. A magasabb érték nem feltétlenül jelent magasabb prioritást. Az érték a szolgáltatási osztályt határozza meg, nem a prioritást. Az adott esetben alkalmazott prioritási eljárás megfelel az adott osztály követelményeinek, és nem feltétlenül alkalmas hangadatok átvitelére.

# **Hangminőség**

A telefonrendszer lehetővé teszi a felhasználó számára, hogy a G.722 széles sávú kodek használatával kiváló hangminőségű hívásokat kezdeményezzen. Egy bázisállomás legfeljebb öt széles sávú hívást tesz lehetővé.

Az oldal lehetővé teszi a G.722 széles sávú kodek használatának engedélyezését/letiltását a telefonrendszer számára.

Csak az **admin** felhasználói szerepkör számára érhető el.

- **Settings Telephony Audio**
- Jelölje be/törölje a jelölőnégyzetet a szélessávú hívások engedélyezéséhez/tiltásához.
- Az oldalon lévő beállítások elmentéséhez kattintson a **Set** lehetőségre.

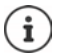

Ahhoz, hogy a felhasználók széles sávú hívásokat kezdeményezhessenek, a G.722 kodeket aktiválni kell a kapcsolathoz használt szolgáltatói profilban ( $\rightarrow$  [29. oldal](#page-28-0)).

# **Hívásbeállítások**

Ezen az oldalon a VoIP-kapcsolatokra vonatkozó speciális beállításokat adhat meg. Csak az **admin** felhasználói szerepkör számára érhető el.

**Settings Telephony Call settings**

## **Hívásátadás**

A résztvevők átadhatnak egy hívást egy másik résztvevőnek, amennyiben a telefonközpont/ szolgáltató támogatja ezt a funkciót. A hívásátadás a készülék menüjével (a kijelzőgombbal) vagy az R gombbal történik. A hívásátadás beállításait bővítheti vagy módosíthatja.

### **Call transfer via R key**

Aktiválva: A felhasználók az R billentyű megnyomásával két külső hívót kapcsolhatnak össze egymással. A két féllel való kapcsolat megszakad.

### **Transfer call by on-hook**

Aktiválva: A két résztvevő akkor kapcsolódik egymáshoz, amikor a felhasználó megnyomja a Hívás befejezése gombot. A közvetítő kapcsolatai a résztvevőkkel megszakadnak.

### **Determine target address**

Válassza ki, hogy az átadás célcímét (Refer-To URI) hogyan kell meghatározni:

**From transfer target's AOR** (AOR - Nyilvántartott cím)

### **From transfer target's transport address** (Kapcsolat URI-ja)

A legtöbb általánosan használt PBX-platform jó eredményeket mutat, ha az AOR-t használja átadási célcímként.

Amennyiben az átvitel különösen a transzparens proxykon keresztül, nem pedig a híváskapcsoló PBX-en keresztül okoz gondot, érdemes lehet az átvitel célcímét az átvitel céljának szállítási címéből származtatott átviteli célcímmel tesztelni.

# **Hozzáférési kód**

Előfordulhat, hogy külső hívásokhoz (külső előhívószámok, pl. "0") hozzáférési kódot kell megadni. Ezt a hozzáférési kódot a konfigurációban mentheti el. Ezek a beállítások minden regisztrált készülékre vonatkoznak.

- Adjon meg egy hozzáférési kódot a **Access Code** szövegmezőben. Érték: max. 3 számjegy  $(0 - 9, *, R, #, P)$
- Válassza ki, hogy a telefonszámok előtt automatikusan legyenek-e számjegyek, pl. híváslistából vagy telefonkönyvből történő tárcsázáskor.

## **Körzetszámok**

Ha VoIP-t használ a vezetékes vonalra történő híváshoz, akkor helyi hívások esetén a körzetszámot is tárcsáznia kell (szolgáltatótól függően).

Beállíthatja telefonrendszerét úgy, hogy az előhívó kód automatikusan tácsázódjon, ha bármilyen VoIP-hívást kezdeményez ugyanabban a helyi körzetben, valamint országos távolsági hívások esetén is. Ez azt jelenti, hogy a hozzáférési kód minden olyan telefonszám elé kerül, amely nem 0-val kezdődik – még a telefonkönyvből és egyéb listákból történő számok tárcsázásakor is.

Ezeket a beállításokat szükség esetén megváltoztathatja.

### **Country**

 Az opciók menüből válassza ki az országot vagy régiót, ahol a telefonrendszert használni kívánja . . . a nemzetközi és nemzeti előhívószámot ezután a **Prefix** és **Area code** mezőkbe kell beírni.

### **Nemzetközi beállítások**

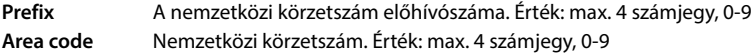

Példa "Nagy-Britannia": **Prefix** = 00, **Area code** = 44

### **Helyi beállítások**

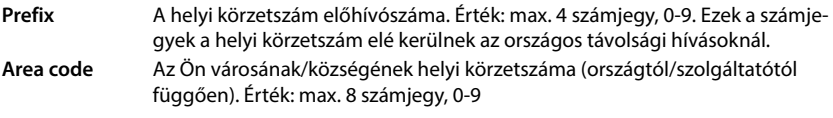

Példa: "London": **Prefix** = 0, **Area code** = 207

### **Use area code**

 Válassza ki az opciós menüből, ha körzetszámot kell hívni a hívószám előtt: **For local calls**, **For local and national calls** vagy **No** (soha)

# **Hang kiválasztása**

A hangok (pl. tárcsahang, csengőhang, foglalt hang vagy hívásvárakoztató hang) országonként vagy régiónként eltérőek. A telefonrendszerhez különböző hangcsoportok közül választhat.

### **Tone scheme**

 Válassza ki az opciók menüből azt az országot vagy régiót, amelynek csengőhangjait a telefonján használni kívánja.

# <span id="page-49-0"></span>**XSI szolgáltatások**

A BroadSoft XSI (Xtended Service Interface) lehetővé teszi, hogy a távoli alkalmazások integrálódjanak a BroadSoft szolgáltatásaival a telefonálással kapcsolatos műveletek elvégzése és a telefonos eseményekről való értesítés érdekében. A telefonrendszer lehetővé teszi az XSI-szolgáltatások használatát, hogy a felhasználó számára XSI-jegyzékeket és híváslistákat biztosítson.

Ha XSI-szolgáltatásokat szeretne használni, engedélyeznie kell a szolgáltatásokat, és ezen az oldalon meg kell adnia az XSI-kiszolgáló címét.

Csak az **admin** felhasználói szerepkör számára érhető el.

### **Settings Telephony XSI Services**

### **Server address**

Írja be az XSI-kiszolgáló URL-címét a szövegmezőbe.

### **Enable XSI directories**

 Jelölje be a jelölőnégyzetet, ha XSI telefonkönyveket szeretne használni. Az adott XSI telefon-könyveket online telefonkönyvként kell beállítani az XSI oldalon (+ [58. oldal\)](#page-57-0).

### **Enable XSI call logs**

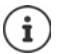

Nem elérhető, ha a készülék **All in one + internal telephony - dynamic IP** üzemmódban van.

Jelölje be a jelölőnégyzetet, ha XSI hívásnaplókat szeretne használni.

# **Online telefonkönyvek**

N610 IP PRO lehetővé teszi akár tíz LDAP-formátumú vállalati telefonkönyv, egy nyilvános és egy vállalati XML-formátumú telefonkönyv, különböző XSI telefonkönyvek, valamint egy központi telefonkönyv létrehozását, és ezek elérhetővé tételét a regisztrált készülékek számára.

A készülék beállításai ( [40. oldal](#page-39-0)) segítségével adhatja meg, hogy mely gombokkal hívja elő a telefonkönyveket.

# **Vállalati online telefonkönyvek (LDAP)**

A telefonrendszerhez legfeljebb tíz vállalati telefonkönyvet állíthat be LDAP formátumban, és ezek egyikét a regisztrált készülékek számára elérhetővé teheti. Ha a telefonrendszeren vállalati telefonkönyvet kíván használni, akkor azt a webes konfigurátorban kell aktiválnia.

Az oldal felsorolja az elérhető LDAP-telefonkönyveket.

Csak az **admin** felhasználói szerepkör számára érhető el.

### **▶ Settings ▶ Online directories ▶ Corporate**

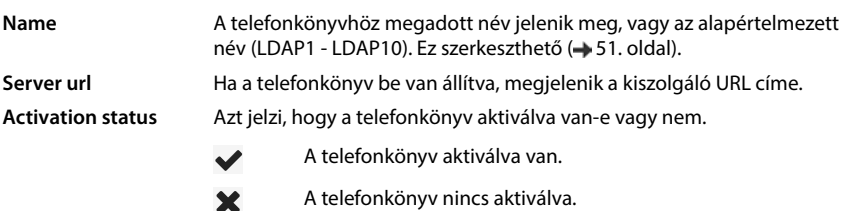

### **LDAP telefonkönyvek konfigurálása**

Kattintson a szerkeszteni kívánt LDAP telefonkönyv neve mellett az  $\blacktriangleright$  lehetőségre ... megnyílik az LDAP konfigurációs oldal (+ [51. oldal\)](#page-50-0).

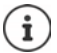

Az LDAP konfigurációról további információk a következő címen találhatók [wiki.gigasetpro.com](http://wiki.gigasetpro.com)

# <span id="page-50-0"></span>**LDAP telefonkönyv konfigurálása**

Ezen az oldalon szerkesztheti a kiválasztott LDAP telefonkönyv adatait. Csak az **admin** felhasználói szerepkör számára érhető el.

### **Hozzáférés az LDAP adatkiszolgálóhoz**

A telefonkönyv egy LDAP-kiszolgálón keresztül érhető el. Szüksége lesz a kiszolgáló címére, a kiszolgáló portjára és a használni kívánt telefonkönyv hozzáférési adataira.

- Adjon meg egy nevet a **Directory name** mezőben (max. 20 karakter). Ez az a név, amely alatt a telefonkönyv a készülékeken megjelenik.
- Jelölje be az **Enable directory** opciót, hogy a telefonkönyv megjelenjen a telefonokon.

### **Server address / Server port**

 Adja meg az LDAP-kiszolgáló URL-címét és a portot, amelyen az LDAP-kiszolgáló az adatbázis-kéréseket várja (Alapértelmezett: 389)

### **LDAP Search base (BaseDN)**

 Az LDAP adatbázis hierarchikus felépítésű. A **LDAP Search base (BaseDN)** paraméterrel határozza meg, hogy a keresés melyik területen kezdődjön.

Alapértelmezett: 0, a keresés az LDAP-adatbázis felső területéről indul.

### **Felhasználói hozzáférési adatok**

Ha olyan hozzáférési adatokat kíván meghatározni, amelyeket minden felhasználónak használnia kell:

 Adja meg az LDAP-telefonkönyv hozzáférési adatait a **Username** és **Password** mezőkben (egyenként legfeljebb 254 karakter).

Ha minden egyes készülékhez egyedi hozzáférési adatokat szeretne használni, a hozzáférési adatokat a készülék konfigurálása során kell beállítania ( [42. oldal](#page-41-0))

### **Secure LDAP**

Alapértelmezés szerint a telefonrendszer és az LDAP telefonkönyv-kiszolgáló közötti LDAPforgalom nem biztonságos kapcsolaton keresztül történik. A biztonságos LDAP engedélyezésével titkosíthatja a forgalmat. Ehhez a biztonságos LDAP-kiszolgáló által aláírt hitelesítésszolgáltatói tanúsítványt kell telepíteni a rendszerre ( 66. oldal)

 Válassza ki a titkosításhoz használandó **SSL/TLS** vagy **STARTTLS** biztonsági protokollt vagy a **None** lehetőséget a titkosítás mellőzéséhez.

## **Az LDAP-adatbázisban való keresés és az eredmény megjelenítésének beállításai**

### **Enable list mode**

- Határozza meg, hogy mi jelenjen meg kezdetben, amikor a felhasználó megnyitja az LDAP telefonkönyvet.
- Aktiválva: Megjelenik az LDAP telefonkönyv összes bejegyzésének listája.
- Nincs aktiválva: Először egy szerkesztő nyílik meg, amely lehetővé teszi a felhasználó számára, hogy az LDAP-adatbázisban egy adott keresési területet válasszon ki, és ezáltal csökkentse a bejegyzések számát.

# **Szűrők**

A szűrők segítségével olyan kritériumokat határozhat meg, amelyek alapján az LDAP-adatbázisban meghatározott bejegyzések kereshetők. Egy szűrő egy vagy több keresési kritériumból áll. Egy keresési kritérium egy LDAP-attribútumra vonatkozó lekérdezést tartalmaz.

### **Példa**: sn=%

Az **sn** attribútum a vezetéknevet jelenti. A százalékjel (%) a felhasználói bejegyzés helyőrzője.

A szűrők meghatározásának szabályai:

- Több kritérium összekapcsolható logikai ÉS (&) és/vagy VAGY (|) operátorral.
- Az "&" és a "|" logikai operátorok a keresési feltételek elé kerülnek.
- A keresési kritériumot zárójelben kell elhelyezni, és az egész kifejezést ismét zárójellel kell lezárni.
- Az ÉS és VAGY műveletek kombinálhatók.

### **Példák**:

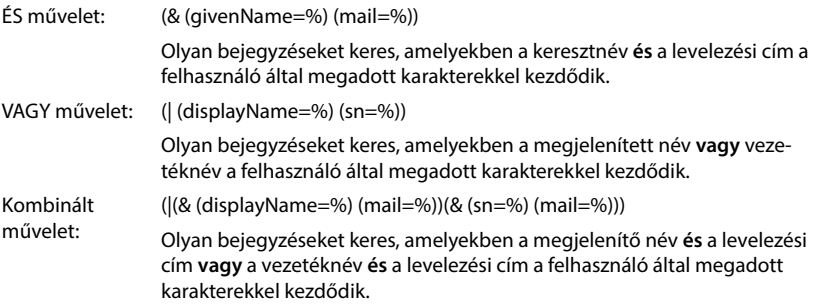

Az attribútumokra vonatkozó információk + [55. oldal](#page-54-0)

### **Name filter**

A névszűrő dönti el, hogy a keresés melyik attribútumot használja.

### **Példa:**

(displayName=%). A százalékjel (%) helyére a felhasználó által megadott név vagy névrészlet lép.

Ha a felhasználó például az "A" betűt adja meg, az LDAP-adatbázisban minden olyan bejegyzést megkeres, amelyben a **displayName** attribútum "A"-val kezdődik. Ha a felhasználó ezután egy "b" betűt ír be, akkor a rendszer azokat a bejegyzéseket keresi, amelyekben a displayName "Ab"-vel kezdődik.

### **Number filter**

A számszűrő a telefonszámok automatikus kitöltésének kritériumait határozza meg.

**Példa:** 

(|(telephoneNumber=%)(mobile=%)). A százalékjel (%) helyébe a felhasználó által megadott telefonszám része lép.

Ha tárcsázáskor a felhasználó például a "123" számot írja be, akkor az LDAP-adatbázisban minden olyan telefonszámot megkeres, amely "123"-mal kezdődik. A telefonszámot a rendszer kiegészíti az adatbázisból származó információkkal.

### **További szűrők**

Két további szűrőt állíthat be, amelyeket a felhasználónak felajánl a keresés részletesebb pontosítása érdekében.

- A kiegészítő név mezőkben adja meg az attribútum nevét.
- A megfelelő érték mezőkben adja meg az attribútum értékeit.

### **Példa:**

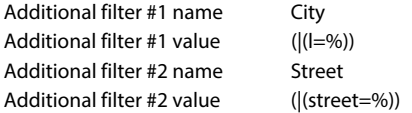

A **Name filter** paraméterben meghatározott mezőkön kívül a **City** és a **Street** mezők is a felhasználó rendelkezésére állnak. A felhasználó által megadott **City** adat az LDAP-kiszolgálóra továbbítódik az **I** attribútumban, az **Street** felhasználó által megadott adat a **street** attribútumban továbbítódik.

### **Megjelenítési formátum**

Ebben mezőben **Display format** megadhatja, hogy a keresési eredmény hogyan jelenjen meg a készüléken.

 Adja meg a különböző név- és számattribútumok és speciális karakterek kombinációit. A **Configuration of directory items** laprészben felsorolt attribútumok közül választhat általános formátumokat.

Ahhoz, hogy a kívánt attribútum értékei megjelenjenek, az attribútum neve előtt egy százalékjelnek (%) kell állnia.

### **Példa**:

Telefonkönyv-bejegyzés adatai az LDAP-kiszolgálón: **displayName** Peter Black **telphoneNumber** 0891234567890 **givenName** Peter **mobile** 012398765432 **sn** Black

Attributum-definíció a webes konfigurátorban:

**Display format** %sn, %givenName; %telephoneNumber/%mobile

A bejegyzés a készüléken a következőképpen jelenik meg: Black, Peter; 0891234567890/012398765432

### **Max. number of search results**

 Adja meg az egy keresési művelet által visszaadandó keresési eredmények maximális számát.

# <span id="page-54-0"></span>**Attribútumok**

Az LDAP-adatbázisban a telefonkönyv-bejegyzésekhez attribútumok sora van definiálva, pl. vezetéknév, keresztnév, telefonszám, cím, cég stb. Az egy bejegyzésben tárolható összes attribútum mennyiségét a vonatkozó LDAP-kiszolgáló séma tárolja. Az attribútumok eléréséhez vagy a keresési szűrők meghatározásához ismernie kell az attribútumokat és azok LADP-kiszolgálóban lévő megnevezését. Az attribútumjelölések többsége szabványosított, azonban egyedi attribútumok is meghatározhatók.

 A kéziszámítógépeken megjelenítendő címjegyzékbejegyzés minden egyes mezőjéhez adja meg a megfelelő LDAP-attribútum nevét. Több attribútumot vesszővel lehet elválasztani.

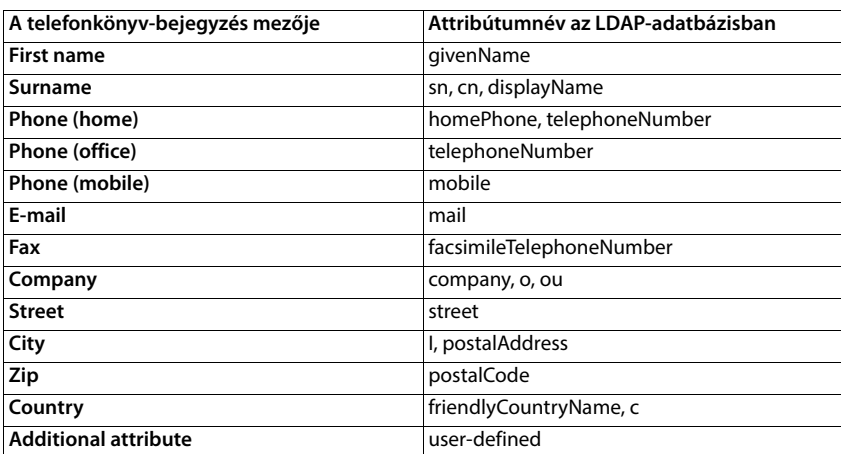

#### **Példák:**

 Jelölje be a jelölőnégyzetet **Additional attribute can be dialled**, ha egy további attribútum van definiálva, és az egy telefonszám.

Egy részletes konfigurációs példa a "[LDAP telefonkönyv – konfigurációs példa"](#page-89-0) szakaszban található $\rightarrow$  [90. oldal.](#page-89-0)

# **LDAP konfiguráció Windows Active Directory kiszolgálóval**

Az Active Directory tartományi szolgáltatások (AD DS) a Windows kiszolgáló telefonkönyv-szolgáltatása. Egy több tartományból álló AD DS erdőben (egy Active Directory konfiguráción belüli konténer, amely tartományokat, felhasználókat, állomáshelyeket és csoportházirendeket tartalmaz) a globális katalógus egy elosztott adattár, amely kereshető, részlegesen reprezentáltan tartalmazza minden tartomány minden objektumát. A globális katalógust a globális katalógus-kiszolgálóként kijelölt tartományvezérlőkön tárolják, és több főkiszolgálós megoldás replikációval terjesztik. A globális katalógusba irányított keresések gyorsabbak, mivel nem kell különböző tartományvezérlőkre hivatkozniuk.

A konfigurációs és sémakatalógus partíció replikák mellett az erdő minden tartományvezérlője egy teljes írható replikát tárol egyetlen tartományi katalóguspartícióról. Egy tartományvezérlő csak a saját tartományában lévő objektumokat tudja megtalálni. Egy másik tartományban lévő objektum megtalálásához a felhasználónak vagy az alkalmazásnak meg kell adnia a kért objektum tartományát.

Az Active Directory szolgáltatáson keresztül biztosított LDAP telefonkönyv használatához a következő portokat használhatja:

### **Alapértelmezett portok: 389 (LDAP) / 636 (LDAPS)**

Ezek a portok a helyi tartományvezérlőtől való információkérésre szolgálnak. A 389/636-os portra küldött LDAP-kérelmek csak a globális katalógusok otthoni tartományán belüli objektumok keresésére használhatók. A kérő alkalmazás azonban megkaphatja az objektumok összes attribútumát.

### **Alapértelmezett portok: 3268 (LDAP) / 3269 (LDAPS)**

Ezeket a portokat a kifejezetten a Globális katalógusra irányuló lekérdezésekhez használják. A 3268/3269-es portra küldött LDAP-kérelmek az egész erdőben lévő objektumok keresésére használhatók. Azonban csak a Globális katalógusba történő replikációra megjelölt attribútumok adhatók vissza.

# **Online telefonkönyvek XML formátumban**

A felhasználó számára elérhetővé tehető egy nyilvános és/vagy egy vállalati online telefonkönyv XML formátumban. Ezen az oldalon adja meg a szolgáltató adatait és a telefonkönyv nevét. Csak az **admin** felhasználói szerepkör számára érhető el.

### **▶ Settings ▶ Online directories ▶ XML**

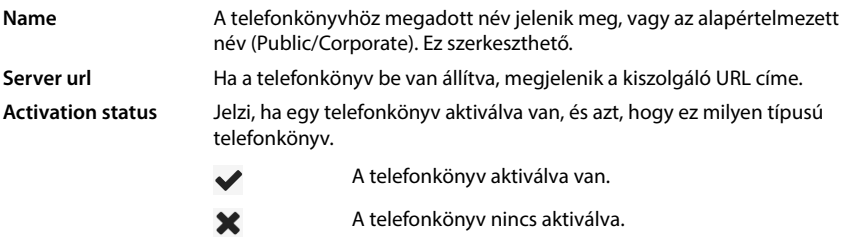

Válassza: **Public** vagy **Corporate**

# **XML telefonkönyv adatainak megadása**

### **Directory name**

 Adja meg a telefonkönyv nevét. Ez az a név, amely megjelenik a készüléken, amikor a felhasználó a telefonkönyv-billentyű megnyomásával megnyitja a telefonkönyvet.

### **Server address**

Adja meg az online telefonkönyv-szolgáltató URL-címét a **Server address** mezőben.

### **Username / Password**

Adja meg az online telefonkönyv hozzáférési adatait a **Username** és **Password** mezőkben.

### **List update / refresh**

- Aktív: A készülék eredménylistája a böngészés során automatikusan lekérdezi az eredmények következő részét.
- Nincs aktiválva: Egy olvasási művelet során az itt **Maximum number of entries** meghatározott számú bejegyzés kerül letöltésre.

### **Online telefonkönyvek engedélyezése**

Az adott szolgáltató által biztosított különböző típusú nyilvános telefonkönyvek (Fehér Oldalak, Sárga Oldalak vagy Nyilvános Magánoldalak) engedélyezhetők/tilthatók.

- Jelölje be/törölje az engedélyezni/tiltani kívánt nyilvános telefonkönyv melletti jelölőnégyzetet.
- Az oldalon lévő beállítások elmentéséhez kattintson a **Set** lehetőségre.

# <span id="page-57-0"></span>**Online telefonkönyvek – XSI**

Ha egy vagy több online telefonkönyvet biztosítanak a BroadSoft XSI szolgáltatáson keresztül, ezen az oldalon állítsa be a kiszolgáló-hozzáférést, engedélyezze a telefonkönyveket, és rendelje hozzá a felhasználók telefonkészülékein megjelenítendő telefonkönyv-neveket.

Csak az **admin** felhasználói szerepkör számára érhető el.

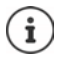

Az XSI telefonkönyv-szolgáltatást engedélyezni kell a **Telephony – XSI Services** oldalon  $(450.$  oldal).

### **Settings Online directories XSI**

### **Server address**

Ha az XSI-szolgáltatások engedélyezve vannak, akkor az XSI-kiszolgáló címe itt látható.

### **Enable list mode**

 Határozza meg, hogy mi jelenjen meg kezdetben, amikor a felhasználó megnyitja a telefonkönyvet.

Aktiválva: Megjelenik a telefonkönyv összes bejegyzésének listája.

Nincs aktiválva: Először egy szerkesztő nyílik meg, amely lehetővé teszi a felhasználó számára, hogy a telefonkönyvben egy adott keresési területet válasszon ki, és ezáltal csökkentse a bejegyzések számát.

### **Enable XSI directories**

 Jelölje be a jelölőnégyzetet, ha azt szeretné, hogy az alábbi XSI telefonkönyvek bármelyike elérhető legyen a felhasználók kézi készülékein.

### **Egyes XSI-telefonkönyvek engedélyezése**

Jelölje be a biztosítandó XSI-telefonkönyvek melletti jelölőnégyzetet.

### **Directory name**

 A kiválasztott XSI-telefonkönyvekhez írjon be egy nevet a **Directory name** mezőbe. Ez az a név, amely alatt a telefonkönyv a készülékeken megjelenik.

# **Központi telefonkönyv**

Központi telefonkönyvet biztosíthat az összes felhasználó telefonkészüléke számára. A telefonkönyv biztosítható egy hálózati szerveren keresztül, vagy közvetlenül egy számítógépről tölthető fel a telefonrendszerbe.

Csak az **admin** felhasználói szerepkör számára érhető el.

A telefonkönyvnek jól definiált XML formátumban kell rendelkezésre állnia. Részletes információkért kérjük, tekintse meg a [wiki.gigasetpro.com](http://wiki.gigasetpro.com) webhelyet.

### **Settings Online directories Central phonebook**

### **Directory name**

- Adja meg a telefonkönyv nevét a **Directory name** mezőben. Ez az a név, amely alatt a telefonkönyv megjelenik a készüléken.
- Jelölje be az **Enable directory** opciót, hogy a telefonkönyv megjelenjen a készülékeken.

### **Server address**

Adja meg a telefonkönyvet szolgáltató szerver URL-címét a szövegmezőben.

### **Daily refresh time**

A telefonkönyv naponta egyszer automatikusan frissül.

Adja meg az automatikus frissítés időpontját. Formátum: ÓÓ:PP.

### **Max. number of search results**

 Adja meg az egy keresési művelet által visszaadandó keresési eredmények maximális számát.

### **Enable list mode**

 Határozza meg, hogy mi jelenjen meg kezdetben, amikor a felhasználó megnyitja a telefonkönyvet.

Aktiválva: Megjelenik a telefonkönyv összes bejegyzésének listája.

Nincs aktiválva: Először egy szerkesztő nyílik meg, amely lehetővé teszi a felhasználó számára, hogy a telefonkönyvben egy adott keresési területet válasszon ki, és ezáltal csökkentse a bejegyzések számát.

### **A telefonkönyv betöltése a PC-ről**

Egy XML-telefonkönyvet közvetlenül a számítógépéről tölthet le a telefonrendszerbe.

### **Phonebook file**

 Kattintson a **Browse...** lehetőségre, és válassza ki az XML telefonkönyv fájlt a számítógép fájlrendszeréből majd kattintson a **Upload** . . . lehetőségre. A kiválasztott fájl betöltődik és elérhetővé tehető a felhasználók számára.

### **A telefonkönyv mentése a számítógépre**

A központi telefonkönyvről biztonsági másolatot készíthet a számítógépére.

 Kattintson a **Save phonebook** lehetőségre. Válassza ki azt a helyet, ahol az exportált fájlt a rendszer fájlkiválasztási párbeszédpanelje segítségével tárolni kell. Adjon meg egy nevet a telefonkönyv biztonsági mentési fájljának.

### **A telefonkönyv törlése**

Kattintson a **Delete phonebook** gombra a telefonkönyv eltávolításához a készülékről.

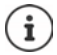

A központi telefonkönyvben történő keresés minden olyan bejegyzést visszaad, amely a kereszt- vagy vezetéknévben valahol tartalmazza a felhasználó által beírt karaktereket.

Alternatívaként a következők is beállíthatók az üzembe helyezésen keresztül: Csak azokat a bejegyzéseket adja eredményül, amelyek elején a megadott karakterek szerepelnek.

[Az üzembe helyezési paraméterekről további információk a következő címen talál](http://wiki.gigasetpro.com)[hatók](http://wiki.gigasetpro.com) wiki.gigasetpro.com.

# **Online szolgáltatások**

# **XHTML**

Az Info szolgáltatások, a PBX vezérlés és az ügyfélspecifikus RAP (XHTML) alkalmazások további funkciói a felhasználó számára a készülék menüjén keresztül elérhetővé tehetők **Info Centre**. Ebből a célból négy további menüpontot lehet definiálni, amelyek a készülék felhasználói felületére kerülnek beillesztésre.

A kiegészítő funkcióknak jól formázott XHTML-oldalak formájában kell rendelkezésre állniuk. A támogatott XHTML formátummal kapcsolatos információkért látogasson el a [wiki.gigasetpro.com](http://wiki.gigasetpro.com).

Az oldal csak az **admin** felhasználói szerepkör számára érhető el.

### **Settings Online services XHTML**

Az oldal a következő információkat mutatja a definiált menükre vonatkozóan:

**Name** Megjelenik a menü számára definiált név. **Server url** Ha az XHTML hozzáférés be van állítva, akkor a kiszolgáló URL-címe jelenik meg.

### **Add SIP-ID**

Ha az opció engedélyezve van, a készülék a SIP-azonosítót hozzáadja a szerverhez címzett GETkérésekhez.

Jelölje be a jelölőnégyzetet **Add SIP-ID** az opció aktiválásához.

## **Egy bejegyzés megjelenítése/szerkesztése**

Legfeljebb négy menübejegyzést határozhat meg.

Kattintson a  $\triangle$  lehetőségre egy üres sorban, vagy egy már konfigurált bejegyzést tartalmazó sorra a szerkesztéshez.

### **Activate**

Jelölje be az opciót, hogy a menü megjelenjen a készüléken.

### **Name for menu**

 Adjon meg egy nevet a szövegmezőben (max. 22 karakter). Ez az a név, amely alatt a menü a készülékeken megjelenik.

### **Name for display key**

 Adjon meg egy nevet a szövegmezőben (max. 8 karakter). Ez az a név, amely alatt a kijelzőgomb funkció megjelenik a készüléken.

### **Server address**

Adja meg a szolgáltatást nyújtó szerver URL-címét.

A szolgáltatáshoz való hozzáférés felhasználónévvel és jelszóval védhető.

### **Use SIP credentials**

Ha aktiválva van, akkor a felhasználó SIP-fiókjának hitelesítő adatai kerülnek felhasználásra (**Authentication name** és Authentication password,  $\rightarrow$  [40. oldal](#page-39-1)).

Alternatívaként a következő hitelesítő adatok is használhatók.

### **Username**

Adjon meg egy felhasználónevet a menühöz való hozzáféréshez (max. 22 karakter).

### **Password**

Adjon meg egy jelszót a menühöz való hozzáféréshez (max. 9 karakter).

# **Rendszerbeállítások**

# **Webes konfigurátor hozzáférési jogok**

Ezen az oldalon határozhatja meg a webes konfigurátor felhasználói felületének hozzáférési jogait.

Mind az **admin**, mind a **user** szerepkörű felhasználó számára elérhető. A user csak a saját jelszavát módosíthatja.

**Settings System Web configurator**

# **A webes konfigurátor jelszavának módosítása**

Biztonsági okokból gyakran kell módosítania a webes konfigurátorhoz való hozzáférés jelszavát.

Két felhasználói szerepkör létezik különböző felhasználói azonosítókkal: az **admin** és a **user** ( [16. oldal](#page-15-0)). A **user** azonosító alapértelmezésben le van tiltva. Itt aktiválhatja.

A jelszó beállítása a felhasználói szerepkör függvényében történik. A rendszergazda mind az **admin**, mind a **user** jelszavát megváltoztathatja. **User**-ként bejelentkezve csak a **user** jelszavát módosíthatja.

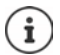

Ha elfelejtette a jelszót, akkor vissza kell állítania a készüléket a gyári beállításokra  $(\rightarrow 13.$  oldal).

### **New password**

 Adjon meg egy új jelszót a webes konfigurátorhoz való adminisztrátori/felhasználói hozzáféréshez. Alapértelmezett: **admin/user**

### **Repeat password**

Ismételje meg a **Repeat password** mezőbe beírt új jelszót.

### **Show password**

A beírt karakterek megtekintéséhez jelölje be a **Show password** melletti jelölőnégyzetet.

### **Activate user access**

- Kattintson a **Yes**/**No** gombra a **user** szerepkör azonosítójának engedélyezéséhez/tiltásához.
- Adja meg az új jelszót a webes konfigurátorhoz való felhasználói hozzáféréshez, majd adja meg újra.

# **A készülék konfigurációjához való CLI-hozzáférés engedélyezése**

Csak az **admin** felhasználói szerepkör számára érhető el.

A készülék konfigurálása a CLI (parancssoros felület) segítségével SSH segítségével egy távoli rendszerről is elvégezhető. A Secure Shell (SSH) egy olyan program, amely távoli gépre való bejelentkezésre és parancsok végrehajtására szolgál a távoli gépen. Biztonságos titkosított kommunikációt biztosít két nem megbízható állomás között egy nem biztonságos hálózaton keresztül.

A CLI-parancsokkal kapcsolatos részletes információk a webes konfigurátor online súgójában találhatók.

### **Activated if password is longer than 7 characters**

A CLI-hozzáférés automatikusan engedélyezésre kerül, ha megad egy érvényes, hétnél több karakterből álló jelszót, és rákattint a **Set** gombra. ✔ = engedélyezve; **x** = letiltva

### **CLI password**

 Adjon meg egy jelszót a konfigurálás SSH-n keresztül történő rendszergazdai eléréséhez. Érték: min. 8, max. 74 karakter

### **Repeat password**

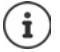

A CLI-hozzáféréshez használt felhasználónév: **cli**.

Ismételje meg a **CLI Password (Admin)** mezőbe beírt új jelszót.

### **Show password**

A beírt karakterek megtekintéséhez jelölje be a **Show password** melletti jelölőnégyzetet.

## **A webes biztonsági tanúsítvány betöltése**

Csak az **admin** felhasználói szerepkör számára érhető el.

A webes konfigurátort SSL/TLS biztonsági mechanizmus védi. Ez azt jelenti, hogy az adatátvitel titkosítva van, és a rendszer ellenőrzi, hogy a weboldal valóban az, akinek vallja magát. Az internetes böngésző ellenőrzi a biztonsági tanúsítványt, hogy megállapítsa, hogy a webhely legitim. A tanúsítvány időről időre frissülhet. Ha új tanúsítvány áll rendelkezésre, akkor azt letöltheti a számítógépére vagy a hálózatra, majd feltöltheti a készülékre.

- Kattintson a **Web security certificate** melletti **Browse...** gombra, és válassza ki a helyi tanúsítványfájlt a számítógép fájlrendszeréből **»** kattintson a Upload . . . lehetőségre, a kiválasztott tanúsítványfájl betöltődik, és típusától függően hozzáadódik a tanúsítványlisták egyikéhez.
- Ha a tanúsítvány jelszót igényel, adja meg azt a **Web security password** mezőben.

# **Üzembe helyezés és konfiguráció**

Ez az oldal lehetővé teszi a telefonrendszer provisioning kiszolgálójának meghatározását vagy egy konfigurációs fájl letöltését és az automatikus konfigurációs folyamat elindítását. Csak az **admin** felhasználói szerepkör számára érhető el.

Az üzembe helyezés a szükséges konfigurációs és fiókadatok feltöltésének folyamata a VoIPtelefonokra (itt a DECT-bázisállomásokra). Ez profilok segítségével történik. A profil egy konfigurációs fájl, amely VoIP-telefon-specifikus beállításokat, VoIP-szolgáltatói adatokat, valamint felhasználó-specifikus tartalmakat tartalmaz. A profilnak elérhetőnek kell lennie egy HTTPprovisioning kiszolgálón, amely nyilvános (internet) vagy helyi hálózaton keresztül elérhető.

Az automatikus konfiguráció azt a működési módot jelenti, amelynek során a telefonrendszer automatikusan csatlakozik egy kiszolgálóhoz, és letölti mind a szolgáltatóspecifikus paramétereket (például a SIP-kiszolgáló URL-címét), mind a felhasználó-specifikus paramétereket (például a felhasználónevet és a jelszót), és eltárolja azokat a nem felejtő memóriájában. Az automatikus konfiguráció nem feltétlenül korlátozódik a VoIP-telefonáláshoz szükséges paraméterekre. Az automatikus konfigurációval más paraméterek, például az online szolgáltatás beállításai is konfigurálhatók, ha a VoIP-telefonok támogatják ezeket a funkciókat. Technikai okokból azonban az automatikus beállítás nem lehetséges a telefon összes konfigurációs paramétere esetében.

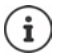

Részletes információk a Gigaset-telefonok provisioning-kiszolgálójának létrehozásához és provisioning-profilok létrehozásához:  $\rightarrow$  [wiki.gigasetpro.com](http://wiki.gigasetpro.com)

### **Settings System Provisioning and configuration**

### **Provisioning server**

Írja be a szövegmezőbe a provisioning kiszolgáló URL-címét. Érték: max. 255 karakter

### **Auto configuration file**

Ha kapott egy konfigurációs fájlt a szolgáltatójától, akkor töltse le azt a telefonrendszerbe.

 Kattintson a **Browse...** lehetőségre és válassza ki a konfigurációs fájlt a számítógép fájlrendszeréből kattintson a **Upload** lehetőségre . . . a kiválasztott konfigurációs fájl betöltődik.

### **Start auto configuration**

Kattintson a gombra . . . a provisioning profil letöltődik és települ a rendszerre.

A folyamat némi időt vesz igénybe.

Biztonsági okokból az automatikus konfigurációs folyamat elindítása előtt ( [70. oldal\)](#page-69-0) el kell menteni a konfigurációt.

# <span id="page-65-0"></span>**Biztonság**

Az oldal lehetővé teszi a biztonságos internetes kommunikációhoz használt tanúsítványok rendszerezését és a HTTP-hitelesítés hitelesítő adatainak meghatározását.

Csak az **admin** felhasználói szerepkör számára érhető el.

### **Settings System Security**

### **Tanúsítványok**

A telefonrendszer támogatja a biztonságos adatkapcsolatok létrehozását az interneten a TLS biztonsági protokoll (Transport Layer Security) segítségével. A TLS használatával a kliens (a telefon) tanúsítványokat használ a kiszolgáló azonosítására. Ezeket a tanúsítványokat a bázisállomáson kell tárolni.

### **Accept all certificates**

Jelölje be a **Yes** választógombot, ha minden tanúsítványt el akar fogadni.

### **Server certificates / CA certificates**

A listák a kiszolgálói tanúsítványokat vagy a hitelesítésszolgáltatói tanúsítványokat tartalmazzák, amelyeket egy hitelesítésszolgáltató (CA) hitelesített. Mindkét listában a tanúsítványok már implementálva vannak, vagy a webes konfigurátoron keresztül töltöttek le, és érvényesnek minősülnek, azaz elfogadták őket.

Ha az egyik tanúsítvány érvénytelenné válik, például mert lejárt, akkor átkerül a **Invalid certificates** listára.

### **Invalid certificates**

A lista tartalmazza a kiszolgálóktól kapott, de a tanúsítványellenőrzésen át nem esett tanúsítványokat, valamint a **Server certificates** / **CA certificates** listákból az érvénytelenné vált tanúsítványokat.

### **Érvénytelen tanúsítványok elfogadása / elutasítása**

Tanúsítvány elfogadása:

 Válassza ki a tanúsítványt, és kattintson **Accept** gombra a . . . típustól függően, a tanúsítvány átkerül a **Server certificates** / **CA certificates** listák egyikébe (akkor is, ha már lejárt). Ha egy kiszolgáló ismét ezzel a tanúsítvánnyal válaszol, akkor ez a kapcsolat azonnal elfogadásra kerül.

Tanúsítvány elutasítása:

 Válassza ki a tanúsítványt, és kattintson a **Reject** gombra . . . a tanúsítvány **Rejected** címkével átkerül a **Server certificates** listára. Ha egy kiszolgáló ismét ezzel a tanúsítvánnyal válaszol, a kapcsolat azonnal elutasításra kerül.

### **A tanúsítványra vonatkozó információk ellenőrzése**

 Válassza ki a tanúsítványt, és kattintson a **Details** gombra. . . . megjelenik egy új weboldal, amely a tanúsítvány tulajdonságait jeleníti meg.

### **Tanúsítvány törlése az egyik listáról**

 Válassza ki a tanúsítványt, és kattintson a **Remove** gombra. A tanúsítvány azonnal törlődik a listáról.

### **Import local certificate**

További tanúsítványokat tehet elérhetővé a telefonrendszer számára. A tanúsítványokat előzőleg le kell tölteni a számítógépre.

 Kattintson a **Browse...** gombra, és válassza ki a helyi tanúsítványfájlt a számítógép fájlrendszeréből kattintson a **Upload** lehetőségre, . . . a kiválasztott tanúsítványfájl betöltődik, és típusától függően hozzáadódik a tanúsítványlisták egyikéhez.

### **HTTP hitelesítés**

A HTTP-hitelesítés hitelesítő adatainak (felhasználónév és jelszó) meghatározása. A hitelesítő adatok a szolgáltatásnyújtó ügyfél HTTP digest hitelesítésére szolgálnak a szolgáltatásnyújtó kiszolgálónál.

#### **HTTP digest username**

Adja meg a felhasználónevet a HTTP-hitelesítéshez. Érték: max. 74 karakter

#### **HTTP digest password**

Adja meg a jelszót a HTTP-hitelesítéshez. Érték: max. 74 karakter

# <span id="page-66-0"></span>**Dátum és idő**

A rendszer alapértelmezés szerint úgy van beállítva, hogy a dátumot/időt egy interneten található időkiszolgálóról kéri le. Az oldal lehetővé teszi az időkiszolgálók megváltoztatását, az időzóna beállítását, valamint az internetes időkiszolgálók elérhetetlensége esetére történő intézkedéseket.

Csak az **admin** felhasználói szerepkör számára érhető el.

### **▶ Settings ▶ System ▶ Date and time**

#### **Time server**

A helyszínen már előre be van állítva néhány gyakori időkiszolgáló.

 Írja be a szövegmezőbe a kívánt időkiszolgálót. Több időkiszolgáló is megadható vesszővel elválasztva. Érték: max. 255 karakter

#### **Last sync time**

A legutóbbi szinkronizálás ideje.

### **Time Zone**

Válassza ki a helyének időzónáját az opciók menüből.

### **System time**

Megjeleníti a telefonrendszer jelenleg beállított idejét. Percenként frissül.

### **Visszalépési lehetőség**

Ha az internetes időkiszolgálók nem állnak rendelkezésre, akkor kézzel is beállíthatja az időt.

 Írja be az időt a **System time** szövegmezőbe. A szerkesztés megkezdése után az automatikus időfrissítés leáll.

### **Act as Local Time Server**

Meghatározhatja a belső időkiszolgálót, amely a hálózat helyi időkiszolgálóként működik. Ha van elérhető időkiszolgáló, akkor ezt a funkciót nem kell aktiválnia.

 Kattintson a **Yes**/**No** gombra a helyi időkiszolgálóként működő/nem működő belső időkiszolgáló meghatározásához.

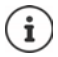

A dátum és az idő szinkronizálása a bázisállomáson és az összes készüléken rendszerszinten történik.

A szinkronizálás a következő esetekben történik:

- Ha egy készülék be van regisztrálva a telefonrendszerbe.
- Ha egy készülék kikapcsol és újra bekapcsol, vagy ha több mint 45 másodpercig a telefonrendszer vezeték nélküli hatótávolságán kívül van, majd újra hatótávolságba kerül.
- Automatikusan minden éjszaka 4.00 órakor.

A dátumot és az időt a készüléken módosíthatja. Ez a beállítás csak az adott készülékre vonatkozik, és a következő szinkronizáláskor felülíródik.

A dátum és az idő az adott készülékhez beállított formátumban jelenik meg.

# **Firmware**

Ezen az oldalon elvégezheti a beállításokat annak érdekében, hogy a telefonrendszer a firmware-frissítések révén naprakész legyen.

Csak az **admin** felhasználói szerepkör számára érhető el.

A firmware rendszeres frissítéseit az üzemeltető vagy a szállító biztosítja egy konfigurációs kiszolgálón. Ezeket a frissítéseket szükség szerint feltöltheti az eszközre. Ha a firmware-frissítés frissítési fájl formájában érkezik, akkor azt a számítógépén tárolhatja, és onnan töltheti le.

### **Settings System Firmware**

### **Current version**

Aktuális firmware-verzió megjelenítése.

### **Backup available for previous version**

A firmware-t bármely régebbi verzió telepítésével visszaállíthatja. Új firmware telepítésekor a rendszer automatikusan létrehoz egy adatmentést a legutóbbi firmware-ről. Ha később visszavált erre a verzióra, az adatmentés települ a rendszerre. Ilyen módon rendelkezésére áll egy visszalépési lehetőség a korábbi firmware-verzióra és az adatbeállításokra.

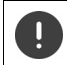

Bármely más verzióra történő visszaváltás visszaállítja a készüléket a gyári beállításokra.

### **A firmware-frissítési fájl kiválasztása**

 <sup>A</sup>**URL to firmware file** szövegmezőben adja meg annak a konfigurációs kiszolgálónak az URL-címét, ahol a firmware található.

vagy

 kattintson a **Browse...** lehetőségre és válassza ki a firmware-fájlt a számítógép fájlrendszeréből.

### **A firmware-frissítés elindítása**

- Adott időpontban: ▶ Szüntesse meg a jelölőnégyzet **Immediately** kijelölését ▶ Adja meg a pontos indítási időt a következő formátumban: ÉÉÉÉ-HH-NN ÓÓ:pp
- 
- Azonnal: Jelölje be a **Immediately** melletti jelölőnégyzetet (alapértelmezett) . . . a firmware frissítése a **Set** gombra kattintva elindul.

### **Confirmed schedule**

Megjeleníti: **Immediately** vagy a következő tervezett firmware-frissítés dátumát.

Kattintson a **Set** gombra a beállítások mentéséhez és a firmware-frissítés elindításához.

A frissítési folyamat megkezdését követően a készülékek elveszítik a kapcsolatot a bázisállomással. A frissítés sikerességét akkor állapíthatja meg, amikor a készülékek újra helyreállítják a kapcsolatot a bázisállomással.

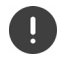

A firmware frissítése hosszabb időt vehet igénybe. Ez idő alatt ne válassza le a készüléket a helyi hálózatról.

# <span id="page-69-0"></span>**Mentés és visszaállítás**

Ez az oldal lehetővé teszi a rendszerkonfiguráció mentését és visszaállítását. Mind az **admin**, mind a **user** szerepkörű felhasználó számára elérhető. A user csak a beállítások mentésére jogosult, de visszaállítására nem.

### **Settings System Save and restore**

A telefonrendszer konfigurálása után, és a konfiguráció bármilyen módosítása, különösen a készülékek regisztrálása vagy a regisztráció törlése után a legfrissebb beállításokat egy fájlba kell menteni a számítógépen, hogy probléma esetén az aktuális rendszer gyorsan visszaállítható legyen.

Ha véletlenül megváltoztatja a beállításokat, vagy a készüléket hiba miatt vissza kell állítani, a számítógépen lévő fájlból visszatöltheti a mentett beállításokat a telefonrendszerbe.

A konfigurációs fájl tartalmazza az összes rendszeradatot, beleértve a készülékek DECT regisztrációs adatait, de nem tartalmazza a készülékek híváslistáját.

### **A konfigurációs adatok mentése**

 Kattintson a **Save settings** lehetőségre Válassza ki a konfigurációs fájl tárolási helyét a rendszer fájlkiválasztási párbeszédpanelje segítségével. Adjon meg egy nevet a konfigurációs fájlnak.

Az alapértelmezett fájlnév

<az integrátor MAC-címe><firmware verzió><a exportálás dátuma>\_készülékbeállítások

### **Konfigurációs adatok visszaállítása**

**▶ Kattintson a Browse...** lehetőségre ▶ Válassza ki a korábban elmentett konfigurációs fájlt. ▶ Kattintson a **Upload** lehetőségre . . . a kiválasztott konfigurációs fájl betöltődik.

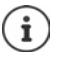

A biztosított konfigurációs fájl új eszközre is betölthető.

Előfeltételek:

- A régi készülék már nem lehet üzemben.
- Az új készülék firmware-verziójának legalább annak a készüléknek a verziójával meg kell egyeznie, amelyről az adatokat mentette, beleértve a beállított patcheket is.

### **Automatikus biztonsági mentés**

A konfigurációról rendszeres időközönként automatikusan biztonsági mentést készíthet egy SFTP-kiszolgálóra (SFTP = Secure File Transfer Protocol).

### **Automatikus biztonsági mentés engedélyezése**

 Jelölje be a **Enabled** melletti jelölőnégyzetet . . . a konfiguráció automatikus biztonsági a következő beállításnak megfelelően aktiválódik, amikor a **Set** gombra kattint.

### **Server**

Adja meg annak a kiszolgálónak a címét, amelyre a biztonsági mentést el kell küldeni.

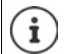

Az URL-címnek egy perjellel (/) kell végződnie, különben az SFTP feltöltés nem fog elindulni.

Példa: sftp://192.168.178.200/

A rendszer a következő nevű biztonsági mentésfájlt hozza létre: <MAC cím>\_<szoftververzió>\_ÉÉÉÉ\_HH\_NN\_eszközbeállítások A fájl nevét közvetlenül is megadhatja: Példa: sftp://192.168.178.200/system\_backup.cfg

### **Server port**

Adja meg azt a portszámot, ahová a SFTP-kiszolgáló a kéréseket várja (alapértelmezett: 22).

### **Authentication name**

Adja meg az SFTP-kiszolgálóhoz való hozzáférés hitelesítési nevét.

### **Authentication password**

Adja meg az SFTP-kiszolgálóhoz való hozzáférés jelszavát.

### **Planned schedule**

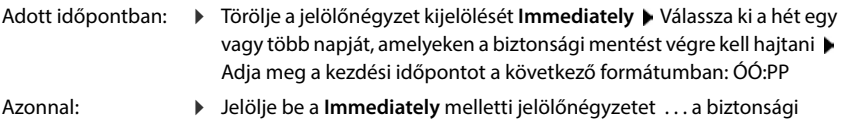

mentés elindul, amikor a Set gombra kattint.

### **Confirmed schedule**

Megjeleníti: **Immediately** vagy a következő tervezett biztonsági mentés dátumát.

# **Újraindítás és visszaállítás**

Ez az oldal lehetővé teszi a készülék újraindítását és a rendszer visszaállítását a gyári beállításokra.

Mind az **admin**, mind a **user** szerepkörű felhasználó számára elérhető.

**Settings System Reboot and reset**

### **Kézi újraindítás**

▶ Kattintson a **Reboot now** lehetőségre ▶ Erősítse meg a Yes lehetőségre kattintva . . . az újraindítás azonnal elindul.

# **Gyári beállítások visszaállítása**

Minden konfigurációs beállítás visszaállítható a gyári alapértelmezettre. Ez minden beállítást töröl, minden kapcsolatot megszakít és minden hívást megszüntet!

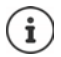

A gyári alapbeállításokra való visszaállításkor minden beállítás elveszik. Előzőleg elmentheti az aktuális konfigurációt (+70. oldal).

A gyári visszaállítás a készülék gombjával is elvégezhető.

### **Szerepkör meghatározása**

 Az **Reset to device** opciók menüből válassza ki, hogy a visszaállítás után milyen szerepet kapjon a készülék.

### **All in one - dynamic IP**

A hálózati konfiguráció dinamikus IP-re van állítva.

### **All in one - static IP**

A hálózati konfiguráció a következő statikus IP-címre van állítva:

IP-cím: 192.168.143.1

Alhálózati maszk: 255.255.0.0

Átjáró: 192.168.1.1

### **All in one + internal telephony - dynamic IP**

Több vonal (SIP-fiók) rendelhető a készülékekhez. A bázisállomásra regisztrált készülékek között belső hívások lehetségesek. A hálózati konfiguráció dinamikus IP-re van állítva.

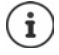

Az **All in one** az alapértelmezett beállítás a Gigaset N610 IP PRO eszközhöz. Mindhárom komponens aktív egyetlen eszközben (Integrator + DECT manager + bázisállomás).

### **Eszköz visszaállítása**

- Kattintson a **Reset to** gombra a készülék gyári állapotba történő visszaállításához, annak a beállításnak megfelelően, amelyet **Reset to device** területen adott meg . . . egy megerősítő párbeszédablak jelenik meg  $\blacktriangleright$  ezt erősítse meg
	- **Yes** Megnyílik az **Save and restore** oldal, amely lehetővé teszi az aktuális konfiguráció elmentését a számítógépre ( $\rightarrow$  [70. oldal\)](#page-69-0).
	- **No** A visszaállítási eljárás azonnal elindul. Az aktuális konfiguráció elveszik.
	- **Cancel** A visszaállítási eljárás megszakad.
# **DECT-beállítások**

Ezen az oldalon a DECT-rádióhálózat beállításait végezheti el. Csak az **admin** felhasználói szerepkör számára érhető el.

### **Settings System DECT settings**

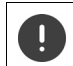

A beállítások megváltoztatásához a rendszer újraindítása szükséges. A folyamatban lévő hívások törlődnek.

### <span id="page-72-2"></span>**ECO DECT**

Az ECO DECT egy környezetbarát technológia, amely csökkenti az energiafogyasztást és lehetővé teszi az átviteli teljesítmény változó mértékű csökkentését.

#### **DECT Radiation power**

- Állítsa be a DECT sugárzási teljesítményt az igényeinek megfelelően:
	- **Maximum range**: A készülék hatótávolsága maximálisra van állítva (alapértelmezett). Ez garantálja a készülék és a bázisállomás közötti legjobb kapcsolatot. Készenléti állapotban a készülék nem küld rádiójeleket. Csak a bázisállomás tart kapcsolatot a készülékkel, gyenge, vezeték nélküli jelekkel. Hívás közben a teljesítmény automatikusan igazodik bázisállomás és a készülék közötti távolsághoz. Minél kisebb a távolság bázisállomás és a készülék között, annál alacsonyabb a sugárzás.

<span id="page-72-1"></span>**Limited range**: A sugárzás akár 80%-kal csökken. Ez a hatótávolságot is csökkenti.

### <span id="page-72-0"></span>**DECT biztonsági beállítások**

A bázisállomások és a készülékek közötti DECT rádióforgalom alapértelmezés szerint titkosított. A következő beállításokkal részletesebben meghatározhatja a biztonsági beállításokat.

### **DECT Encryption**

▶ Opció be/kikapcsolása.

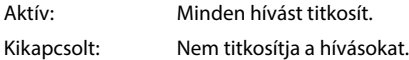

#### **Enhanced Security - Early Encryption and Re-Keying**

▶ Opció be/kikapcsolása.

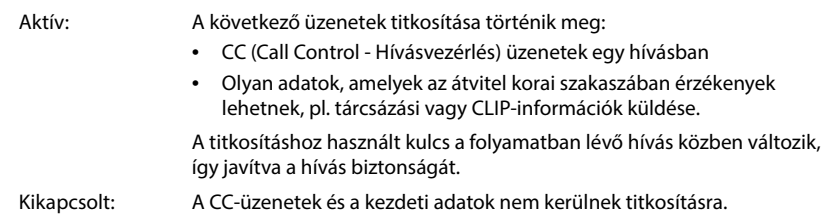

#### **Enhanced Security - Automatic release for non-encrypted calls**

Opció be/kikapcsolása.

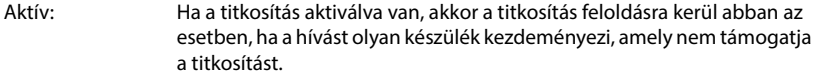

Kikapcsolt: A titkosítás soha nem kerül feloldásra.

### <span id="page-73-0"></span>**DECT rádió beállítások**

A különböző nemzeti szabályozások miatt a DECT-egységeknek különböző frekvenciatartományokat kell használniuk, hogy kompatibilisek legyenek a más területeken működő DECT-rendszerekkel. A N610 IP PRO frekvenciatartományát a régió követelményeihez igazíthatja.

#### **DECT Radio band**

Válassza ki a régiójában használt rádiófrekvencia-sávot.

Kérjük, válassza ki azt a DECT frekvenciasávot, amelyet a rendszernek az Ön régió- $\mathbf{I}$ jának megfelelően használnak kell. Ez egy rendszerszintű beállítás. A beállítás megváltoztatása a DECT rádiórész újraindítását eredményezi. A helytelen beállítás a jogi előírások megsértését okozhatja. Kétség esetén forduljon a távközlési hatósághoz.

# **Diagnosztika és hibaelhárítás**

# **Állapotinformáció**

<span id="page-74-0"></span>Az állapotoldal fontos információkat nyújt a rendszer működéséről és az érintett eszközökről.

#### **Status Overview**

A következő információkat nyújtja.

<span id="page-74-1"></span>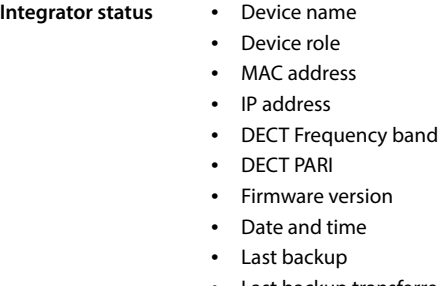

Last backup transferred

**Megjegyzés:** Az integrator a DECT-hálózat központi kezelőállomása. Az egycellás rendszerekben szoftverkomponensként van integrálva a bázisállomásba.

- <span id="page-74-2"></span>**Mobile devices** • **Number of registered mobile devices** (elérhető/mind) **• Number of mobile devices to register** • **Number of mobile devices with SIP registration** (csatlakoztatva/
	- mind) (Nem látható, ha az eszköz **All in one + internal telephony - dynamic IP** üzemmódban van.)

**Accounts Number of accounts with SIP registration** (connected/all) (Csak akkor látható, ha az eszköz **All in one + internal telephony dynamic IP** üzemmódban van.)

Iehetőségre a fejléc sorban ... megjelenik a diagnosztikai célú információkat vagy beállításokat nyújtó oldalak listája.  $\triangleright$  Kattintson a  $\triangleright$  See also...

### **Rendszer biztonsági mentés**

A **Last backup** mellett a legutóbbi biztonsági mentés dátuma és időpontja megjelenik. Amíg nem készült biztonsági mentés, addig a **Never** jelenik meg helyette.

Új biztonsági mentés létrehozása vagy meglévő biztonsági mentési fájl visszaállítása:

**Kattintson a**  $\nabla$  **System Save and restore** lehetőségre ... megnyílik a **Save and restore** oldal. (➡ [70. oldal](#page-69-0))

### **Adminisztráció**

Egyes bejegyzéseknél közvetlenül a társított webes konfigurátor oldalra ugorhat.

 $\triangleright$  Kattintson a táblázatban a megfelelő bejegyzés melletti  $\lceil \cdot \rceil$  gombra.

# **Bázisállomás események**

<span id="page-75-0"></span>Ez az oldal diagnosztikai célú számlálókat jelenít meg a bázisállomást érintő különböző eseményekkel kapcsolatban, pl. aktív rádiókapcsolatok, váratlanul megszakadt kapcsolatok, stb.

Mind az **admin**, mind a **user** szerepkörű felhasználó számára elérhető.

#### **Status Statistics Base stations**

A következő információk vannak megadva:

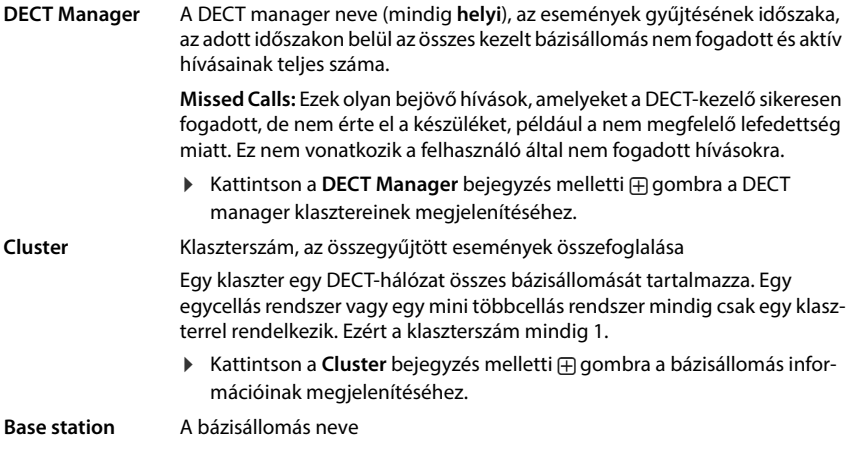

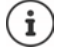

A következő információk egy része rejtve maradhat. A kívánt oszlopok megjelenítéséhez használja az **View** opciók menüt.

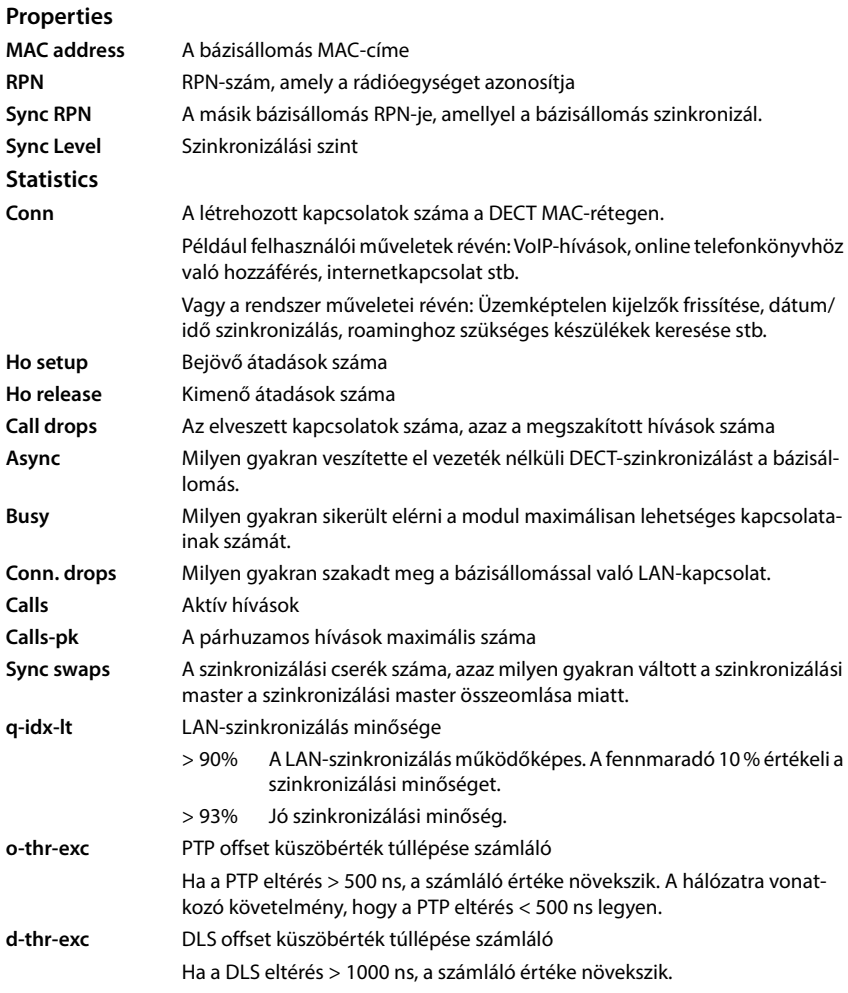

<span id="page-76-0"></span>A szinkronizációs (Sync) és átadásspecifikus (Ho) értékek nem relevánsak az egycellás rendszerek esetében.

## **Műveletek**

### **A bázisállomások részletes statisztikai adatainak megjelenítése**

A bázisállomás neve ... melletti  $\Box$  gombra kattintva a bázisállomás szinkronizációjára vonatkozó statisztikai értékelések, valamint további rendszerinformációk kerülnek kiadásra.

### **Az információk exportálása CSV fájlba**

<span id="page-77-0"></span>A statisztikai adatok további feldolgozásához az adatokat CSV (Comma separated Value) formátumú fájlba exportálhatja.

**EXPORT LA EXPORT LA LA EXPORT LA ELETAT ELETAT A FELITAT A FELITAT A FELITAT A TELETAT A FELITAT A FELITAT A F** tási párbeszédpanelje segítségével tárolni kell.

### **A statisztikák visszaállítása**

Kattintson a **Reset all** lehetőségre . . . A táblázatban lévő számlálók 0-ra állnak vissza.

### **A lista szűrése**

- Az **Choose column** opciós menüből válassza ki azt az oszlopot, amelyre szűrőt kíván beállítani. Vegye figyelembe, hogy az oszlopok el lehetnek rejtve.
- A szövegmezőbe írja be a szűrési feltételeket **>** Kattintson a **Filter** gombra . . . Csak a szűrésnek megfelelő bejegyzések jelennek meg.

A lista meghatározott számlálóértékek szerinti szűrésére a következő operátorok lehetségesek:

- < kisebb, mint > nagyobb, mint = egyenlő
- $\leq$  kisebb vagy egyenlő  $\geq$  nagyobb vagy egyenlő

Az **MAC address** oszlop esetében csak a következő feltétel megengedett: = MAC-cím A MAC address-nek a következő formátumúnak kell lennie: **aabbccddeeff** (kettőspontok nélkül)

A szűrő törlése: Kattintson erre: **Clear**.

### **Példák:**

Csak a 20-nál több foglaltsági helyzetet mutató bázisállomások jelenjenek meg a táblázatban. Ez a következő szűrőbeállításokkal érhető el.

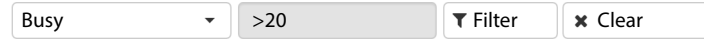

Csak az 5-nél kevesebb hívásmegszakítással rendelkező bázisállomások jelenjenek meg a táblázatban. Ez a következő szűrőbeállításokkal érhető el.

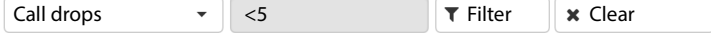

### **Az oszlopok megjelenítése/elrejtése**

 Kattintson a jobb oldali **View** opciómenüre Válassza ki a táblázatban megjeleníteni kívánt oszlopokat ( $\mathcal{O}/\mathcal{O}$  = megjelenített/elrejtett).

A nem elrejthető oszlopok nevei szürkén jelennek meg.

# **Incidensek**

Az oldal a rendszer működésével kapcsolatos incidensekről tartalmaz információkat.

Mind az **admin**, mind a **user** szerepkörű felhasználó számára elérhető. A felhasználó nem törölhet bejegyzéseket.

**Status Statistics Incidents**

<span id="page-78-0"></span>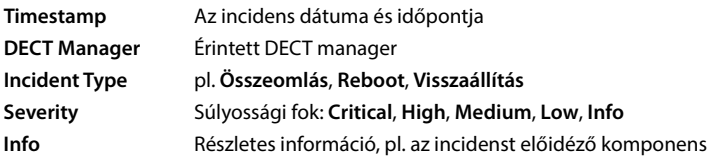

### **Műveletek**

#### **Részletes információk letöltése egy fájlba**

Ha részletes információkat szeretne kapni a hibát okozó körülményekről, letöltheti az incidens adatait egy fájlba. Szükség esetén ezt átadhatja azt az illetékes szervizszemélyzetnek.

- Jelölje be a jelölőnégyzetet egy vagy több letölteni kívánt esemény mellett, vagy a **Timestamp** mellett, ha az összes eseményt le szeretné tölteni.
- Kattintson a **Download** gombra, és válassza ki a naplófájlok kívánt helyét a fájlrendszerben . . . minden egyes kiválasztott incidenshez egy naplófájl jön létre. Az összes naplófájl egy tar fájlba kerül.

#### **Bejegyzések törlése**

- Jelölje be a jelölőnégyzetet egy vagy több törölni kívánt esemény mellett, vagy a **Timestamp** mellett, ha az összes eseményt törölni szeretné.
- Kattintson erre: **Delete**.

#### **Lista frissítése**

Kattintson a **Refresh** gombra a táblázat információinak frissítéséhez.

# **Rendszernapló és SNMP manager**

A rendszerjelentés (SysLog) összegyűjti a telefonrendszer által a működés során végrehajtott, kiválasztott folyamatokról szóló információkat, és elküldi azokat a konfigurált SysLog-kiszolgálónak.

Csak az **admin** felhasználói szerepkör számára érhető el.

**Settings System System log** 

#### **Activate system log**

Jelölje be/törölje a jelölőnégyzetet a naplózási funkció aktiválásához/kikapcsolásához.

#### **Server address**

 Adja meg a Syslog kiszolgáló IP-címét vagy (teljesen minősített) DNS-nevét. Érték: max. 240 karakter

#### **Server port**

Adja meg azt a portszámot, ahová a Syslog-kiszolgáló a kéréseket várja.

Értéktartomány: 1-65535; Alapértelmezett: 514

#### **Transport protocol**

A Syslog-kiszolgálóval való kommunikációhoz használt szállítási protokoll kiválasztása.

#### **Log level**

 Jelölje be/letörölje a jelölőnégyzeteket a rendszernaplóban szerepeltetendő/nem szerepeltetendő naplóinformációk mellett.

A **Use on all DECT Managers** gomb nem releváns az egy- és mini többcellás rendszerek esetében.

### **SNMP-statisztikák**

Az SNMP (Simple Network Management Protocol – Egyszerű hálózati menedzsment protokoll) a hálózati eszközök felügyeletére és vezérlésére használt általános protokoll. A bázisállomás eseményeire vonatkozó, az SNMP-kezelő által feldolgozandó kezelési és statisztikai információk összegyűjtéséhez az SNMP-kiszolgáló konfigurációjának megfelelően meg kell adnia a címet és a hitelesítési adatokat. Az SNMPv3 hitelesítéssel és adatvédelmi kommunikációval támogatott.

 Adja meg az SNMP manager kiszolgálói IP-címét a **SNMP manager address** mezőben, és az SNMP manager által használt port számát a **SNMP manager port** mezőben. Alapértelmezett: 162

Az SNMP-adatbázis eléréséhez hitelesítésre van szükség.

Írja be az **SNMP username** és az **SNMP password** hitelesítő adatokat.

A **Use on all DECT Managers** gomb nem releváns az egy- és mini többcellás rendszerek esetében.

## **Konfiguráció**

#### **N610 IP PRO alapértelmezett konfiguráció**

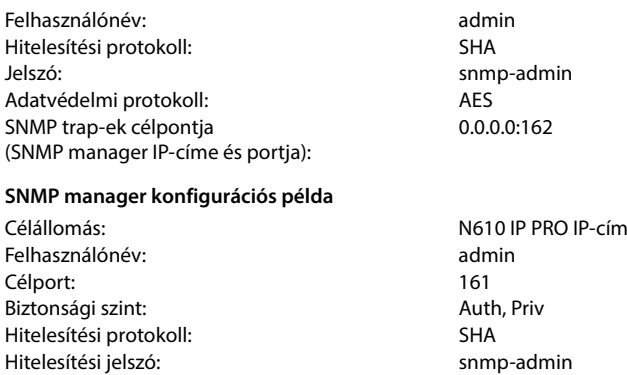

#### **SNMP parancsok (példák):**

MIB-információk beszerzése egy specifikus MIB-változóból:

Adatvédelmi protokoll:<br>
AES128 Adatvédelmi jelszó: snmp-admin

snmpwalk -v3 -l authPriv -u admin -a SHA -A snmp-admin -x AES -X snmp-admin "ipaddress" 1.3.6.1.4.1.32775.1.1.1

A következő információ beszerzése a MIB-fán:

snmpgetnext -v3 -l authPriv -u admin -a SHA -A snmp-admin -x AES -X snmp-admin "ipaddress" 1.3.6.1.4.1.32775.1.1.1.1

SNMP-trapek konfigurálása:

trapsess -v 3 -u admin -l AuthPriv -a SHA -A snmp-admin -x AES -X snmp-admin "ipaddress"

### <span id="page-80-0"></span>**Kezelési információk tárolása MIB formátumban**

Az összes bázisállomásra vonatkozó kezelési információkat MIB-szintaxisban tárolhatja.

**▶ Kattintson a Download MIB** lehetőségre ▶ Válassza ki azt a helyet, ahol a MIB-fájlt tárolni kell a rendszer fájlválasztója segítségével . . . a MIB-információkat tartalmazó fájl TXT formátumban kerül tárolásra.

# **Diagnosztika**

<span id="page-81-1"></span><span id="page-81-0"></span>Diagnosztikai célokra különböző tartalmú dumpot hozhat létre. A dump segíthet a szoftverfejlesztőknek és a rendszergazdáknak a rendszerhibákhoz vezető problémák diagnosztizálásában, azonosításában és megoldásában.

#### **Status Incidents Diagnostics**

Egy szabványos diagnosztikai adatkészlet kerül letöltésre. Ezenkívül a következő opciókat adhatja hozzá:

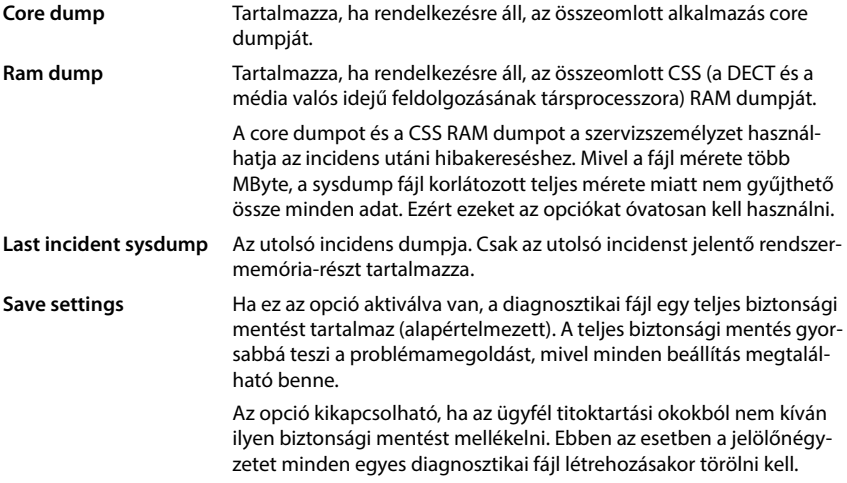

- Jelölje be a jelölőnégyzetet a felvenni kívánt dump típus mellett.
- **EXALTE KATTINISON A DOWNLOAD** lehetőségre. Válassza ki azt a helyet, ahol a dump fájlt a rendszer fájlkiválasztási párbeszédpanelje segítségével tárolni kell. Adjon meg egy nevet a dump fájlnak. A fájl tar archívumként kerül tárolásra. Az alapértelmezett fájlnév <az integrator MAC-címe><firmware verzió><a exportálás dátuma>\_diagnostics.tar

# **N610 IP PRO bázisállomásra csatlakoztatott készülék használata**

<span id="page-82-0"></span>A N610 IP PRO funkciói a regisztrált készülékeken érhetőek el. A telefonrendszer funkciói a készülék menüjében találhatók. A készülékspecifikus funkciók, pl. helyi telefonkönyv vagy szervező, itt nem kerülnek leírásra. Az ezzel kapcsolatos információkat az adott készülék felhasználói kézikönyvében találja meg. A funkciók elérhetősége vagy elnevezése az egyes készülékeknél eltérő lehet.

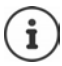

Arról, hogy mely Gigaset készülékek támogatják a N610 IP PRO többcellás rendszer teljes funkcionalitását, a [wiki.gigasetpro.com](http://wiki.gigasetpro.com) oldalon talál információt.

# **Hívásindítás**

Hívásokat indíthat bármelyik, a N610 IP PRO-hoz regisztrált készülékről.

Minden készülékhez küldési és fogadási kapcsolat van rendelve (→ [40. oldal\)](#page-39-0).

Ha az Ön N610 IP PRO készüléke olyan PBX-hez van csatlakoztatva, amely lehetővé teszi a csoportok kialakítását, a VoIP-kapcsolatok is csoportokhoz rendelhetők Ilyenkor a készülékkel olyan hívásokat is megkap, amelyeket a csoport telefonszámára küldenek.

Ha a bázisállomáson engedélyezett a belső telefonálás (**All in one + internal telephony dynamic IP** eszközszerepkör), akkor a készülékek közötti belső hívások is lehetségesek.

A N610 IP PRO készülék egy VoIP PBX-et vagy egy VoIP szolgáltató szolgáltatásait használja az internetes telefonáláshoz. Egyes telefonfunkciók elérhetősége attól függ, hogy a PBX/szolgáltató támogatja-e azokat, és hogy engedélyezve vannak-e. Szükség esetén a szolgáltatások leírását a PBX üzemeltetőjétől szerezheti be.

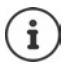

Az Ön PBX-ének specifikációitól függően előfordulhat, hogy [a VoIP PBX ált](#page-48-0)al lefedett területen kívüli hívásokhoz hozzáférési kódot kell tárcsáznia (→ 49. oldal).

## <span id="page-82-1"></span>**Hívás**

```
1 1 adjon meg egy számot röviden nyomja meg a Hívás gombot
```
vagy

▶ Nyomja meg és **tartsa lenyomva** a Hívás gombot  $\Box$  ▶ **| adjon meg egy számot** 

A kapcsolat a készülékhez rendelt SIP-kapcsolaton keresztül jön létre (→ [40. oldal\).](#page-39-0)

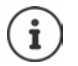

<span id="page-82-2"></span>Ha a vezetékes hálózatba telefonál, akkor a helyi hívásokhoz a körzetszámot is tárcsáznia kell (a PABX/szolgáltatótól [függően\). Erre](#page-48-1) nincs szükség, ha a körzetszámot a telefon konfigurációjában megadta ( $\rightarrow$  49. oldal).

# **Tárcsázás az újrahívó listából**

Az újrahívási lista a készülékkel hívott legutóbbi számokat tartalmazza.

**Röviden** nyomja meg a Hívás gombot  $\sim$  ... megnyílik az újrahívási lista  $\sim$  gombbal válasszon egy bejegyzést  $\blacktriangleright$  Nyomja meg a Hívás gombot  $\lceil \cdot \rceil$ 

### **Tárcsázás a híváslistából**

<span id="page-83-0"></span>A híváslisták tartalmazzák a legfrissebb fogadott, kimenő és nem fogadott hívásokat.

**Call Lists • OK • [-]** válasszon egy listát • **OK • [-]** válasszon egy bejegyzést  $\blacktriangleright$  nyomja meg a Hívás gombot  $\sqrt{\phantom{a}}$ 

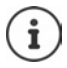

A **Missed Calls** lista megnyitható az Üzenet gomb megnyomásával is  $\boxed{\bullet}$ .

### **Visszahívás indítása**

Ha a hívott szám foglalt, vagy a hívott résztvevő nem válaszol, akkor visszahívást kezdeményezhet, ha a telefonközpontja/szolgáltatója támogatja a CCBS és CCNR szolgáltatásokat.

- CCBS (Hívás befejezése foglalt előfizetőhöz) Visszahívás ha foglalt
- CCNR (Hívás befejezése, ha nincs válasz) Visszahívás, ha nincs válasz

A CCBS és a CCNR engedélyezéséhez/tiltásához szükséges szolgáltatáskódot a szolgáltató beál-lításaiban kell beállítani (→ [31. oldal\).](#page-30-0)

Visszahívás engedélyezése:

Adja meg a PBX-hez/szolgáltatóhoz megadott szolgáltatási kódot, pl. \*6

Ha úgy dönt, hogy nem szeretne visszahívást, akkor a funkciót ismét kikapcsolhatja:

Adja meg a PBX-hez/szolgáltatóhoz megadott szolgáltatási kódot, pl. #6

# **Hívások fogadása**

A bejövő hívások a készülékhez rendelt csatlakozáshoz jelennek meg.

- $\blacktriangleright$  Nyomja meg a visszahívás gombot  $\lceil \cdot \rceil$ a hívás fogadásához.
- Csengőhang kikapcsolása: **Silence** . . . a hívás mindaddig fogadható, amíg a kijelzőn megjelenik

Hívás elutasítása:  $\longrightarrow$  Nyomja meg a Hívás befejezése gombot  $\boxed{\circ}$ 

#### **Információ a hívóról**

Megjelenik a hívó fél telefonszáma, ha ez meg van adva. Ha a hívó fél száma el van mentve a telefonkönyvben, akkor a név jelenik meg.

#### **PBX híváskezelő használata**

PBX híváskezelő használata esetén lehetőség van annak meghatározására, hogy a bejövő hívásokat közvetlenül fejhallgatón vagy kihangosítón keresztül fogadjá[k. Ezt a készülé](#page-42-0)khez a webes konfigurátoron keresztül kell beállítani a **Call manager** szakaszban (43. oldal).

## **Csoportos felvétel**

A bejövő hívásokat a csoport számára is lehet fogadni.

A csoportos felvételnek aktívnak kell lennie és meg kell adni a csoport telefonszámát vagy SIP URI-jét. Ezt a készülékhez a webes konfigurátoron keresztül kell beállítani a **Group pick-up** szakaszban ( $+43$ . oldal).

### <span id="page-84-1"></span>**Hívásvárakoztatás elfogadása/elutasítása**

Hívásvárakoztatási hangjelzés jelzi a hívást egy külső hívás alatt. A hívószám vagy a hívó fél neve akkor jelenik meg, ha a hívó fél átadja a telefonszámát.

- Hívás elutasítása: **Options Reject OK**
- Hívás fogadása:  **Accept •** beszéljen az új hívóval. Az előző hívás tartásban van.
- Fejezze be a hívást, folytassa a tartott hívást: Nyomja meg a Hívás befejezése gombot  $\sqrt{\sigma}$ .

# **Három féllel folytatott beszélgetések**

### <span id="page-84-2"></span>**Konzultációs hívások**

Egy másik külső hívás indítása külső hívás közben. A rendszer tartásba helyezi az előző hívást.

▶ Ext. Call ▶ a **RI** segítségével adja meg a második fél számát . . . a rendszer tartásba helyezi az aktív hívást és felhívja a második felet

Ha a második fél nem válaszol: **▶ End** 

### <span id="page-84-3"></span>**Konzultációs hívás befejezése**

**Options End Active Call OK** . . . az első hívóval való kapcsolat újra aktiválódik

vagy

Nyomja meg a Hívás befejezése  $\boxed{\circ}$ gombot ... elindul az első fél visszahívása

### <span id="page-84-0"></span>**Híváscsere**

Két hívás közötti váltás. A rendszer tartásba helyezi a másik hívást.

- Külső hívás közben tárcsázza a második fél számát résztvevő hívás), vagy fogadjon egy várakozó hívást . . . A kijelzőn mindkét hívó résztvevőjének száma és/vagy neve megjelenik
- ▶ Használja a ೖ vezérlőgombot a résztvevők közötti váltáshoz

### **Aktív hívás befejezése**

**Dublicions End Active Call DK** ... másik hívóval való kapcsolat újra aktiválódik vagy

Nyomja meg a Hívás befejezése  $\lceil \cdot \rceil$ gombot ... elindul az első fél visszahívása

## <span id="page-85-1"></span>**Konferencia**

Egyidejű beszélgetés mindkét résztvevővel.

 Külső hívás közben tárcsázza a második résztvevő számát (konzultációs hívás), vagy fogadja a várakozó hívást . . . majd

Konferenciahívás kezdeményezése:

**Confer.** . . . minden hívó fél hallja egymást és beszélgetést folytathat egymással

Visszatérés a híváscseréhez:

 **End Conf.** . . . Újra csatlakozik ahhoz a résztvevőhöz, akivel kezdeményezte a konferenciahívást

<span id="page-85-2"></span>Hívás befejezése mindkét résztvevővel:

Nyomja meg a Hívás befejezése gombot

A résztvevők bármelyike befejezheti részvételt a konferenciahívásban a Hívás befejezése na gomb megnyomásával.

## **Hívásátadás**

Külső hívás összekapcsolása egy második külső résztvevővel.

A Ext. Call kijelzőgombbal indítson egy konzultációs hívást **a a sz**egítségével adja meg a második résztvevő számát . . . az aktív hívás tartásba kerül . . . a készülék felhívja a második résztvevőt  $\blacktriangleright$  nyomja meg a Hívás befejezése gombot  $\lceil \cdot \rceil$  (beszélgetés közben vagy mielőtt a második résztvevő felvenné) . . . a hívás átadása megtörténik.

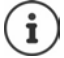

[A hívásátadás](#page-47-0)i opciókat helyesen kell beállítani a PBX/szolgáltató számára  $(48.$  oldal).

# **Belső hívások**

<span id="page-85-0"></span>Belső hívások csak ak[kor lehetség](#page-6-0)esek, ha az eszköz **All in one + internal telephony - dynamic IP** üzemmódban van (→ 7. oldal), és legalább két készülék van regisztrálva a bázisállomáson.

### **Hívás**

- **▶ ۞ Nyomja meg röviden** az INT billentyűt . . . megnyílik a készülékek listája, és a saját készülék **<** jellel jelenik meg
- $\blacktriangleright \Box$  válasszon egy készüléket  $\blacktriangleright$  nyomja meg a Hívás gombot  $\Box$

#### vagy

▶ Fladja meg a készülék belső számát ... a hívás automatikusan elindul

## **Bejövő hívások**

A bejövő belső hívás a kijelzőn a hívó készülék belső számával és belső nevével jelenik meg.

 $\triangleright$  Nyomja meg a visszahívás gombot  $\sqrt{\cdot}$  a hívás fogadásához.

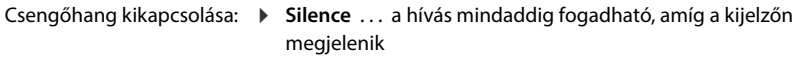

Hívás elutasítása:  $\longrightarrow$  Nyomja meg a Hívás befejezése gombot  $\boxed{\widehat{\cdot}$ 

### **Konzultációs hívás/Hívásátadás**

<span id="page-86-0"></span>Ön egy külső résztvevővel folytat hívást, és egy belső résztvevővel szeretne konzultálni, vagy átirányítani a hívást.

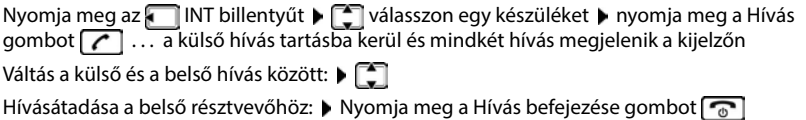

# **Üzenet jelzése**

A fogadott és nem fogadott hívásokról, a nem fogadott riasztásokról és a hálózati postaládában lévő üzenetekről szóló értesítések az üzenetek listájába kerülnek, és megjeleníthetők a készülék kijelzőjén.

Azt, hogy mely üzenetek jelennek me[g a készüléken](#page-42-2), a készülék konfigurálása során állítható be a Missed calls and alarms szakaszban ( $\rightarrow$  43. oldal).

### **Missed calls count**

Ha az opció aktiválva van, a nem fogadott és a fogadott hívások száma üresjáratban megjelenik a készülék kijelzőjén.

### **Várakozó üzenetek jelzése (MWI)**

Minden üzenettípushoz (nem fogadott hívás, nem fogadott riasztás, új üzenet a hálózati postaládában) az MWI opció a webes konfigurátoron keresztül be- vagy kikapcsolható.

Ha be van kapcsolva, az üzenetküldő gombon lévő LED villog, amennyiben **új üzenet** érkezik, amely nem fogadott hívást, nem fogadott riasztást vagy új üzenetet jelez a hálózati postaládában.

# **Telefonkönyvek használata**

A lehetőségek:

- A készülék (helyi) telefonkönyve (lásd a készülék használati útmutatóját).
- LDAP-kiszolgáló által biztosított vállalati telefonkönyvek ([90. oldal\)](#page-89-0)
- Különböző online telefonkönyvek

[A rendelkezés](#page-50-0)re álló telefonkönyveket a telefonrendszer webes konfigurátora határozza meg  $(4.51.$  oldal).

### **Telefonkönyvek megnyitása**

### <span id="page-87-0"></span>**A vállalati telefonkönyv megnyitása az INT gombbal**

A készülék INT gombja (a vezérlőgomb balra nyomása) megnyitja a vállalati telefonkönyvet, feltéve, hogy ez a webes konfigurátoron keresztül az **Corporate directory for INT key** opcióval be van állítva, és a telefonren[dszer számára](#page-40-0) elérhető. A megnyitandó telefonkönyv minden egyes készülékhez beállítható (→ 41. oldal).

### **Telefonkönyvek megnyitása telefonkönyv-kulccsal**

A készülék telefonkönyv gombja || (a vezérlőbillentyű lenyomásával) normál állapotban a következőképpen van beállítva:

- Nyomja meg **röviden**, hogy az elérhető online telefonkönyvek közül válasszon.
- Nyomja meg és **tartsa lenyomva** a gombot a helyi telefonkönyv megnyitásához

Ez a beállítás minden egyes készülé[knél megválto](#page-40-1)ztatható a webes konfigurátoron keresztül a **Directory for direct access** opcióval (→ 41. oldal). A közvetlen hozzáférés egy adott online telefonkönyvhöz rendelhető. Ebben az esetben nyissa meg a helyi telefonkönyvet a Telefonkönyv gomb lenyomásával és nyomva tartásával.

Az alábbi leírás az alapértelmezett hozzárendelést feltételezi.

### **Telefonkönyvek megnyitása menüből**

A használt készüléktől függően a készülék menüjén keresztül is hozzáférhet az összes elérhető telefonkönyvhöz:

Helyi telefonkönyv

**CONTACTS** Contacts **b** OK **b** Telefonkönyv **b** OK

A telefonrendszerben beállított összes online telefonkönyv listája

## **Contacts OK Online címtár OK**

A telefonkönyvek a webes konfigurátorban megadott nevekkel jelennek meg.

Példa a vállalati telefonkönyv kezelésére a készüléken - 97. oldal

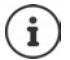

Ha a készülékek egy N610 IP PRO eszközhöz csatlakoznak, akkor a helyi telefonkönyvből nem lehet bejegyzéseket átvinni egy másik készülékre.

# **Hálózati postaláda használata**

A hálózati postaláda a megfelelő vonalon (VoIP-telefonszámon) keresztül bejövő hívásokat fogadja.

### **Előfeltételek**

Ahhoz, hogy a felhasználó meghallgathassa a hálózati postaládában tárolt hangüzeneteket, a következő beállításokra van szükség:

A VoIP PBX esetében

 Állítson be egy hálózati postaládát ahhoz a VoIP kapcsolathoz, amelyet a készülékhez kíván rendelni.

A N610 IP PRO esetében

- A szolgáltató/PBX konfigurációban aktiválja a **SIP SUBSCRIBE for Net-AM MWI** opciót ([27. oldal\)](#page-26-0). A hálózati postaládában lévő új üzenetekről szóló értesítések fogadására előfizetés jön létre.
- A mobileszközök konfigurációjában adja meg a **Call number or SIP name (URI)** értékét és aktiválja a hálózati postaládát a **Network mailbox configuration** szakaszban ([42. oldal\).](#page-41-0)
- Választható: A mobileszközök konfigurációjában engedélyezze a **Flashing LED (MWI) for**  network mailbox opciót (→ [43. oldal\)](#page-42-2). A hálózati postaládában lévő új üzeneteket az Üzenet gomb MWI fénye jelzi.

### <span id="page-88-0"></span>**Üzenetek lejátszása a készüléken**

 Nyomja meg és **tartsa lenyomva** (ha az 1-es billentyűt a hálózati postaládához rendelték).

vagy

**▶ Nyomja meg az Üzenet gombot**  $\boxed{\bullet}$  **▶**  $\boxed{\bullet}$  **válassza ki a hálózati postaládát ▶ OK** 

vagy

**E**  $\mathbb{F}$  **OG** Üzenetrögzítő  $\triangleright$  OK  $\triangleright$  Üzenetek lejátszása  $\triangleright$  OK  $\triangleright$   $\mathbb{F}$  Network **Mailbox OK**

Hallgassa meg az üzenetet:  $\blacktriangleright$  Nyomja meg a Kihangosítás gombot  $\lceil \cdot \cdot \rceil$ 

# <span id="page-89-0"></span>**LDAP telefonkönyv – konfigurációs példa**

Ahhoz, hogy egy LDAP könyvtár bejegyzései megjelenhessenek a készüléken, konfigurálnia kell a telefon LDAP kliensét. Ez a következőket foglalja magába:

- Az LDAP-kiszolgálóhoz és az adatbázishoz való hozzáférés beállítása.
- A megjelenítendő attribútumok megadása ( $\rightarrow$  [92. oldal\)](#page-91-0)
- Keresési kritériumok (szűrők) meghatározása (→ [92. oldal\)](#page-91-0)

# <span id="page-89-1"></span>**LDAP-kiszolgáló elérése**

<span id="page-89-2"></span>Annak biztosításához, hogy az LDAP-adatbázisból származó bejegyzések megjelenjenek a telefonokon, adja meg a hozzáférési adatokat a webes konfigurátoron keresztül.

- **Settings Online directories Corporate**
- Kattintson a szerkeszteni ... kívánt LDAP könyvtár neve mellett a  $\ell$  lehetőségre, megnyílik az LDAP konfigurációs oldal.

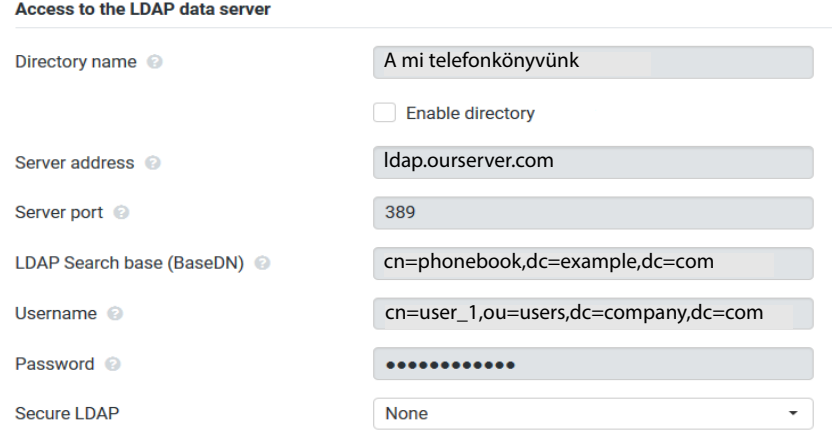

Adja meg a telefonkönyv nevét a **Directory name** mezőben.

Ez az a név, [amely alatt a](#page-96-1) telefonkönyv a telefonok hálózati telefonkönyveinek listájában megjelenik ( $\rightarrow$  97. oldal).

Válassza a **Enable directory** lehetőséget, hogy a telefonkönyv megjelenjen a telefonokon.

Adja meg az LDAP-kiszolgáló hozzáférési adatait

<span id="page-90-8"></span><span id="page-90-3"></span><span id="page-90-2"></span><span id="page-90-1"></span>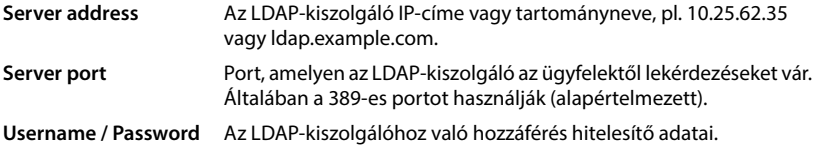

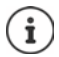

<span id="page-90-7"></span><span id="page-90-6"></span><span id="page-90-5"></span><span id="page-90-4"></span>Lehetőség van egyedi hozzáférési adatok használatára is minden egyes készülékhez  $(440.$  oldal).

### <span id="page-90-0"></span>**LDAP Search base (BaseDN)**

A **LDAP Search base (BaseDN)** paraméter megadja a keresés kezdőpontját az LDAP könyvtárfában. Ezt a kezdőpontot az LDAP-kiszolgálón kell meghatározni, és itt kell megadni az LDAPügyfél számára a kiszolgáló konfigurációjának megfelelően. A BaseDN egy speciális LDAP-név, amely egy objektumot képvisel, beleértve annak a hierarchikus telefonkönyvben elfoglalt helyét is.

A BaseDN annak meghatározására szolgál, hogy a hierarchikus LDAP-adatbázis mely szakaszában kell keresni. Engedélyezhető a teljes telefonkönyvhöz való hozzáférés (pl. a vállalati telefonkönyvhöz) vagy csak egy al-telefonkönyvhöz (pl. egy adott szervezeti egység telefonkönyvéhez).

A BaseDN a telefonkönyv információs fáján felfelé haladva talált RDN-ek (Relative Distinguished Names) sorozatából jön létre.

A BaseDN a következőképpen kerül meghatározásra:

- A hierarchia balról jobbra haladva a legalacsonyabb szinttől a legmagasabbig, pl. objektum, szervezeti egység, szervezet, tartomány.
- Egy hierarchikus szint a következő formátumú: kulcsszó=objektum, pl. cn=Telefonkönyv.
- A hierarchikus szintek vesszővel vannak elválasztva egymástól.
- Egyedülállónak kell lennie a könyvtárinformációs fában.

A következő objektumok gyakran használatosak hierarchikus szintként:

cn: közös név ou: szervezeti egység o: szervezet c: ország dc: tartomány-összetevő

Azonban más objektumok is használhatók Ehhez a paraméterhez az LDAP-kiszolgáló szerkezetére vonatkozó információkra van szükség.

Az objektumok jelentését lásd ebben a szakaszban: **[Szűrők](#page-91-0)**[92. oldal](#page-91-0) **Példák**:

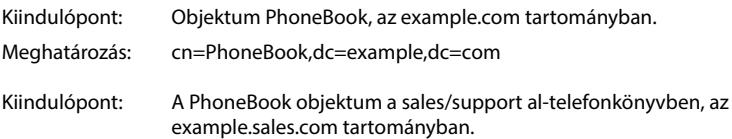

Meghatározás: cn=PhoneBook,o=support,ou=sales,dc=example,dc=sales,dc=com

# <span id="page-91-0"></span>**Szűrők**

<span id="page-91-1"></span>A szűrőkkel olyan kritériumokat határozhat meg, amelyek alapján a telefon bizonyos objektumokat keres az LDAP-adatbázisban.

- A névszűrő határozza meg, hogy a telefonkönyv-bejegyzések keresése során mely attribútumokat használja a rendszer.
- A számszűrő meghatározza, hogy a telefonszámok megadásakor mely attribútumokat használja az automatikus keresés az LDAP-adatbázisban.
- A részletes keresés érdekében további szűrők is meghatározhatók.

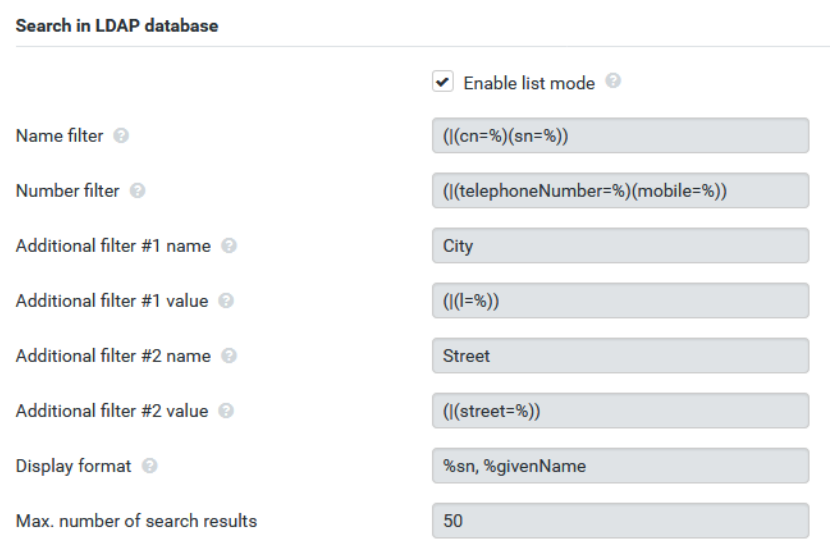

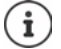

Az LDAP protokoll különböző beállítási lehetőségeket kínál a szűrők és keresési funkciók számára, pl. joker-karakterek, rögzített karakterláncok és további operátorok. A részleteket tekintse meg az [RFC 4515](http://tools.ietf.org/html/rfc4515)-ben.

## **Szűrő formátum**

<span id="page-92-1"></span>Egy szűrő egy vagy több kritériumból áll. A kritérium meghatározza azt az LDAP-attribútumot, amelyben a megadott karakterláncot keresni kell, pl. sn=%. A százalékjel (%) a felhasználói bejegyzés helyőrzője.

### **Operátorok**

A következő operátorok használhatók szűrők létrehozására:

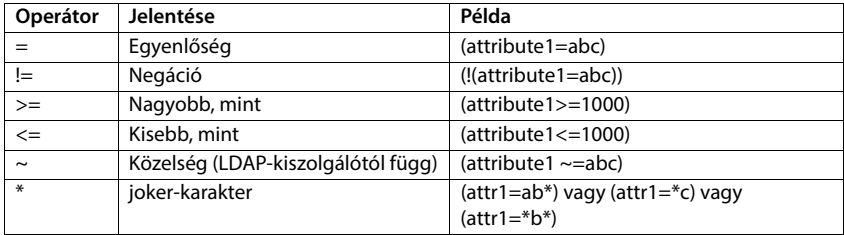

<span id="page-92-2"></span><span id="page-92-0"></span>Több kritérium összekapcsolható logikai ÉS (&) és/vagy VAGY (|) operátorral. Az "&" és a "|" logikai operátorok a kritériumok elé kerülnek. A kritériumot zárójelbe kell tenni, és az egész kifejezést ismét zárójelbe kell tenni. Az ÉS és VAGY műveletek szintén kombinálhatók.

### **Példák**

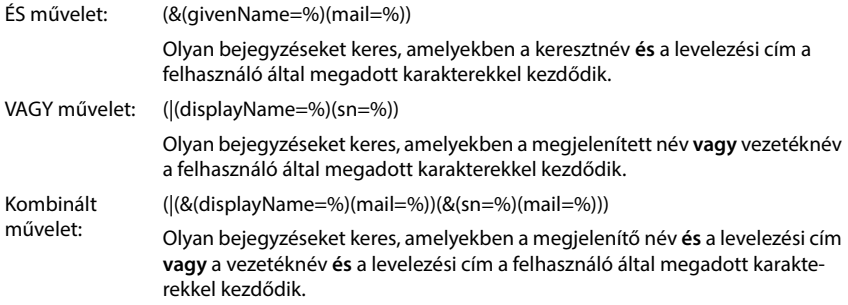

### **Speciális karakterek**

Lehetőség van speciális karaktereket tartalmazó bejegyzések keresésére is. Ha ezeket a karaktereket egy attribútumsorozaton belül szeretné összehasonlítani, használja a backslash (\) és egy 2 számjegyű hex ASCII kódot az alábbiak szerint:

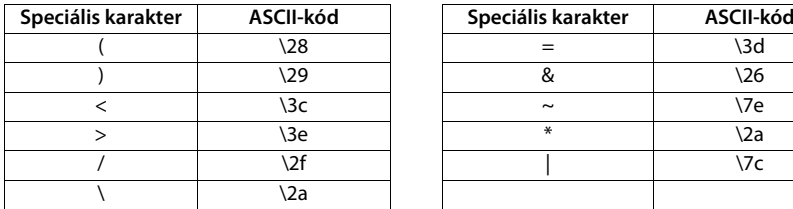

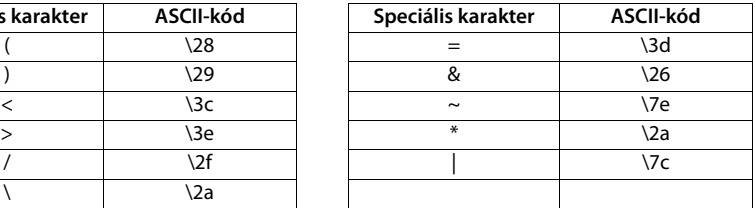

#### **Példa**

(givenName=James \28Jim\29)

minden olyan bejegyzést megtalál, ahol a givenName attribútum értéke "James (Jim)"

### **Névszűrő**

A névszűrő határozza meg, hogy az LDAP-adatbázisban milyen attribútumokat használnak a kereséshez.

### **Példák:**

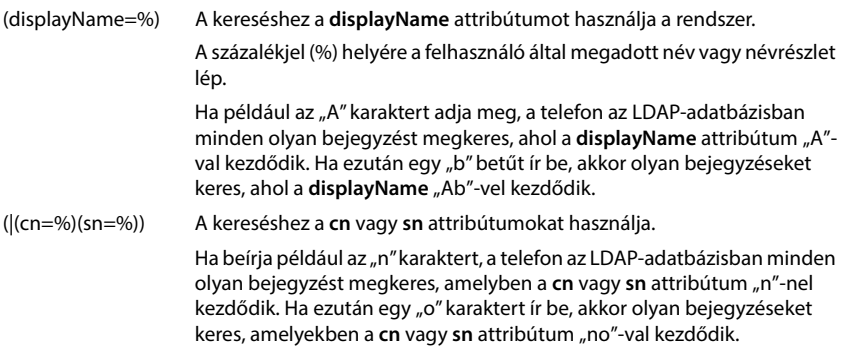

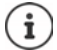

Az LDAP nem tesz különbséget a keresési kérelemben a kis- és nagybetűk között.

## **Számszűrő**

A számszűrő határozza meg, hogy mely attribútumokat használja a rendszer a címjegyzékbejegyzések automatikus keresése során. Az automatikus keresés telefonszám megadásakor és hívóvonal-azonosítással érkező hívás esetén történik. Ha egy telefonszámhoz talál bejegyzést, a kijelzőn a szám helyett a név jelenik meg.

A bejegyzések csak akkor kerülnek megtalálásra és megjelenítésre, ha a tárolt telefonszám pontosan megegyezik a beírt telefonszámmal.

### **Példák:**

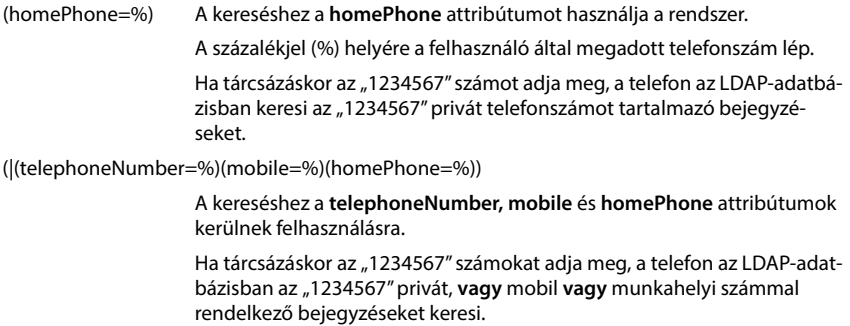

# **Attribútumok**

<span id="page-94-1"></span><span id="page-94-0"></span>Egy névjegyzékbejegyzéshez (objektumhoz) az LDAP-adatbázisban egy sor attribútum van definiálva, pl. vezetéknév, keresztnév, telefonszám, cím, cég stb. A bejegyzéshez tárolható összes attribútumot az adott LDAP-kiszolgáló sémája tárolja. Az attribútumok eléréséhez vagy a keresési szűrők meghatározásához ismernie kell az LDAP-kiszolgálón található attribútumokat és azok nevét. A legtöbb attribútum neve szabványosított, de lehetnek egyedi nevek is.

Az, hogy mely attribútumok jeleníthetők meg ténylegesen egy telefonon, a következőktől függ

- hogy az LDAP-adatbázisban milyen attribútumok vannak definiálva egy bejegyzéshez,
- hogy a webes konfigurátorban mely attribútumok vannak beállítva a telefonon való megjelenítéshez,
- hogy mely attribútumok jeleníthetők meg a telefonon vagy a készüléken.

### **A készüléken vagy telefonon elérhető attribútumok**

A következő táblázat azokat az attribútumokat mutatja, amelyek egy készüléken vagy telefonon lévő telefonkönyv-bejegyzéshez használhatók. Természetesen a ténylegesen megjelenített attribútumok készlete a használt készüléktől függ.

<span id="page-95-17"></span><span id="page-95-14"></span><span id="page-95-13"></span><span id="page-95-12"></span><span id="page-95-11"></span><span id="page-95-9"></span><span id="page-95-8"></span><span id="page-95-5"></span><span id="page-95-4"></span><span id="page-95-3"></span><span id="page-95-2"></span>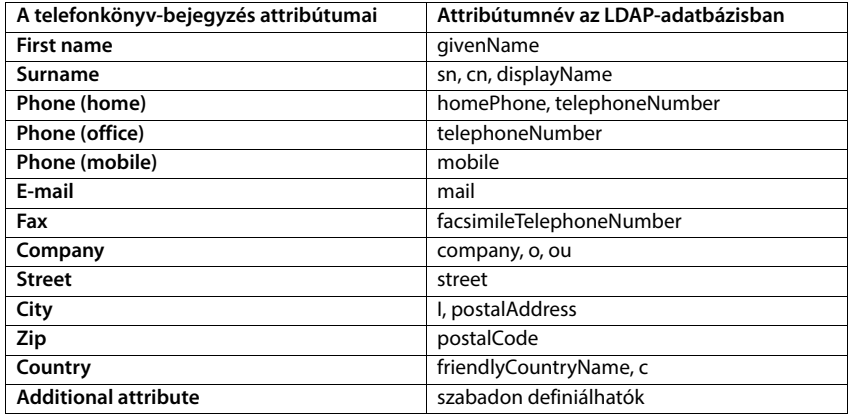

### <span id="page-95-18"></span><span id="page-95-16"></span><span id="page-95-15"></span><span id="page-95-10"></span><span id="page-95-7"></span><span id="page-95-1"></span>**A telefonon megjelenítendő attribútumok megadása**

A webes konfigurátorban megadhatja, hogy az LDAP-adatbázisban rendelkezésre álló attribútumok közül melyeket kell lekérdezni és megjeleníteni a telefonon.

- <span id="page-95-0"></span> A telefonkönyv-bejegyzés minden egyes attribútumához válassza ki a megfelelő attribútumot az LDAP-adatbázisból. A választásnál vannak előre meghatározott beállítások. Alternatívaként kézzel is megadhat egy másik, az LDAP-adatbázisban meghatározott attribútumot az adott mezőhöz.
- Ha egy attribútumot nem kíván megjeleníteni, válassza a **none** (nincs) opciót.

<span id="page-95-6"></span>A **Additional attribute** mezőben megadhat egy további attribútumot, amely az LDAP-adatbázisban rendelkezésre áll, és amelyet meg kell jeleníteni. Ha az attribútum egy tárcsázandó szám, akkor az **Additional attribute can be dialled** opciót be kell jelölni.

Az **First name** és **Surname** attribútumok és a következő funkciókhoz lesznek használva:

- Megjelenítés a névjegyzékbejegyzések listájában a **vezetéknév, keresztnév** formában.
- A telefonkönyv-bejegyzések ábécé szerinti rendezése a telefonon.
- A hívó fél vagy a hívás résztvevőjének névkijelzése.

Ha az adatbázis-lekérdezés csak az egyik attribútum értékét adja meg (pl. mert egy kapcsolat csak a keresztnevével van tárolva), akkor csak ez az egy fog megjelenni.

# <span id="page-96-1"></span><span id="page-96-0"></span>**Megjelenítés a készülékeken**

Ha a webes konfigurátorban egy vagy több LDAP-könyvtár van beállítva, akkor azok a készülékeken a következő funkciókkal lesznek elérhetők:

- Görgetés a telefonkönyvben vagy keresés a telefonkönyv bejegyzéseiben,
- A telefonkönyv-bejegyzések megjelenítése részletes információkkal (szerkesztés vagy törlés nélkül),
- Telefonszámok tárcsázása közvetlenül a telefonkönyvből,
- <span id="page-96-2"></span>• Telefonkönyv-bejegyzések hozzáadása a helyi telefonkönyvhöz.

Amikor egy telefonszámot ír be vagy egy bejövő hívás érkezik, a rendszer automatikusan végez egy keresést telefonkönyvben, ahol olyan bejegyzést keres, amely megfelel a telefonszámnak. Ha talál egy bejegyzést, a telefonszám helyett a név jelenik meg.

### **A vállalati telefonkönyv megjelenítése a telefon képernyőjén**

A vállalati telefonkönyv az INT billentyűhöz van rendelve:  $\blacktriangleright$  nyomja meg

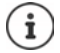

A webes konfigurátorban ([41. oldal\)](#page-40-2)megadott készülékbeállításoktól függően előfordulhat, hogy a vállalati telefonkönyvet a telefonkönyv-billentyűvel is elérheti  $\Box$ .

Egyes készülékek a kijelzőmenün keresztül is lehetővé teszik a hozzáférést. A részleteket lásd a telefon használati útmutatójában.

### **Bejegyzések a telefonkönyvben**

Az alábbi leírás egy LDAP telefonkönyv megjelenítésére mutat példát egy készüléken.

A menü a webes konfigurátorban az **Online directories** oldalon beállított és aktivált összes telefonkönyvet mutatja. Mindegyik a webes konfigurátorban a **Directory name** alatt megadott névvel jelenik meg (→ [90. oldal\)](#page-89-1). A jobb oldali példában az LDAP telefonkönyv **Our Directory** (a mi telefonkönyvünk) néven jelenik meg.

**▶ A**  $\uparrow$  **segítségével válassza ki a telefonkönyvet ▶ OK** 

A telefon lekérdezést kezdeményez a webes konfigurátorban meghatározott LDAP-kiszolgálóhoz.

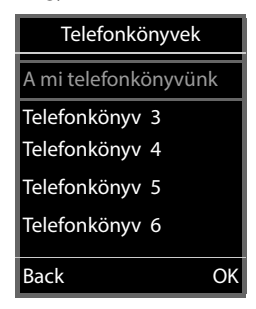

Az LDAP könyvtár a következő szabályok szerint jelenik meg:

- A keresés abban a telefonkönyvben/al-telefonkönyvben kezdődik, amelyet az LDAP-kiszolgálón keresési alapként definiáltak, és a webes konfigurátorban a **LDAP Search base (BaseDN)** paraméterrel megadtak.(→ [91. oldal\)](#page-90-0)
- A bejegyzések ábécé sorrendben szerepelnek.
- A bejegyzések akkor jelennek meg a **Surname** és **First name** megjelenítésével, ha mindkét attribútum elérhető az LDAPadatbázisban. Ellenkező esetben csak a vezetéknév vagy a keresztnév jelenik meg.

b Bond Bond, James Bond, Paul Brown, Charly

 $\zeta$  C

### **Keresés a telefonkönyvben**

 $\triangleright$  A  $\blacksquare$  segítségével görgesse a telefonkönyvet

vagy

 $\blacktriangleright$  Használja a  $\mathbb{H}$  lehetőséget a név (vagy az első néhány betűje) megadásához.

<span id="page-97-0"></span>Amint megnyom egy billentyűt a billentyűzeten, a telefon keresési üzemmódba lép.. Legfeljebb 15 karaktert írhat be. Az LDAP-telefonkönyvben található összes olyan

bejegyzés megjelenik, amely megfelel a beírt adatoknak.

Használja a **< C** lehetőséget az utoljára beírt karakter törléséhez.

Az aktuális keresési karakterlánc a felső sorban jelenik meg.

### **Telefonkönyv-bejegyzés megjelenítése**

- ▶ A **se**gítségével válassza ki a kívánt bejegyzést.
- ▶ Nyomja meg a **View** kijelzőgombot vagy a **navigációs** gombot.

vagy

Nyomja meg a **Options** kijelzőgombot **View**

A telefonkönyv-bejegyzés a részletes adatokkal együtt jelenik meg. Csak azok az [attribútumok](#page-91-0) jelennek meg, amelyekhez érték van eltárolva (→ 92. oldal).

- $\triangleright$  A  $\blacksquare$  segítségével görgesse a bejegyzést.
- A bejegyzés bezárásához nyomja meg a Hívás befejezése gombot **<u>on</u>** vagy a **Back** kijelzőgombot.

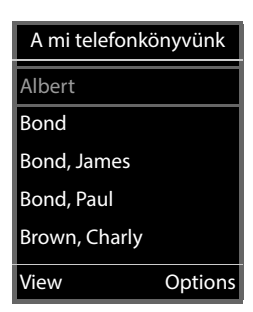

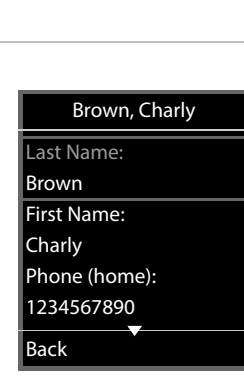

**Options** 

**Options** 

br

 $\zeta$ 

Brown, Charly

### **Egy szám tárcsázása a telefonkönyvből**

- $\triangleright$  A  $\Box$  segítségével válassza ki a kívánt bejegyzést a telefonkönyvből.
- Nyomja meg a Hívás gombot  $\sim$  . Ha csak egy telefonszám van eltárolva, akkor a rendszer azt fogja tárcsázni. Ha két vagy több szám van, akkor azok egy kiválasztási listán jelennek meg.

#### vagy

- $A \left[ \begin{matrix} 2 \\ 3 \end{matrix} \right]$  segítségével válassza ki a kívánt telefonszámot a bejegyzés részletes nézetében: **Phone (home)**, **Phone (office)** vagy **Phone (mobile)** .
- $\triangleright$  Nyomja meg a Hívás gombot  $\sqrt{\cdot}$ . A készülék tárcsázza a számot.

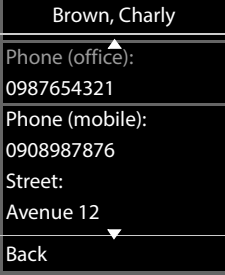

# **Függelék**

# <span id="page-99-0"></span>**Biztonsági előírások**

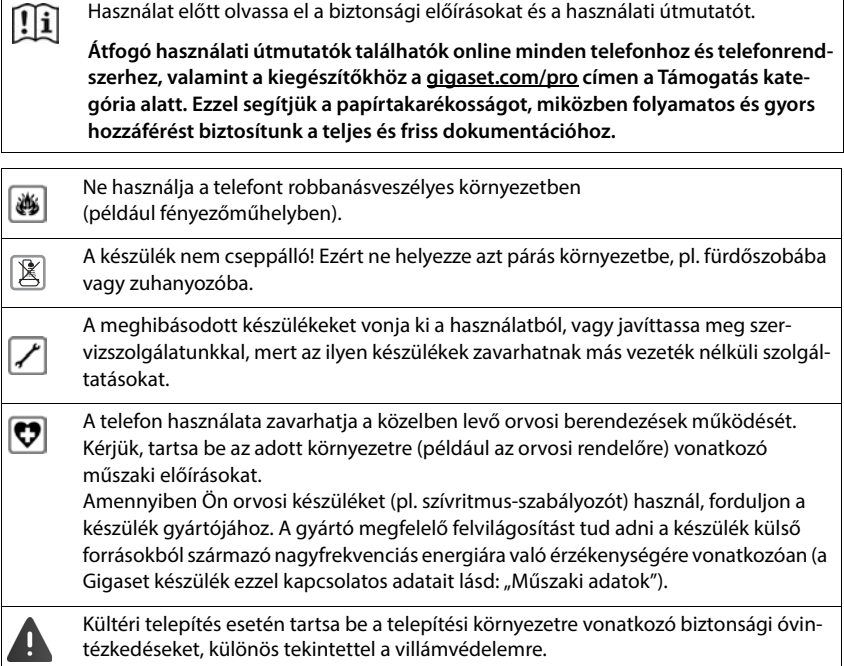

# **Ügyfélszolgálat és támogatás**

### Kérdése van?

Gyors segítségért és információkért tekintse át ezt a használati útmutatót vagy látogasson el a [gigaset.com/pro](https://www.gigaset.com/pro) webhelyre.

Online információkért és szolgáltatásokért a következőkről:

- Products (Termékek)
- Documents (Dokumentumok)
- Interop (Interoperabilitás)
- Firmware (Készülékszoftver)
- FAQ (GYIK)
- Support (Támogatás)

tekintse meg: [wiki.gigasetpro.com](http://wiki.gigasetpro.com).

Gigaset termékével kapcsolatban szakképzett Gigaset viszonteladóink örömmel segítenek Önnek.

# <span id="page-100-0"></span>**Licensz**

Internet (VoIP) telefonálás a LAN csatlakozáson keresztül lehetséges (IEEE 802.3).

Kérjük forduljon az internet szolgáltatójához, további információért!

A készülék világszerte üzemeltethető, használata azonban engedélyhez kötött az EU-n kívül (Svájc kivételével).

A nemzeti sajátságokat figyelembe vettük.

A Gigaset Technologies GmbH kijelenti, hogy az alábbi rádióberendezés-típusok megfelelnek a 2014/53/EU irányelvnek: Gigaset N610 IP PRO

Az európai megfelelőségi nyilatkozat teljes szövege a következő internetcímen érhető el: [www.gigaset.com/docs.](https://www.gigaset.com/docs)

A nyilatkozat a "Nemzetközi megfelelőségi nyilatkozatok" vagy az "Európai megfelelőségi nyilatkozatok"nevű fájlban is elérhető.

Ezért kérjük, ellenőrizze ezeket a fájlokat.

# <span id="page-101-1"></span>**Környezetvédelem**

### **Környezetközpontú irányítási rendszer**

Környezetbarát termékeinkről és folyamatainkról a következő webhelyen olvasható további információ: [www.gigaset.com](https://www.gigaset.com).

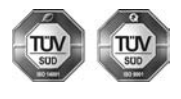

A Gigaset Technologies GmbH az ISO 14001 és az ISO 9001 nemzetközi szabvány szerinti minősítéssel rendelkezik.

**ISO 14001 (környezetvédelmi) tanúsítvány:** a tanúsítványt TÜV SÜD Management Service GmbH 2007. szeptemberében állította ki.

**ISO 9001 (minőségi) tanúsítvány:** a tanúsítványt a TÜV SÜD Management Service GmbH 1994. február 17-én állította ki.

### **Selejtezés**

Minden elektromos/elektronikus készüléket az általános háztartási hulladéktól elkülönítve, a vonatkozó állami szabályozás betartásával kell kezelni.

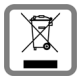

Ha a terméken egy áthúzott szemetes ikont lát, az azt jelenti, hogy a termék megfelel az európai 2012/19/EU szabályozásnak.

Az elhasznált készülékek szakszerű kezelése és elkülönített gyűjtése a környezeti és egészségkárosító hatások megelőzését szolgálják. Mindez előfeltétele a használt elektromos és eletronikus eszközök újrafelhasználhatóságának.

Részletes információt kaphat az elhasznált készülékek kezeléséről a helyi hatóságoknál, a hulladékkezelő-társaságnál, vagy a szakkereskedőnél, akitől a terméket vásárolta.

# <span id="page-101-0"></span>**Ápolás**

A készüléket **nedves** vagy antisztatikus törlőkendővel törölje le. Ne használjon oldószereket vagy mikroszálas törlőkendőt.

**Soha** ne használjon száraz törlőkendőt, mert ez sztatikus feltöltődést okozhat.

Ritkán előfordulhat, hogy ha kémiai anyagokkal érintkezik, megváltozhat a készülék külseje. Miután nagyon sok kémiai anyag van forgalomban, nem tudtuk mindet tesztelni.

A magasfényű bevonat hibái mobiltelefonhoz való képernyő-polírozókkal eltávolíthatók.

# <span id="page-102-0"></span>**Érintkezés folyadékkal**

Ha a készülék folyadékkal érintkezik:

- **1 Húzzon ki minden kábelt a készülékből.**
- 2 Hagyja, hogy a folyadék lecsurogjon a készülékről.
- 3 Minden alkatrészt töröljön szárazra.
- 4 Helyezze az eszközt egy száraz meleg helyre **legalább 72 órán keresztül** (**tilos** mikrohullámú sütőbe rakni stb.) oly módon, hogy a billentyűzet lefelé mutasson (ha van ilyen).
- **5 Ne kapcsolja be az eszközt addig amíg az teljesen meg nem száradt.**

Teljes kiszáradás után a készüléket sok esetben újra használatba veheti.

# **Műszaki adatok**

# <span id="page-103-1"></span>**Műszaki adatok**

## <span id="page-103-0"></span>**Áramfogyasztás**

N610 IP PRO (bázisállomás) < 3,8 W

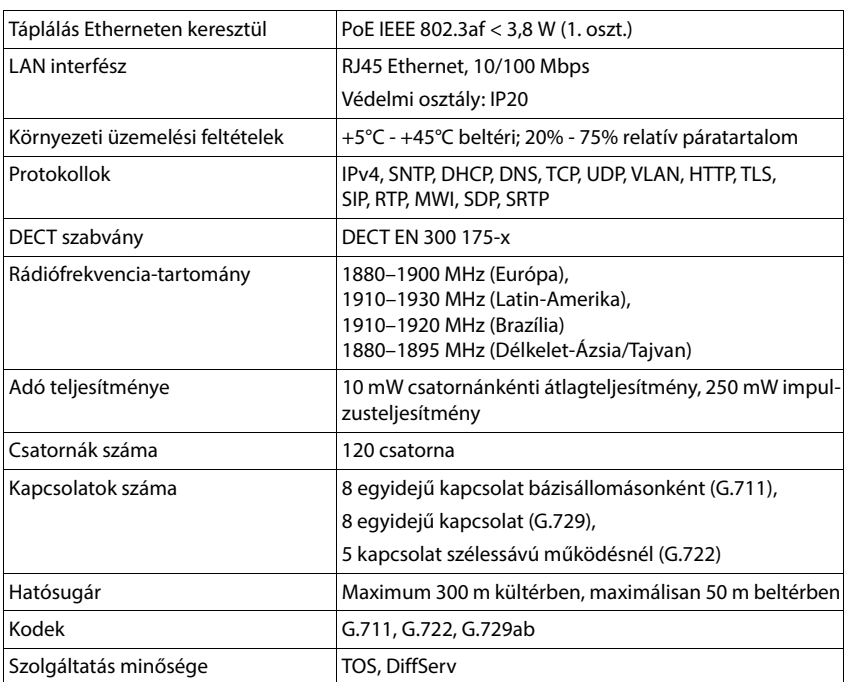

# **Általános műszaki adatok**

# **Tápegység**

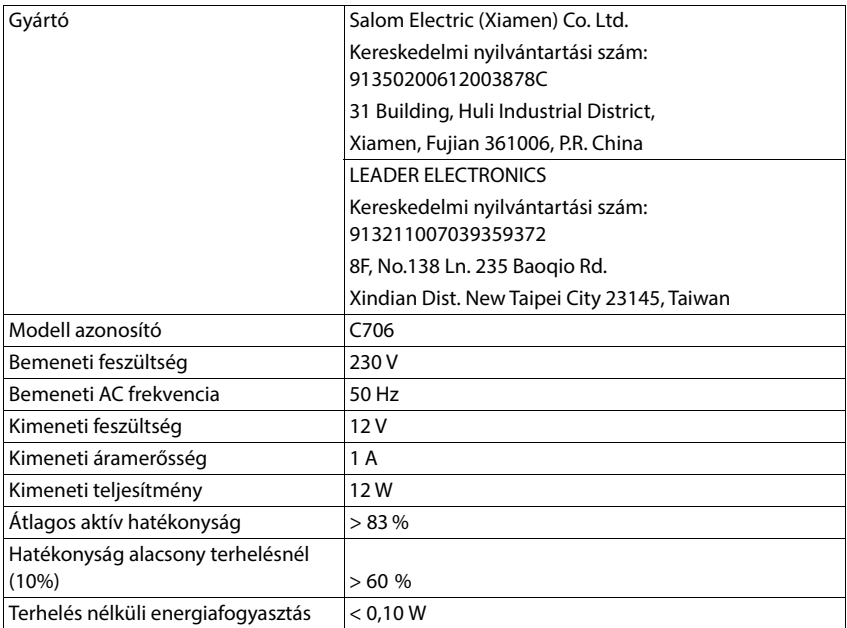

**COL** 

# **Index**

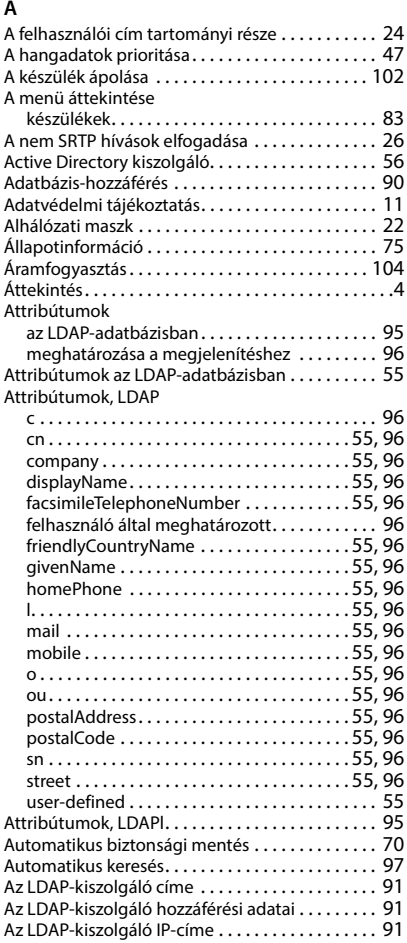

# **B**

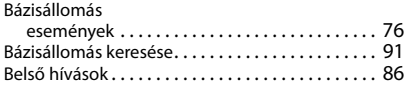

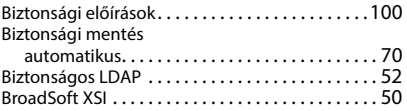

### **C**

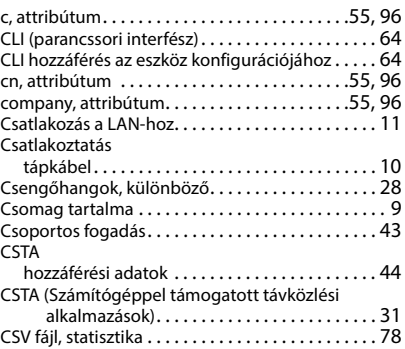

# **D**

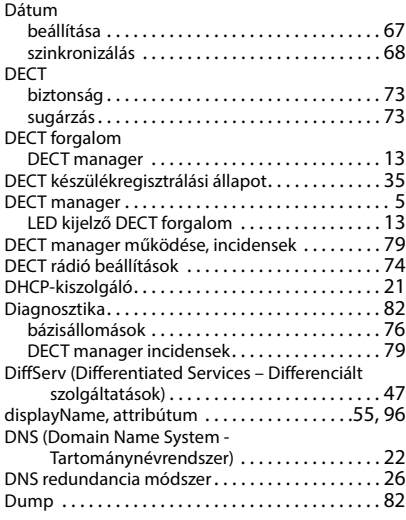

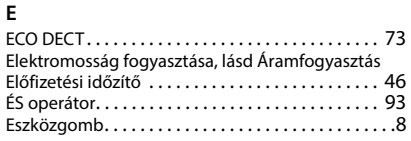

## **F**

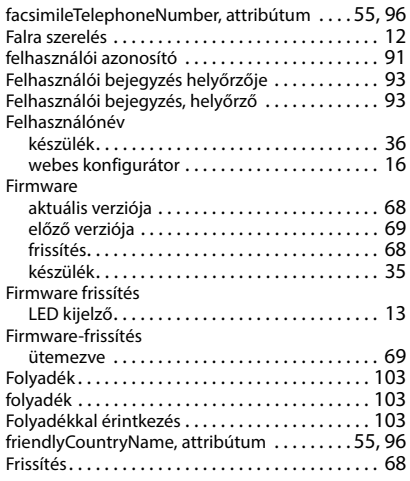

## **G**

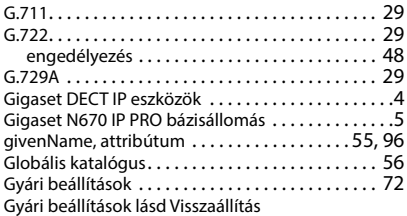

### **H**

[Hálózati PL, lásd Hálózati postaláda](#page-88-0)

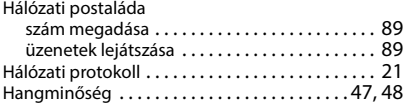

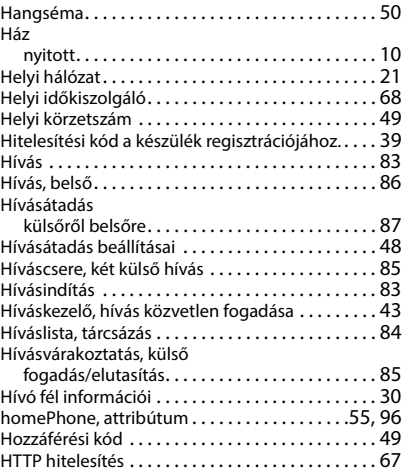

#### **I** Idő

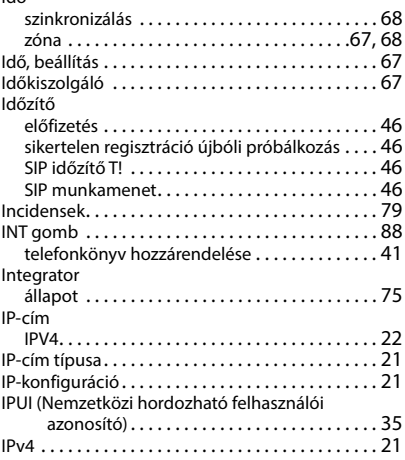

# **J**

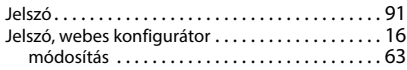

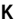

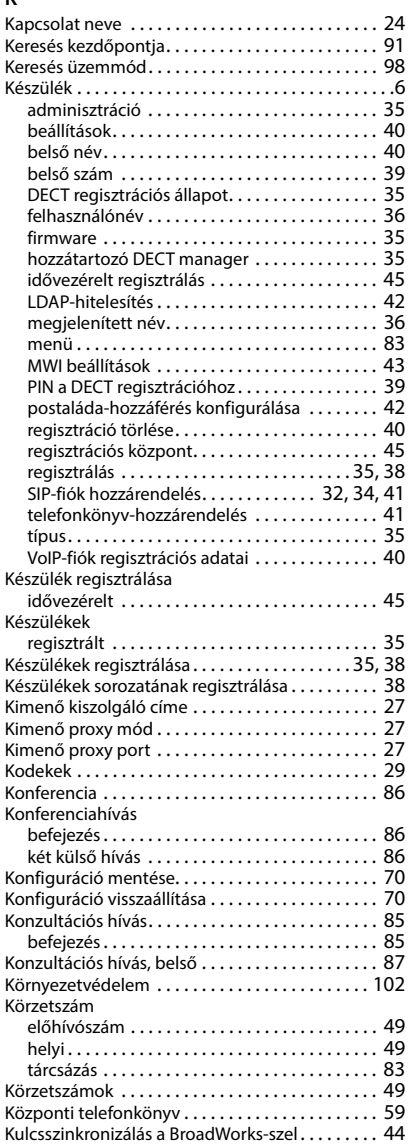

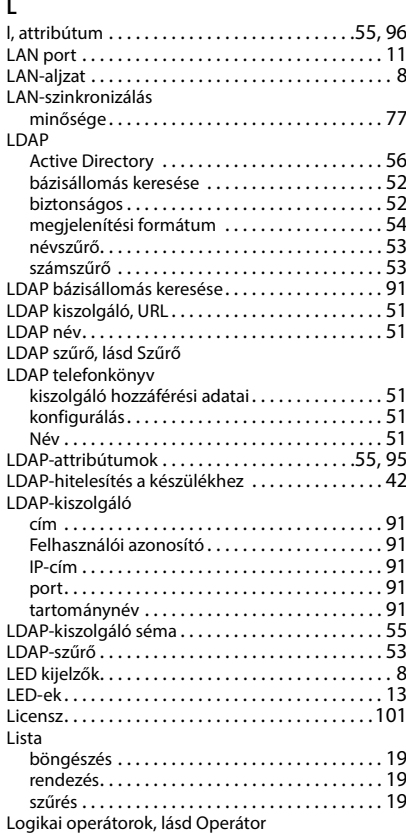

### **M**

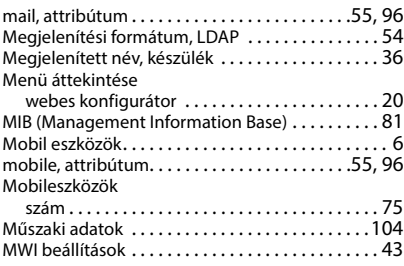
## **N**

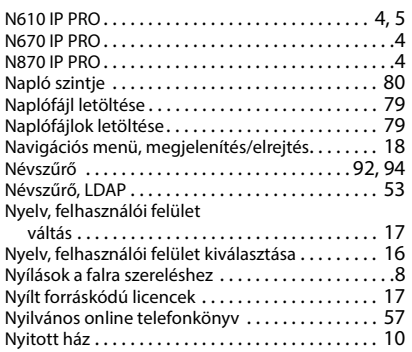

# **O**

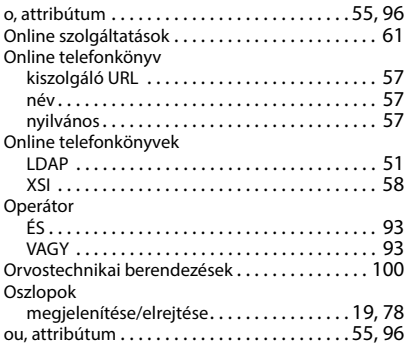

## **P**

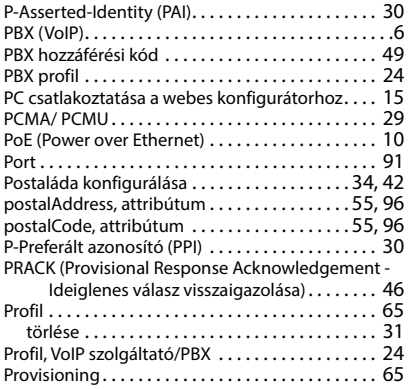

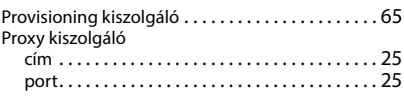

## **Q**

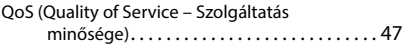

## **R**

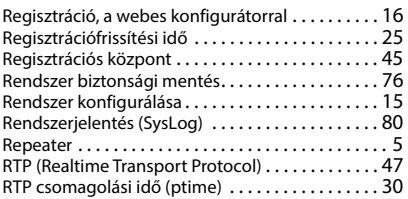

## **S**

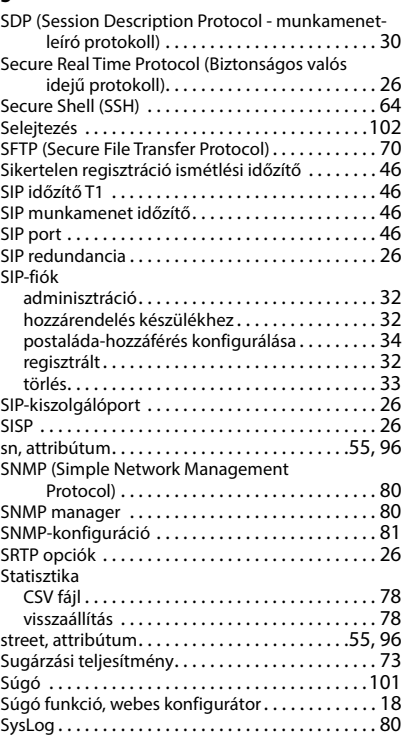

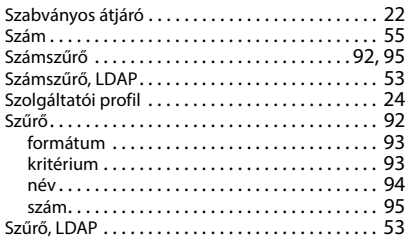

#### **T**

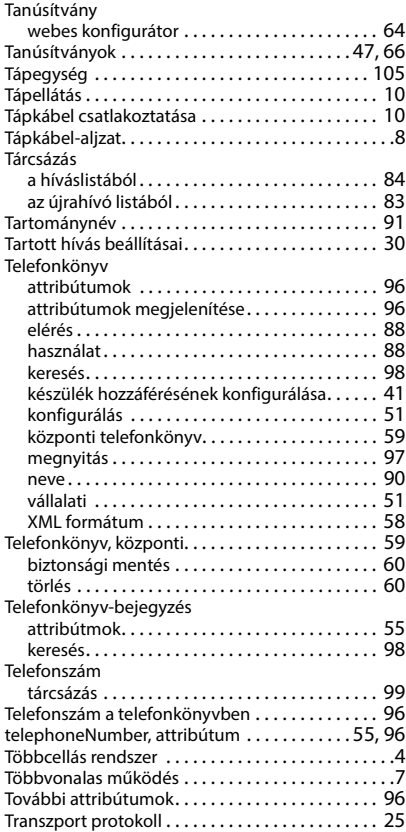

#### **U**

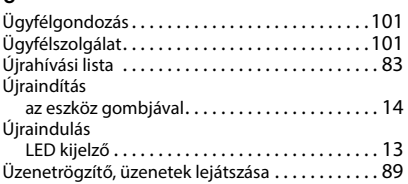

#### **V**

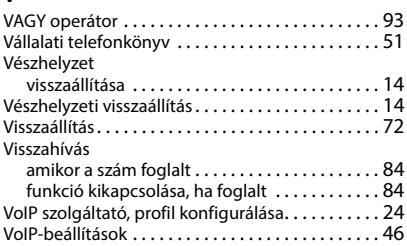

#### **W**

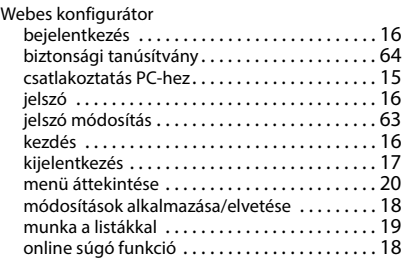

## **X**

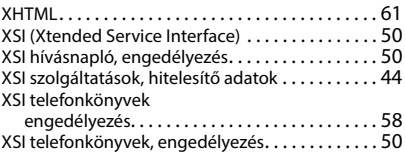

Minden jog fenntartva. A változtatás joga fenntartva.

Issued by Gigaset Technologies GmbH Frankenstraße 2, D-46395 Bocholt

© Gigaset Technologies GmbH 2024

Subject to availability. All rights reserved. Rights of modification reserved. [gigaset.com/pro](https://gigaset.com/pro)